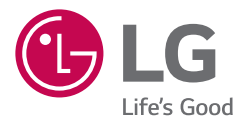

# *User Guide LG-H440n*

*MFL68908001 (1.0) <www.lg.com>*

*UWAGA:* Pamiętaj, że telefon LG-H440n często wykorzystuje połączenia danych. Wykup u swojego Operatora stosowny pakiet danych, by uniknąć dodatkowych opłat za połączenia.

#### WERSJA POLSKA

# <span id="page-2-0"></span>Instrukcja obsługi

- Niektóre treści i ilustracje mogą różnić się od urządzenia w zależności od regionu, operatora, wersji oprogramowania lub wersji systemu operacyjnego i mogą ulec zmianie bez uprzedzenia.
- Należy używać wyłącznie oryginalnych akcesoriów firmy LG. Dostarczone elementy są przeznaczone wyłącznie do pracy z tym urządzeniem i mogą być niezgodne z innymi urządzeniami.
- Ze względu na konieczność używania dotykowej klawiatury ekranowej to urządzenie nie jest odpowiednie dla osób niedowidzących.
- Copyright ©2015 LG Electronics, Inc. Wszelkie prawa zastrzeżone. Nazwa LG i logo LG to zastrzeżone znaki towarowe firmy LG Group i jej jednostek powiązanych. Wszystkie pozostałe znaki towarowe należą do odpowiednich właścicieli.
- Google™, Google Maps™, Gmail™, YouTube™, Hangouts™ i Play Store™ są znakami towarowymi firmy Google, Inc.

## Spis treści

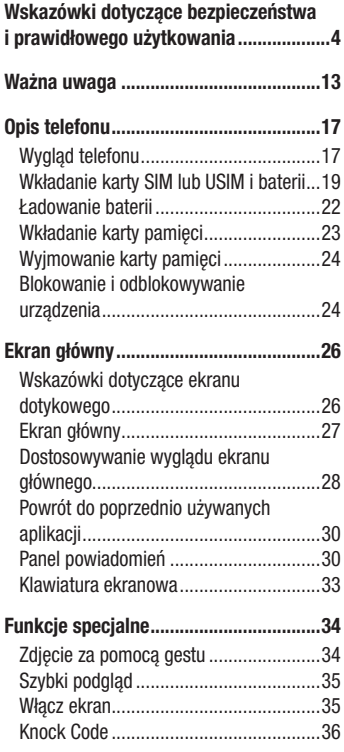

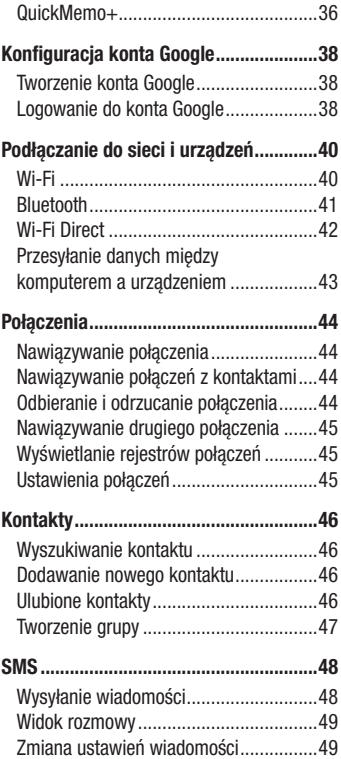

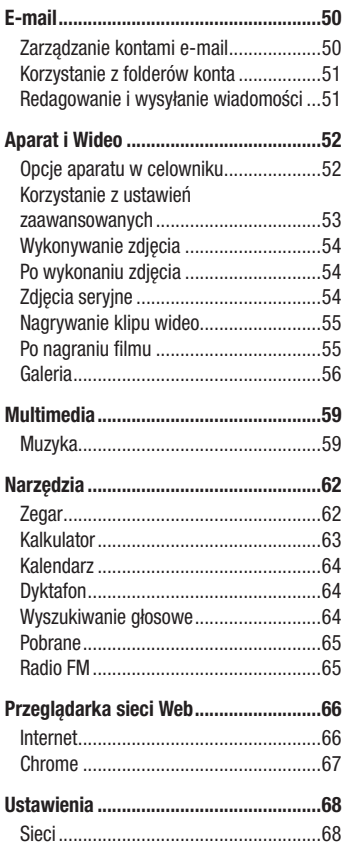

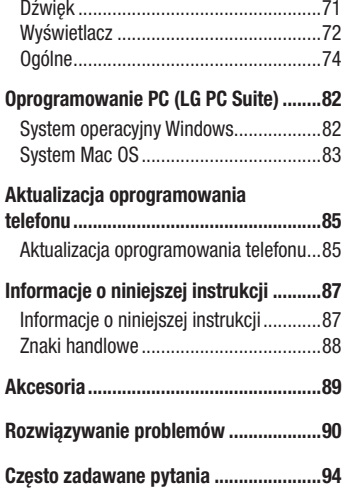

## <span id="page-5-0"></span>Wskazówki dotyczące bezpieczeństwa i prawidłowego użytkowania

Prosimy zapoznać się z poniższymi wskazówkami. Ich nieprzestrzeganie może stanowić zagrożenie lub być niezgodne z prawem.

Urządzenie jest wyposażone w fabrycznie zainstalowane oprogramowanie zapisujące dziennik błędów. Urządzenie gromadzi jedynie dane dotyczące błędów, takie jak siła sygnału, pozycja identyfikatora sieciowego w przypadku nagłego przerwania połączenia oraz uruchomione aplikacje. Dziennik służy wyłącznie do określania przyczyn ewentualnych błędów. Dzienniki są szyfrowane i w razie potrzeby dostęp do nich mogą uzyskać wyłącznie pracownicy autoryzowanych centrów serwisowych firmy LG.

## Narażenie na wpływ fal radiowych

Informacje dotyczące oddziaływania fal radiowych oraz współczynnika SAR (ang. Specific Absorption Rate).

Telefon komórkowy LG-H440n zaprojektowano w sposób zapewniający zgodność z obowiązującymi wymaganiami bezpieczeństwa w zakresie oddziaływania fal radiowych. Wymagania te oparto na wskazaniach naukowych, określających marginesy bezpieczeństwa zapewniające ochronę wszystkich osób, bez względu na ich wiek i stan zdrowia.

- We wskazaniach dotyczących dozwolonego poziomu oddziaływania fal radiowych używa się jednostki zwanej współczynnikiem SAR (ang. Specific Absorption Rate). Testy mierzące wartość SAR są przeprowadzane z użyciem standardowych metod, gdy telefon emituje najwyższą udokumentowaną dla niego moc promieniowania we wszystkich wykorzystywanych zakresach częstotliwości.
- Mimo iż poszczególne modele telefonów LG mogą różnić się wartością współczynnika SAR, wszystkie zaprojektowano tak, by spełniały odpowiednie wytyczne dotyczące oddziaływania fal radiowych.
- Graniczna wartość współczynnika SAR zalecana przez organizacje International Commission on Non-Ionizing Radiation Protection (ICNIRP) to 2 W/kg (wartość uśredniona dla 10 g masy ciała).
- • Najwyższa wartość współczynnika SAR uzyskana podczas badań tego modelu telefonu wynosi 0,776 W/kg (10 g) dla telefonu trzymanego przy uchu oraz 0,685 W/kg (10 g) dla telefonu noszonego blisko ciała.
- To urządzenie jest zgodne z wytycznymi dotyczącymi narażenia na wpływ fal radiowych pod warunkiem użytkowania w normalnej pozycji przy uchu lub co najmniej 1,5 cm od ciała. Etui, zaczepy do paska i uchwyty używane do noszenia telefonu nie powinny zawierać elementów metalowych, a ponadto powinny zapewniać odległość telefonu od ciała równą co najmniej 1,5 cm. W celu wysłania plików danych lub wiadomości urządzenie wymaga odpowiedniej jakości połączenia z siecią. W niektórych przypadkach przesyłanie plików danych lub wiadomości może być opóźnione aż do momentu uzyskania takiego połączenia. Aż do zakończenia transmisji należy zapewnić odległość od ciała podana w powyższych instrukcjach.

## Czyszczenie i konserwacja produktu

## A OSTRZEŻENIE

Korzystaj tylko z baterii, ładowarek i akcesoriów dodatkowych, które zostały zatwierdzone do użytku z danym modelem telefonu. Użycie jakichkolwiek innych urządzeń dodatkowych grozi unieważnieniem wszelkich homologacji i gwarancji na telefon. Może też być niebezpieczne.

- • Nie rozkładaj telefonu na części. Jeśli wymagana jest naprawa, oddaj telefon do specjalistycznego punktu serwisowego.
- Naprawy gwarancyjne mogą obejmować wymianę części na nowe lub naprawione oferujące parametry i funkcje odpowiadające wymienianym częściom. Decyzja o wyborze konkretnego rozwiązania należy do firmy LG.
- • Zachowaj odpowiednią odległość pomiędzy telefonem a urządzeniami elektrycznymi, takimi jak telewizory, odbiorniki radiowe i komputery.
- • Zachowaj odpowiednią odległość pomiędzy telefonem a źródłami ciepła, takimi jak kaloryfery czy kuchenki.
- Nie upuszczaj telefonu.
- Nie narażaj urządzenia na mechaniczne wibracie lub wstrząsy.
- Wyłączaj telefon w miejscach, w których nakazują to specialne przepisy. Telefonu nie wolno na przykład używać w szpitalach, gdyż może on zakłócać pracę wrażliwego na promieniowanie radiowe sprzętu medycznego.
- W trakcie ładowania nie należy dotykać telefonu mokrymi rekoma. Może to spowodować porażenie prądem elektrycznym lub poważne uszkodzenie telefonu.
- Nie ładuj telefonu w pobliżu materiałów łatwopalnych, ponieważ telefon może się rozgrzać i spowodować zagrożenie pożarem.
- • Zewnętrzną część urządzenia należy czyścić suchą szmatką (nie należy korzystać z rozpuszczalników, takich jak benzen, rozcieńczalnik czy alkohol).
- Nie kładź ładowanego telefonu na materiałowych powierzchniach.
- Telefon należy ładować w pomieszczeniu o dobrej wentylacji.
- Nie narażaj urządzenia na nadmierne działanie dymu lub kurzu.
- Nie przechowuj telefonu w pobliżu kart kredytowych lub innych kart z paskiem magnetycznym, gdyż może on uszkodzić informacje zapisane na paskach magnetycznych.
- Nie dotykaj ekranu ostrym przedmiotem. Może to spowodować uszkodzenie telefonu.
- • Unikaj kontaktu telefonu z cieczami lub wilgocią.
- Ostrożnie korzystaj z akcesoriów, takich jak słuchawki. Nie dotykaj anteny bez potrzeby.
- • W przypadku wyszczerbienia lub pęknięcia wyświetlacza nie należy korzystać z urządzenia, dotykać wyświetlacza ani próbować usunąć go lub naprawić. Uszkodzenia szklanego wyświetlacza powstałe w wyniku nieprawidłowego użytkowania nie są obiete gwarancia.
- Telefon jest urządzeniem elektronicznym, które podczas normalnej pracy emituje ciepło. Przy braku odpowiedniej wentylacji bardzo długi, bezpośredni kontakt ze skórą może spowodować podrażnienie lub lekkie oparzenia skóry. W związku z tym, dotykając telefonu w czasie jego pracy lub tuż po, należy zachować ostrożność.
- • Jeśli do wnętrza telefonu dostanie się płyn, należy natychmiast odłączyć go od zasilania i pozostawić do całkowitego wyschnięcia. Nie należy przyspieszać procesu

suszenia urządzenia za pomocą zewnętrznych źródeł ciepła takich, jak piekarnik, kuchenka mikrofalowa lub suszarka do włosów.

• Płyn, który dostał się do wnętrza telefonu, zmienia kolor etykiety produktu w środku urządzenia. Uszkodzenia urządzenia będące skutkiem narażenia go na kontakt z wodą nie podlegają gwarancji.

## Prawidłowe korzystanie z telefonu

#### Urządzenia elektroniczne

W przypadku wszystkich telefonów mogą występować zakłócenia, które negatywnie wpływają na ich wydajność.

- • Nie używaj telefonu komórkowego w pobliżu sprzętu medycznego bez zgody personelu placówki. Nie umieszczaj telefonu w pobliżu rozrusznika serca, np. w kieszeni na piersi.
- Telefony komórkowe mogą zakłócać prace niektórych aparatów słuchowych.
- Telefony komórkowe mogą powodować niewielkie zakłócenia pracy odbiorników telewizyjnych i radiowych, komputerów itp.
- Z telefonu należy korzystać w temperaturze od 0 °C do 40 °C (o ile jest to możliwe). Wystawianie telefonu na skrajnie wysokie lub niskie temperatury grozi jego uszkodzeniem, nieprawidłowym działaniem, a nawet wybuchem.

## Bezpieczeństwo na drodze

Zapoznaj się z lokalnymi przepisami dotyczącymi korzystania z telefonów komórkowych podczas kierowania pojazdem.

- • Podczas prowadzenia pojazdu nie trzymaj telefonu w ręce.
- Należy skupić się na prowadzeniu pojazdu.
- Jeśli wymagają tego warunki panujące na drodze, przed wykonywaniem lub odebraniem połączenia należy zjechać na pobocze i zaparkować pojazd.
- Fale radiowe mogą negatywnie wpływać na prace niektórych systemów elektronicznych w pojeździe, np. odtwarzaczy samochodowych i systemów bezpieczeństwa.

<sup>7</sup> Wskazówki dotyczące bezpieczeństwa i prawidłowego użytkowania

- • Jeśli pojazd jest wyposażony w poduszkę powietrzną, nie należy jej blokować przez zainstalowane na stałe lub przenośnie urządzenia bezprzewodowe. Może to spowodować awarię poduszki powietrznej, a tym samym poważne obrażenia ciała wywołane nieprawidłowym działaniem.
- Słuchając muzyki na zewnątrz pomieszczeń, ustawiaj głośność na umiarkowanym poziomie, aby słyszeć dźwięki z otoczenia. Jest to szczególnie istotne w pobliżu dróg.

## Zapobieganie uszkodzeniu słuchu

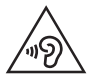

Aby zapobiec ryzyku uszkodzenia słuchu, nie należy ustawiać wysokiego poziomu głośności przez długi okres czasu.

Uszkodzenie słuchu może nastapić w wyniku długotrwałego oddziaływania dźwieku o znacznym natężeniu. Dlatego też zaleca się, aby podczas włączania lub wyłączania telefonu nie trzymać go przy uchu. Ponadto zaleca się ustawienie głośności rozmów i muzyki na umiarkowanym poziomie.

• Podczas korzystania ze słuchawek należy zmniejszyć głośność, jeśli nie słyszy się osób rozmawiających w pobliżu lub jeśli osoba siedząca obok słyszy muzykę ze słuchawek.

UWAGA: Nadmierne natężenie dźwięku w słuchawkach dousznych oraz nagłownych może spowodować uszkodzenie słuchu.

## Szklane elementy

Niektóre elementy telefonu są wykonane ze szkła. Szkło może ulec stłuczeniu w przypadku upuszczenia telefonu na twardą powierzchnię lub uderzenia ze znaczną siłą. W takim wypadku nie dotykaj go ani nie próbuj go samodzielnie usunąć. Nie korzystaj z telefonu do momentu wymiany szklanego elementu przez autoryzowane centrum serwisowe.

## Miejsca robót strzelniczych

Nie korzystaj z telefonu podczas trwania prac z użyciem materiałów wybuchowych. Stosuj się do ograniczeń i postępuj zgodnie z wszelkimi przepisami.

## Miejsca zagrożone wybuchem

- Nie korzystaj z telefonu na staciach benzynowych.
- Nie korzystaj z urządzenia w pobliżu zbiorników paliwa lub substancji chemicznych.
- Nie przewoź ani nie przechowuj łatwopalnych gazów, cieczy lub materiałów wybuchowych w schowku samochodowym, w którym znajduje się telefon komórkowy lub akcesoria.

## W samolocie

Urządzenia bezprzewodowe mogą powodować zakłócenia w samolocie.

- Przed wejściem na pokład samolotu wyłącz telefon komórkowy.
- Nie wolno korzystać z urządzenie na pokładzie samolotu bez zgody załogi.

## **Dzieci**

Przechowuj telefon w bezpiecznym miejscu, niedostępnym dla małych dzieci. Telefon zawiera drobne części, które w przypadku włożenia do ust stwarzają niebezpieczeństwo połknięcia.

## Połączenia alarmowe

Funkcja połączeń alarmowych może nie być dostępna w niektórych sieciach telefonii komórkowej. Z tego względu w przypadku konieczności wezwania pomocy nie należy polegać wyłącznie na telefonie. Szczegółowe informacje można uzyskać u lokalnego operatora sieci.

## Informacje o baterii

- Bateria nie musi być całkowicie rozładowana przed rozpoczęciem ładowania. W przeciwieństwie do innych baterii nie istnieje efekt pamięci, który mógłby spowodować mniejszą wydajność baterii.
- Używai wyłącznie baterii i ładowarek firmy LG, Ładowarki firmy LG zostały zaprojektowane tak, aby maksymalnie wydłużyć czas eksploatacji baterii.
- • Nie rozkładaj baterii na części ani nie wywołuj zwarcia.
- • Utrzymuj metalowe styki baterii w czystości.
- Baterie należy wymienić, jeśli nie działa w sposób zadowalający. Baterie można ładować wielokrotnie, zanim konieczna będzie jej wymiana.
- • Jeśli bateria nie była używana przez dłuższy czas, naładuj ją, aby maksymalnie zwiększyć jej przydatność.
- Nie przechowuj ładowarki w miejscach nasłonecznionych ani nie korzystaj z niej w warunkach wysokiej wilgotności, np. w łazience.
- Nie zostawiaj baterii w gorących lub zimnych miejscach, ponieważ może to spowodować spadek jej wydajności.
- Wymiana baterii na baterie nieprawidłowego typu stwarza ryzyko eksplozji.
- Utylizacia zużytych baterii powinna odbywać się zgodnie z instrukcia producenta. Jeżeli to możliwe, należy ją poddać recyklingowi. Nie wolno wyrzucać baterii razem ze zwykłymi odpadami.
- W razie konieczności wymiany baterii zanieś telefon do lokalnego punktu serwisowego LG Electronics lub sprzedawcy w celu uzyskania pomocy.
- Należy zawsze odłaczać ładowarke od gniazdka zasilania po naładowaniu akumulatora telefonu, aby uniknąć kosztów związanych z dodatkowym zużyciem energii.
- Rzeczywisty czas pracy baterii zależy od konfiguracji sieci, ustawień urządzenia, sposobu korzystania z urządzenia, baterii i warunków otoczenia.
- Aby uniknąć zarysowania, trzymaj baterie z dala od ostrych przedmiotów i zwierząt. Zarysowanie baterii grozi pożarem.

#### Informacja dotycząca oprogramowania open source

Zawarty w tym produkcie kod źródłowy podlegający licencjom GPL, LGPL, MPL i innym licencjom open source można pobrać ze strony internetowej <http://opensource.lge.com>.

Oprócz kodu źródłowego ze strony można pobrać warunki wszystkich wymienionych licencji, zastrzeżenia gwarancyjne i informacje o prawach autorskich.

Firma LG Electronics może udostępnić kod źródłowy na płycie CD-ROM za opłatą pokrywającą koszty takiej dystrybucji (w tym koszty nośników, transportu i obsługi) na wniosek przesłany na adres opensource@lge.com. Oferta jest ważna przez okres trzech (3) lat od daty zakupu produktu.

#### JAK ZAKTUALIZOWAĆ URZĄDZENIE

Dostep do najnowszych aktualizacji oprogramowania sprzętowego, udoskonaleń i nowych funkcji oprogramowania.

- • Wybierz aktualizację oprogramowania w menu ustawień urządzenia.
- Aktualizacia urządzenia za pośrednictwem komputera. Aby uzyskać więcej informacji na temat korzystania z tej funkcji, należy odwiędzić stronę http://www.lg.com/common/index.jsp, wybrać kraj i język.

#### OŚWIADCZENIE O ZGODNOŚCI

Firma LG Electronics niniejszym oświadcza, że produkt LG-H440n spełnia wszystkie niezbędne wymagania oraz inne stosowne wytyczne dyrektywy 1999/5/EC. Kopię Oświadczenia o zgodności można znaleźć pod adresem http://www.lg.com/global/declaration

#### Aby uzyskać informacje na temat zgodności produktu, należy skontaktować się z biurem:

LG Electronics Inc.

EU Representative, Krijgsman 1,

1186 DM Amstelveen, The Netherlands

#### Postępowanie ze zużytym urządzeniem

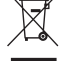

1 Zgodnie z tą dyrektywą zabrania się wyrzucania zużytych urządzeń elektrycznych i elektronicznych razem ze zwykłymi odpadami miejskimi. Sprzęt taki winien być przekazany do punktów zbiórki odpadów wyznaczonych przez władze lokalne.

- 2 Odpowiednie postępowanie ze zużytym sprzętem zapobiega potencjalnym negatywnym konsekwencjom dla środowiska naturalnego i ludzkiego zdrowia.
- 3 Szczegółowe informacje dotyczące sposobu postępowania ze zużytym urządzeniem można uzyskać we właściwym urzędzie miejskim, przedsiębiorstwie utylizacji odpadów lub sklepie, w którym został nabyty produkt.

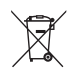

#### Postępowanie ze zużytymi bateriami/akumulatorami

- 1 Jeśli w skład baterii wchodzi powyżej 0,0005% rtęci, 0,002% kadmu lub 0,004% ołowiu, symbol ten może występować wraz z oznaczeniami symboli chemicznych rtęci (Hg), kadmu (Cd) lub ołowiu (Pb).
- 2 Zabrania się wyrzucania zużytych baterii/akumulatorów razem ze zwykłymi odpadami komunalnymi. Powinny one zostać przekazane do punktów zbiórki odpadów wyznaczonych przez władze lokalne.
- 3 Odpowiednie postępowanie ze zużytymi bateriami/akumulatorami zapobiega potencjalnym negatywnym konsekwencjom dla środowiska naturalnego i zdrowia ludzi i zwierząt.
- 4 Szczegółowe informacje dotyczące sposobu postępowania ze zużytymi bateriami/akumulatorami można uzyskać we właściwym urzędzie miejskim, przedsiębiorstwie utylizacji odpadów lub sklepie, w którym został nabyty produkt.

## <span id="page-14-0"></span>Ważna uwaga

## Przed rozpoczęciem użytkowania telefonu należy zapoznać się z tymi informaciami!

Przed zaniesieniem telefonu do serwisu lub wykonaniem telefonu do przedstawiciela centrum serwisowego należy sprawdzić, czy problem występujący z telefonem nie został opisany w tej części instrukcji obsługi.

## 1. Pamięć telefonu

Gdy dostępna pamięć w telefonie spadnie poniżej 10 MB, telefon nie będzie mógł odbierać nowych wiadomości. Należy przejrzeć pamięć telefonu i usunąć część danych, takich jak aplikacje lub wiadomości, aby zwolnić pamięć.

#### Odinstalowywanie aplikacji:

- 1 Dotknij kolejno pozycji  $\mathbb{O} > \text{ } \textcircled{\tiny\!} >$ karta Aplikacje  $> \textcircled{\tiny\!} >$ karta Ogólne  $>$ Aplikacie.
- 2 Po wyświetleniu wszystkich aplikacji przewiń i wybierz aplikacie, która ma zostać odinstalowana.
- 3 Dotknij opcij Odinstalui.

## 2. Optymalizacja czasu eksploatacji baterii

Czas pracy baterii można wydłużyć poprzez wyłączanie funkcji, które nie muszą cały czas być uruchomione w tle. Istnieje możliwość monitorowania zużycia baterii przez aplikacje i zasoby systemowe.

#### Wydłużanie czasu eksploatacji baterii telefonu:

- Jeśli nie korzystasz z komunikacji radiowej, wyłącz ją. Jeśli nie korzystasz z sieci Wi-Fi, połączenia Bluetooth lub funkcji GPS, wyłącz je.
- Zmniejsz jasność ekranu i ustaw krótszy czas dla wygaszania ekranu.
- Wyłącz funkcję automatycznej synchronizacji poczty Gmail, Kalendarza, Kontaktów i innych aplikacji.
- Niektóre pobierane aplikacje mogą skracać czas pracy baterii.
- Kontrolui poziom naładowania baterii podczas korzystania z pobranych aplikacji.

UWAGA: Przypadkowe naciśnięcie przycisku zasilania/blokowania, gdy urządzenie znajduje się w kieszeni, spowoduje automatyczne wyłączenie ekranu w celu zmniejszenia zużycia energii.

## 3. Przed instalacją aplikacji i sytemu operacyjnego typu open source

## A OSTRZEŻENIE

Zainstalowanie w telefonie innego systemu operacyjnego niż zainstalowany przez producenta może spowodować nieprawidłowe działanie telefonu. Poza tym w takim przypadku przestaje obowiązywać gwarancja telefonu.

## A OSTRZEŻENIE

Aby chronić telefon i zawarte w nim dane, aplikacje należy pobierać wyłącznie z zaufanych źródeł, takich jak serwis Play Store™. Obecność niepoprawnie zainstalowanych aplikacji w telefonie może powodować nieprawidłowe działanie telefonu lub występowanie poważnych błędów. Aplikacje takie należy odinstalować wraz z powiązanymi danymi i ustawieniami.

## 4. Korzystanie z funkcji twardego resetu (przywracanie ustawień fabrycznych)

Jeśli nie uda się przywrócić prawidłowego stanu telefonu, należy skorzystać z funkcji twardego resetu (przywracania ustawień fabrycznych), aby przywrócić telefon do stanu fabrycznego.

- 1 Wyłącz telefon.
- 2 Naciśnii i przytrzymaj jednocześnie przycisk zasilania/blokowania i przycisk zmniejszania głośności z tyłu telefonu.
- 3 Zwolnij przycisk zasilania/blokowania dopiero wtedy, gdy na ekranie zostanie wyświetlone logo startowe, a następnie natychmiast naciśnij i przytrzymaj ponownie przycisk zasilania/blokowania.
- 4 Zwolnij wszystkie przyciski po wyświetleniu ekranu przywracania ustawień fabrycznych.
- 5 Naciśnij przyciski głośności, aby wybrać Tak, a następnie naciśnij przycisk zasilania/blokowania, aby przywrócić ustawienia fabryczne.

## A OSTRZEŻENIE

Po przeprowadzeniu twardego resetu wszystkie dane, aplikacje i licencje DRM zapisane przez użytkownika zostaną usunięte. Zalecamy wykonanie kopii zapasowej ważnych danych przed przeprowadzeniem twardego resetu.

## 5. Otwieranie i przełączanie aplikacji

Dzięki systemowi Android korzystanie z wielozadaniowości jest proste, ponieważ jednocześnie w urządzeniu może być uruchomionych wiele aplikacji. Nie ma potrzeby zamykać jednej aplikacji przed otwarciem innej. Użytkownik może używać i przełączać się między kilkoma otwartymi aplikacjami. System Android zarządza wszystkimi aplikacjami, w razie potrzeby uruchamiając je i zamykając, dzięki czemu bezczynne aplikacje nie zużywają niepotrzebnie baterii.

- 1 Dotknij ikony  $\Box$ . Zostanie wyświetlony podgląd ostatnio używanych aplikacji.
- 2 Dotknij aplikacji, do której chcesz uzyskać dostęp. Ta operacja nie powoduje zatrzymania poprzedniej aplikacji, która pozostanie uruchomiona w tle. Pamiętaj o dotknięciu przycisku  $\triangleleft$  w celu zamknięcia aplikacji po zakończeniu korzystania z niej.
	- Aby usunąć aplikację z listy ostatnio używanych aplikacji, przesuń podgląd aplikacji w lewo lub w prawo. Aby usunąć wszystkie aplikacie, dotknij opcji Usuń wszystko.

## <span id="page-18-0"></span>Opis telefonu

## Wygląd telefonu

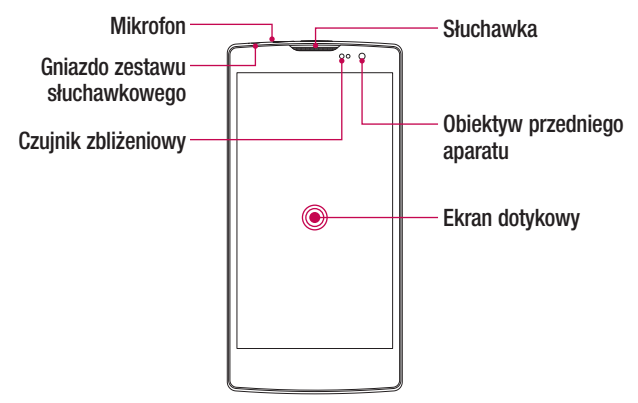

#### UWAGA: Czujnik zbliżeniowy

Czujnik zbliżeniowy mierzy odległość telefonu od najbliższego obiektu, dzięki czemu po nawiązaniu lub odebraniu połączenia automatycznie wyłącza podświetlenie ekranu i blokuje ekran dotykowy, gdy telefon jest trzymany blisko ucha. Wydłuża to czas eksploatacji baterii i zapobiega przypadkowej aktywacji ekranu dotykowego podczas połączeń.

## A OSTRZEŻENIE

Umieszczanie na telefonie ciężkich przedmiotów lub siadanie na nim może spowodować uszkodzenie wyświetlacza i uniemożliwić jego prawidłowe działanie. Nie zakrywać czujnika zbliżeniowego za pomocą osłony na ekran lub folii ochronnej. Może to zakłócić działanie czujnika.

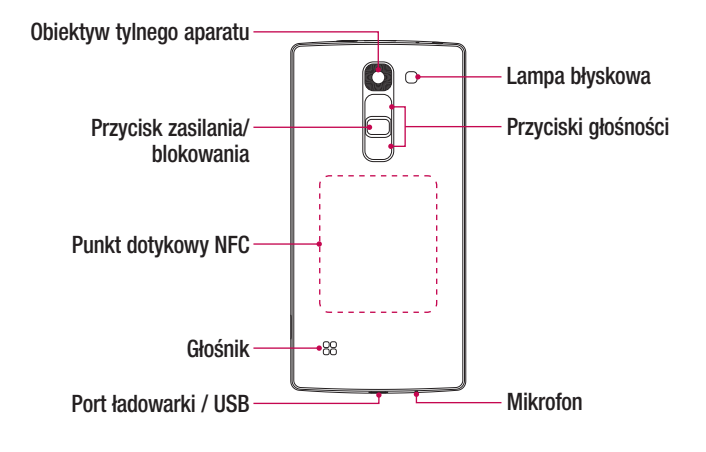

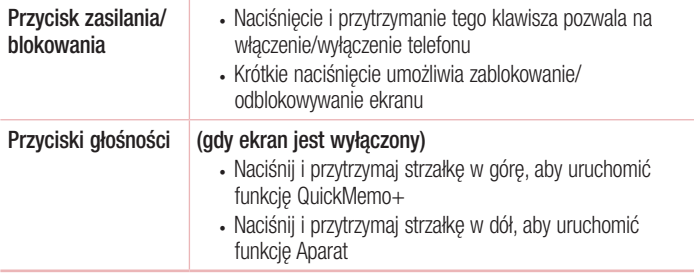

## <span id="page-20-0"></span>A OSTRZEŻENIE

- W tym modelu antena NFC znajduje się na tylnej pokrywie.
- • Należy uważać, aby nie uszkodzić punktu dotykowego NFC, który jest częścią anteny NFC.

## Wkładanie karty SIM lub USIM i baterii

Włóż kartę SIM lub USIM dostarczoną przez dostawcę usług telefonii komórkowej, a także dołączony akumulator.

1 Aby zdjąć tylną pokrywę, najpierw mocno chwyć telefon jedną ręką. Paznokciem kciuka drugiej ręki podnieś tylną pokrywę w sposób przedstawiony na poniższej ilustracji.

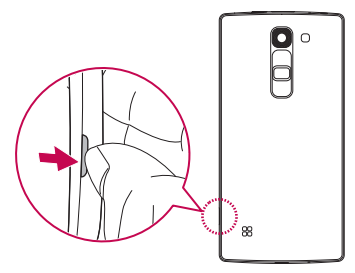

2 Wsuń kartę SIM do dolnego gniazda w sposób przedstawiony na rysunku. Miejsce styku karty (w kolorze złotym) musi być zwrócone w dół.

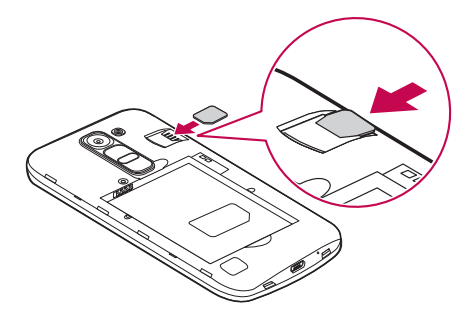

## A OSTRZEŻENIE

Nie wolno wkładać karty pamięci do gniazda karty SIM. Jeśli karta pamięci utknie w gnieździe karty SIM, należy zabrać urządzenie do centrum serwisowego firmy LG w celu wyjęcia karty pamięci.

UWAGA: Tylko karty microSIM działają na tym urządzeniu.

3 Włóż baterię.

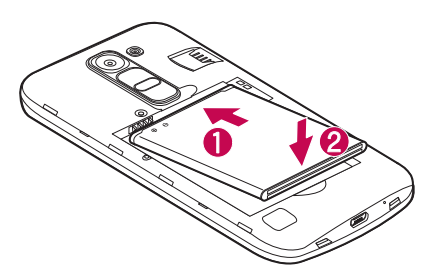

4 Aby założyć pokrywę tylną z powrotem na urządzeniu, wyrównaj ją z komorą baterii i dociśnij, aż znajdzie się na swoim miejscu (usłyszysz kliknięcie).

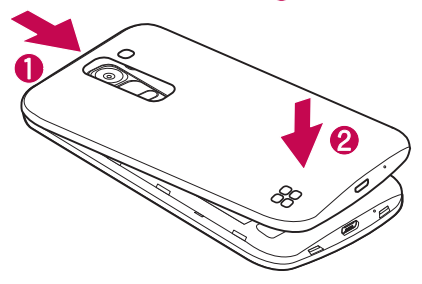

## <span id="page-23-0"></span>Ładowanie baterii

Naładuj baterię przed rozpoczęciem korzystania z urządzenia. W celu naładowania baterii użyj ładowarki. Do ładowania baterii można także użyć komputera, podłączając do niego telefon za pomocą kabla USB.

## A OSTRZEŻENIE

Należy korzystać wyłącznie z baterii, ładowarki i przewodów zatwierdzonych przez firmę LG. Korzystanie z niezatwierdzonych do użytku ładowarek, baterii lub kabli może spowodować opóźnienia w ładowaniu baterii. Niezatwierdzone akcesoria mogą spowodować wybuch baterii lub też mogą uszkodzić urządzenie. Tego typu szkody nie są objęte gwarancją.

Gniazdo ładowarki znajduje się u dołu telefonu. Włóż wtyk ładowarki do gniazda telefonu i podłącz ładowarkę do gniazdka elektrycznego.

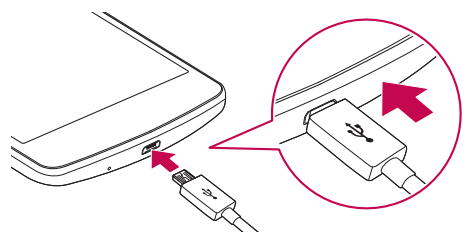

UWAGA: Nie wolno otwierać tylnej pokrywy podczas ładowania telefonu.

## <span id="page-24-0"></span>Wkładanie karty pamięci

Urządzenie obsługuje karty microSD o pojemności do 32 GB. W zależności od producenta i typu karty pamięci, niektóre karty pamięci mogą nie być zgodne z urządzeniem.

## A OSTRZEŻENIE

Niektóre karty pamięci mogą nie być w pełni zgodne z urządzeniem. Użycie nieodpowiedniej karty może spowodować uszkodzenie urządzenia lub karty pamięci. Oprócz tego może to spowodować uszkodzenie danych zapisanych w urządzeniu.

UWAGA: Częste zapisywanie i kasowanie danych skraca żywotność kart pamięci.

- 1 Zdejmij tylną pokrywę.
- 2 Włóż kartę pamięci (złote styki karty muszą być skierowane do dołu).

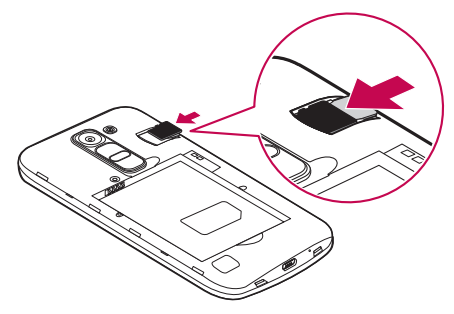

3 Ponownie załóż tylną pokrywę.

## <span id="page-25-0"></span>Wyjmowanie karty pamięci

Przed wyjęciem karty pamięci najpierw odinstaluj ją w celu jej bezpiecznego usunięcia.

- 1 Dotknij kolejno pozycij $\mathbf{O} > \mathbf{O} > \mathbf{A}$ rta Aplikacje  $> \mathbf{O} > \mathbf{A}$  > karta Ogólne > Pamięć > Odłącz kartę SD.
- 2 Zdeimii tylną pokrywę i wyjmij kartę pamięci.

## A OSTRZEŻENIE

Nie wyjmuj karty pamięci, podczas gdy urządzenie przesyła dane lub uzyskuje do nich dostęp. Takie postępowanie może spowodować utratę lub uszkodzenie danych. Może ono także doprowadzić do uszkodzenia karty pamięci lub urządzenia. Firma LG nie ponosi odpowiedzialności za straty spowodowane niewłaściwym użyciem kart pamięci, w tym za utratę danych.

## Blokowanie i odblokowywanie urządzenia

Naciśnięcie **przycisku zasilania/blokowania** powoduje wyłączenie ekranu i przejście urządzenia w tryb blokady. Urządzenie automatycznie zostaje zablokowane, jeśli nie jest używane przez określony czas. To zapobiega przypadkowym dotknięciom przycisków i oszczędza baterię.

Aby odblokować urządzenie, naciśnij przycisk zasilania/blokowania i przeciągnij palcem po ekranie w dowolnym kierunku.

UWAGA: Zamiast użycia przycisku zasilania/blokowania można również uaktywnić ekran, dwukrotnie go dotykając.

#### Zmiana metody blokowania ekranu

Możesz zmienić sposób, w jaki blokujesz ekran, aby uniemożliwić innym osobom uzyskanie dostępu do twoich danych osobowych.

- 1 Dotknij kolejno pozycji  $\mathbb{O} > \textcircled{\tiny{\textcircled{\tiny{\textcirc}}}} >$  karta  $\mathbb{A}$ plikacje  $> \textcircled{\tiny{\textcircled{\tiny{\textcirc}}}} >$  karta Wyświetlacz  $>$ Ekran blokady > Wybierz blokadę ekranu.
- 2 Wybierz sposób blokady ekranu: Brak, Przeciagnięcie palcem, Wprowadzenie kodu, Wzór, PIN i Hasło.

UWAGA: Przed ustanowieniem wzoru odblokowania należy utworzyć konto Google i zapamiętać zapasowy kod PIN utworzony podczas aktywowania funkcji blokowania za pomocą wzoru.

Uwaga! Jeśli w telefonie nie utworzono konta Google i nie pamiętasz kodu PIN, hasła, ani zapasowego kodu PIN konieczne jest wykonanie twardego resetu. Jednak w przypadku przeprowadzenia twardego resetu zostaną usunięte wszystkie aplikacje i dane użytkownika. Zalecamy wykonanie kopii zapasowej ważnych danych przed przeprowadzeniem twardego resetu.

#### WSKAZÓWKA! Smart Lock

Korzystanie z funkcji **Smart Lock** ułatwi odblokowywanie telefonu. Można ja ustawić, aby telefon pozostał odblokowany, kiedy podłączone jest do niego zaufane urządzenie Bluetooth, kiedy znajduje się w znanym miejscu, takim jak dom lub praca, lub gdy rozpoznaje twarz użytkownika.

#### Konfigurowanie inteligentnej blokady

- 1 Dotknij kolejno pozycji  $\mathbb{O} > \mathbb{O} >$  karta Aplikacje  $> 3$ .
- 2 Dotknij karta Wyświetlacz > Ekran blokady > Smart Lock.
- 3 Przed dodaniem jakichkolwiek zaufanych urządzeń, zaufanych miejsc lub zaufanej twarzy należy skonfigurować ekran blokady (wzór, kod PIN lub hasło).

## <span id="page-27-0"></span>Ekran główny

## Wskazówki dotyczące ekranu dotykowego

Poniżej znajdują się porady dotyczące nawigacji po menu telefonu.

- Dotkniecie pojedyncze dotknięcie ekranu pozwala wybrać element, link, skrót lub literę z klawiatury ekranowej.
- Dotkniecie i przytrzymanie należy dotknąć i przytrzymąć element na ekranie. nie unosząc palca do momentu wykonania działania.
- Przeciągnięcie polega na dotknięciu i przytrzymaniu przez chwilę wybranego elementu, a następnie, bez podniesienia palca, przesunięciu go po ekranie do docelowego położenia. Przeciągając elementy ekranu głównego, można zmienić ich położenie.
- Przesunięcie polega na szybkim przesunięciu palcem po powierzchni ekranu, nie przerywając ruchu po pierwszym dotknięciu (aby zamiast przesunięcia nie wykonać przeciągnięcia).
- Podwójne dotknięcie podwójne dotknięcie pozwala przybliżyć/oddalić stronę internetową lub mapę.
- Przybliżenie przez zsuniecie zsunięcie lub rozsunięcie palca wskazującego i kciuka pozwala przybliżyć lub oddalić obraz podczas korzystania z przeglądarki lub map podczas oglądania zdjęć.
- Obrót ekranu wiele aplikacji i ekranów menu dopasowuje orientację ekranu do fizycznej orientacji urządzenia.

#### UWAGA:

- Nie naciskaj zbyt mocno ekran dotykowy jest wystarczająco czuły, aby wykryć delikatne, ale pewne dotknięcie.
- Do dotykania opcji używaj opuszki palca. Uważaj, aby nie dotknąć innych przycisków.

## <span id="page-28-0"></span>Ekran główny

Ekran główny to punkt wyjścia dla wielu funkcji. Umożliwia dodanie elementów takich jak skróty aplikacji i widżety Google, co zapewnia natychmiastowy dostęp do informacji i aplikacji. To domyślna kanwa, do której można uzyskać dostep z dowolnego menu, dotykając przycisku  $\Omega$ .

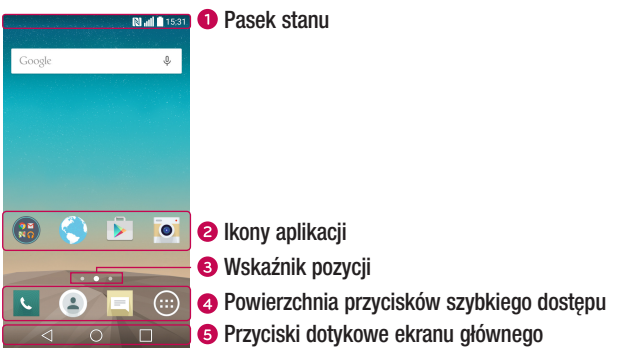

- Zawiera informacje o stanie urządzenia, w tym godzinę, moc sygnału, stan baterii i ikony powiadomień.
- Dotknij ikony (aplikacji, folderu itp.), aby ją otworzyć i użyć.
- Wskazuje, która kanwa ekranu głównego jest aktualnie wyświetlana.
- **2** Zapewnia dostep do funkcii z dowolnej kanwy ekranu głównego za jednym dotknięciem.

<span id="page-29-0"></span>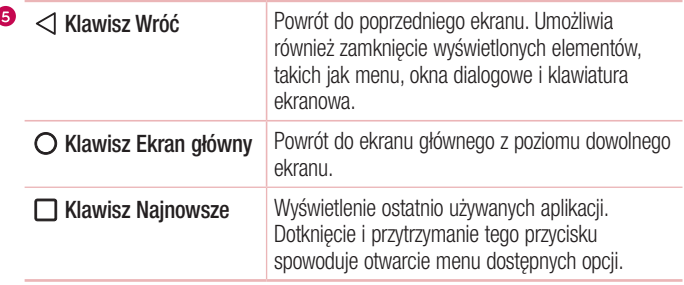

#### Dodatkowy ekran główny

System operacyjny oferuje wiele kanw ekranu głównego, które zapewniają dodatkową przestrzeń na dodawanie ikon, widżetów oraz innych elementów.

• Aby uzyskać dostep do dodatkowych kanw, przesuń palcem w lewo lub prawo po ekranie głównym.

### Dostosowywanie wyglądu ekranu głównego

Ekran główny można dostosować, dodając do niego aplikacje i widżety lub zmieniając tapety.

#### Dodawanie elementów do ekranu głównego

- 1 Dotknij pustej części ekranu głównego i przytrzymaj ją.
- 2 W menu trybu dodawania wybierz elementy, które chcesz dodać. Dodany element pojawi się na ekranie głównym.
- 3 Przeciagnii go w wybrane miejsce i unieś palec.

WSKAZÓWKA! Aby dodać ikone aplikacii z ekranu Aplikacie do ekranu głównego, dotknij i przytrzymaj wybraną aplikację.

#### Usuwanie elementu z ekranu głównego

• Na ekranie głównym dotknij i przytrzymaj ikonę, którą chcesz usunąć, a następnie przeciagnii ją do obszaru  $\triangleq$ .

#### Dodawanie aplikacji do powierzchni szybkiego dostępu

• Na ekranie Aplikacie lub na ekranie głównym dotknii i przytrzymaj ikone aplikacii, a następnie przeciągnij ją do powierzchni szybkiego dostępu. Następnie zwolnij ją w wybranym miejscu.

#### Usuwanie aplikacji z powierzchni szybkiego dostępu

• Dotknij i przytrzymaj odpowiedni przycisk szybkiego dostępu, a następnie przeciągnij go na ikonę  $\triangleq$ .

UWAGA: Nie jest możliwe usunięcie przycisku Aplikacje ...

#### Dostosowywanie ikon aplikacji na ekranie głównym

- 1 Dotknij i przytrzymaj ikonę aplikacji do czasu jej odblokowania z bieżącej pozycji, a następnie zwolnij ją. W prawym górnym rogu aplikacji zostanie wyświetlona ikona edycji **.**
- 2 Dotknij ponownie ikony aplikacji i wybierz wzór i rozmiar ikony.
- 3 Dotknij opcij OK, aby zapisać zmiane.

## <span id="page-31-0"></span>Powrót do poprzednio używanych aplikacji

- 1 Dotknii ikony  $\Box$ . Zostanie wyświetlony podgląd ostatnio używanych aplikacji.
- 2 Dotknij podglądu aplikacji, aby otworzyć wybraną aplikację. Możesz także dotknąć przycisku <1, aby wrócić do poprzedniego ekranu.

## Panel powiadomień

Powiadomienia informują o nowych wiadomościach, wydarzeniach z kalendarza i alarmach, jak również o trwających zdarzeniach, np. trwających rozmowach. Po nadejściu powiadomienia jego ikona pojawia się w górnej części ekranu. Ikony oczekujących powiadomień są wyświetlane po lewej stronie, a ikony systemowe, jak np. połączenie Wi-Fi lub stan baterii, są widoczne po prawej stronie.

UWAGA: Dostępne opcje mogą być różne w zależności od regionu i operatora.

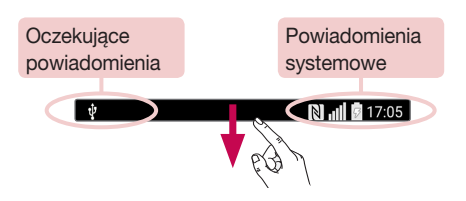

#### Otwieranie panelu powiadomień

Przesuń pasek stanu palcem w dół, aby otworzyć panel powiadomień. Aby zamknąć panel powiadomień, przeciągnij palcem na ekranie do góry lub dotknij przycisku  $\triangleleft$ .

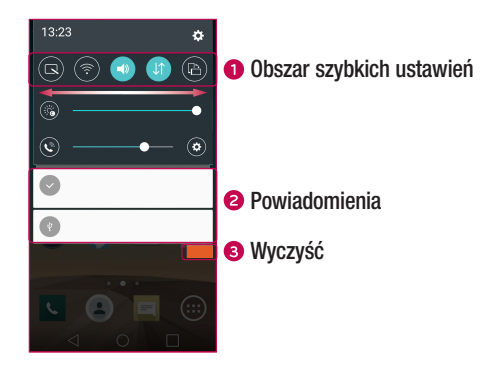

- Dotknij dowolnego przycisku szybkich ustawień, aby go włączyć/wyłączyć. Dotknij i przytrzymaj wybrany przycisk, aby uzyskać bezpośredni dostęp do menu ustawień funkcji. Aby wyświetlić więcej przycisków przełączania, przesuń palcem w lewo lub w prawo. Dotknij  $\circledcirc$ ), aby usunąć lub dodać przyciski szybkich ustawień lub zmienić ich układ.
- Zostanie wyświetlony spis bieżących powiadomień wraz z krótkim opisem każdego z nich. Dotknij powiadomienia, aby je wyświetlić.
- **B** Dotknii, aby usunąć wszystkie powiadomienia.

#### Ikony wskaźników na pasku stanu

Ikony wskaźników są wyświetlane na pasku stanu w górnej części ekranu. Informują one o nieodebranych połączeniach, nowych wiadomościach, wydarzeniach z kalendarza, stanie urządzenia i innych.

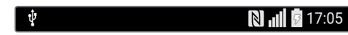

Ikony wyświetlane w górnej części ekranu informują o stanie urządzenia. W poniższej tabeli wymieniono ikony, które występują najczęściej.

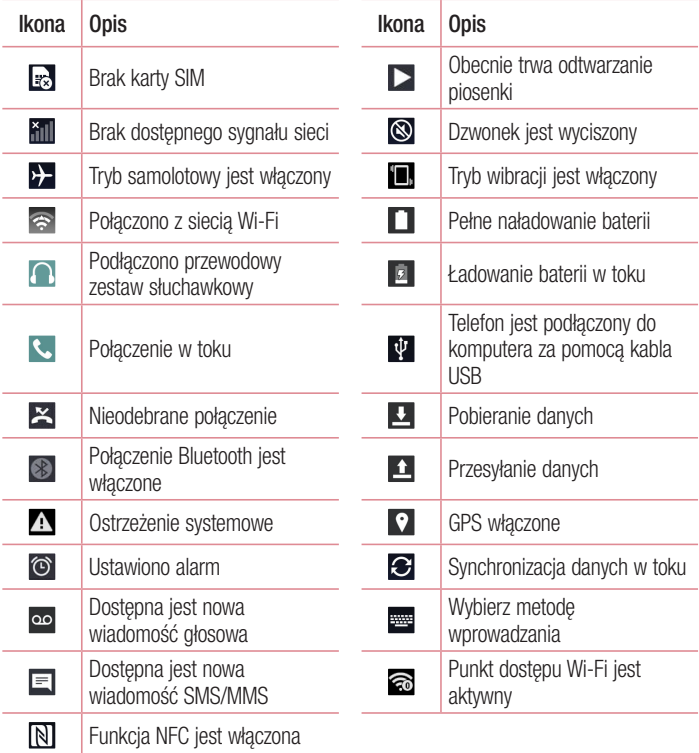

<span id="page-34-0"></span>UWAGA: Położenie ikon na pasku stanu może być różne w zależności od funkcji lub usługi.

## Klawiatura ekranowa

Klawiatura ekranowa służy do wprowadzania tekstu. Po dotknięciu dostępnego pola wprowadzania tekstu na ekranie zostanie wyświetlona klawiatura ekranowa.

#### Korzystanie z klawiatury numerycznej i wprowadzanie tekstu

Jedno dotknięcie powoduje wprowadzenie jednej wielkiej litery. Podwójne dotknięcie powoduje przejście do trybu wprowadzania wielkich liter.

Dotknięcie pozwala przejść do ustawień klawiatury. Dotknięcie i przytrzymanie umożliwia wprowadzenie tekstu głosem lub uzyskanie dostępu do schowka.

Służy do wprowadzania spacji.

**Dotknij, aby rozpocząć nowy wiersz.** 

Służy do usuwania poprzedniego znaku.

#### Wprowadzanie liter diakrytycznych

Jeżeli językiem wprowadzania tekstu jest język polski, istnieje możliwość wprowadzania znaków charakterystycznych dla tego języka (np. "ą").

Na przykład, aby wprowadzić znak "ą", należy dotknąć i przytrzymać przycisk "a" do momentu, gdy przycisk zostanie powiększony i będzie zawierał znaki z innych języków. Następnie należy wybrać odpowiedni znak specjalny.

## <span id="page-35-0"></span>Funkcje specjalne

## Zdjęcie za pomocą gestu

Funkcja Zdjęcie za pomocą gestu umożliwia zrobienie zdjęcia przednim aparatem przez wykonanie gestu ręką.

#### Robienie zdjęcia

Istnieją dwa sposoby korzystania z funkcji robienia zdjęcia za pomocą gestu.

- Podnieś otwarta dłoń i poczekaj, aż przedni aparat ją wykryje. Na ekranie wyświetli się okno. Następnie złóż dłoń w pięść. Urządzenie rozpocznie odliczanie, dając czas na przygotowanie się.
- Podnieś dłoń zaciśnietą w pięść i poczekaj, aż przedni aparat ją wykryje. Na ekranie wyświetli się okno. Następnie rozewrzyj zaciśniętą pięść. Urządzenie rozpocznie odliczanie, dając czas na przygotowanie się.

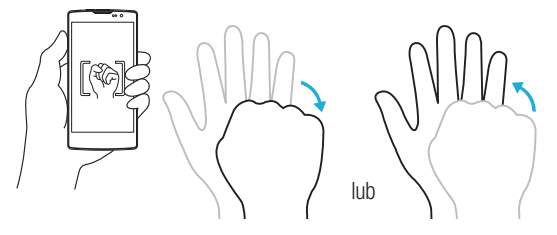
# Szybki podgląd

Gdy ekran telefonu jest wyłączony, można wyświetlić pasek stanu, datę i godzinę, przeciągając palcem w dół ekranu.

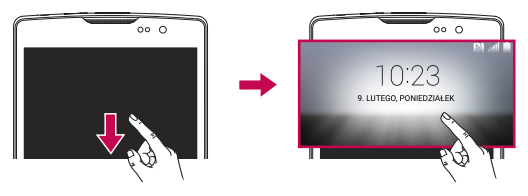

### Włącz ekran

Funkcja Włącz ekran umożliwia dwukrotne dotknięcie ekranu w celu jego łatwego właczenia lub wyłaczenia.

#### Włączenie ekranu

- 1 Dotknij dwukrotnie środkową część ekranu blokady, aby go włączyć.
- 2 Odblokuj ekran lub skorzystaj z wszelkich dostępnych skrótów lub widżetów.

#### Wyłączenie ekranu

- 1 Dotknij dwukrotnie pusty obszar na ekranie głównym lub na pasku stanu.
- 2 Ekran wyłączy się.

UWAGA: Należy dotknąć środkowego obszaru ekranu. Jeśli dotkniesz dolnej lub górnej powierzchni, skuteczność rozpoznawania może się zmniejszyć.

## Knock Code

Funkcja Knock Code umożliwia utworzenie własnego kodu odblokowywania w postaci serii puknięć na ekranie. Użytkownik może uzyskać dostęp bezpośrednio do ekranu głównego, gdy ekran jest wyłączony, wystukując tę samą sekwencję na ekranie.

#### UWAGA:

- • Sześciokrotne wprowadzenie błędnego wzoru Kod Knock powoduje przejście do logowania do konta google/zapasowego kodu PIN.
- • Podczas włączania i wyłączania należy dotykać ekranu opuszkami palców, a nie paznokciami.
- • Gdy funkcja Knock Code nie jest używana, można użyć funkcji Knock On, dotykając ekranu.
- 1 Dotknij kolejno pozycji  $\mathbb{O} > \textcircled{\tiny{\textcircled{\tiny{\textcirc}}}} >$  karta **Aplikacje** >  $\textcircled{\tiny{\textcircled{\tiny{\textcirced}}}} >$  karta **Wyświetlacz** > Ekran blokady > Wybierz blokadę ekranu > Knock Code.
- 2 Dotknij kwadratów w wybranej kolejności, aby ustawić wzór Knock Code. Wzór Knock Code może składać się z od 3 do 8 dotknięć.

### Odblokowywanie ekranu za pomocą funkcji Knock Code

Po wygaszeniu ekranu można go odblokować, dotykając go według ustawionego wcześniej wzoru Knock Code.

# QuickMemo+

Funkcja QuickMemo+ umożliwia tworzenie notatek i zrzutów ekranowych. Funkcja QuickMemo+ służy do szybkiego i łatwego tworzenia notatek podczas połączenia na zapisanym obrazie lub bieżącym ekranie telefonu.

1 Dotknij paska stanu i przeciagnij go w dół, a nastepnie dotknij ikony  $\blacksquare$ .

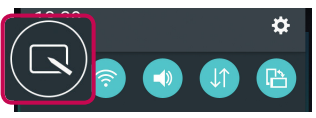

2 Utwórz notatkę, korzystając z następujących opcji:

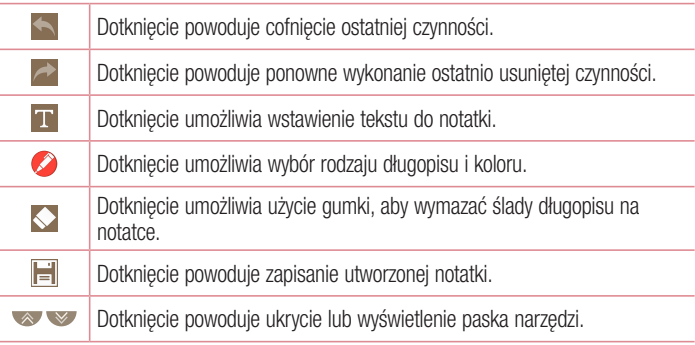

UWAGA: Podczas korzystania z funkcji QuickMemo+ należy używać opuszków palców. Nie wolno używać paznokci.

3 Dotknij  $\equiv$ , aby zapisać bieżącą notatkę w albumie QuickMemo+ lub Galeria.

Odrzucanie notatek QuickMemo

• Dotknij ikony  $\triangleleft$ .

#### Wyświetlanie zapisanej notatki

Na ekranie głównym dotknij  $\bigcirc$  > Galeria  $\bigcirc$  i wybierz album QuickMemo+ lub dotknij QuickMemo+ /, a następnie wybierz odpowiednią notatkę.

# Konfiguracja konta Google

Przy pierwszym uruchomieniu aplikacji Google w telefonie zostanie wyświetlony monit o zalogowanie się do istniejącego konta Google. Jeśli nie masz konta Google, otrzymasz monit o jego utworzenie.

### Tworzenie konta Google

- 1 Na ekranie głównym dotknii ikony ...
- 2 Dotknij kolejno pozycji  $\epsilon$ a > karta **Ogólne > Konta i synchronizacia > Dodaj** konto > Google > LUB UTWÓRZ NOWE KONTO.
- 3 Wprowadź swoje imię i nazwisko, a następnie dotknij opcji DALEJ.
- 4 Wprowadź nazwe użytkownika i dotknij opcji Dalej. Telefon połączy się z serwerami Google i sprawdzi dostępność nazwy użytkownika.
- 5 Wprowadź hasło i dotknij opcji DALEJ.
- 6 Postepuj zgodnie z instrukcjami i wpisz wymagane i opcjonalne informacje dotyczące konta. Zaczekaj na utworzenie konta na serwerze.

### Logowanie do konta Google

- 1 Na ekranie głównym dotknii ikony ...
- 2 Dotknij  $\epsilon$  > karta Ogólne > Konta i synchronizacia > Dodaj konto > Google.
- 3 Wprowadź adres e-mail i dotknij opcji DALEJ.
- 4 Po zalogowaniu możesz korzystać z poczty Gmail i usług Google w telefonie.
- 5 Po skonfigurowaniu konta Google w telefonie zostanie przeprowadzona automatyczna synchronizacja z kontem Google w Internecie (jeśli dostępne jest połączenie internetowe).

Po zalogowaniu telefon przeprowadzi synchronizację z usługami Google, takimi jak Gmail, Kontakty i Kalendarz Google. Można także korzystać z Map Google, pobierać aplikacje ze sklepu Play Store, tworzyć kopie zapasowe ustawień na serwerach Google oraz korzystać z innych usług Google w swoim telefonie.

## **WAŻNE**

- Niektóre aplikacje, w tym Kalendarz, współpracują tylko z pierwszym dodanym kontem Google. Jeśli zamierzasz używać w telefonie kilku kont Google, pamiętaj, aby najpierw zalogować się na koncie, na którym chcesz korzystać z tych aplikacji. Po zalogowaniu się kontakty, wiadomości poczty Gmail, wydarzenia z kalendarza oraz inne informacje zapisane w tych aplikacjach i usługach internetowych zostaną zsynchronizowane z telefonem. Jeśli nie zalogujesz się na koncie Google w trakcie konfiguracji, podczas pierwszego uruchamiania aplikacji wymagającej takiego konta, np. Gmail czy Play Store, zobaczysz monit o zalogowanie się lub utworzenie konta Google.
- Jeśli masz konto firmowe obsługiwane przez dział informatyczny przedsiębiorstwa lub podmiot zewnętrzny, mogą istnieć specjalne instrukcje dotyczące logowania się na tym koncie.

# Podłączanie do sieci i urządzeń

# Wi-Fi

Możliwe jest korzystanie z szybkiego dostępu do Internetu w granicach zasięgu bezprzewodowego punktu dostępu.

#### Łączenie z sieciami Wi-Fi

- 1 Dotknij kolejno pozycij  $\mathbf{O} > \mathbf{O} >$  karta Aplikacje  $> \mathbf{O} > 1$ karta Sieci  $>$  Wi-Fi.
- 2 Dotknij przycisku <sup>o n</sup>, aby włączyć funkcję Wi-Fi i rozpocząć skanowanie w poszukiwaniu dostępnych sieci Wi-Fi.
- 3 Dotknij sieci, aby nawiązać z nią połączenie.
	- Jeśli sieć jest zabezpieczona za pomoca ikony kłódki, trzeba bedzie wprowadzić klucz zabezpieczeń lub hasło.
- 4 Na pasku stanu zostaną wyświetlone ikony informujące o stanie sieci Wi-Fi.

UWAGA: W przypadku przesyłania danych poza zasięgiem sieci Wi-Fi lub po wyłączeniu sieci Wi-Fi urządzenie może automatycznie połączyć się z Internetem przy użyciu danych sieci komórkowej, co może wiązać się z poniesieniem opłat za przesyłanie danych.

#### WSKAZÓWKA! Uzyskiwanie adresu MAC Dotknij  $\bigcap$  >  $\bigcap$  > karta Aplikacie >  $\bigcirc$  > karta Sieci > Wi-Fi >  $\frac{1}{2}$  > Zaawansowane Wi-Fi > Adres MAC.

### **Bluetooth**

Bluetooth jest to technologia łączności bliskiego zasięgu, która pozwala na bezprzewodowe łączenie się z szeregiem urządzeń Bluetooth, takich jak zestawy słuchawkowe i samochodowe zestawy głośnomówiące, a także urządzenia mobilne, komputery, drukarki i urządzenia bezprzewodowe obsługujące technologię Bluetooth. Zasięg komunikacji Bluetooth wynosi zazwyczaj prawie 10 metrów.

#### UWAGA:

- Firma LG nie odpowiada za utratę, przejęcie ani niewłaściwe użycie danych wysyłanych lub odbieranych przy użyciu funkcji Bluetooth.
- Dane należy udostępniać i odbierać tylko z zaufanych, odpowiednio zabezpieczonych urządzeń.
- Jeśli pomiedzy urządzeniami znajdują się przeszkody, zasięg działania funkcji Bluetooth może być mniejszy.
- Niektóre urządzenia, w szczególności te, które nie zostały przetestowane i zatwierdzone przez organizację Bluetooth SIG, mogą nie być zgodne z urządzeniem.

### Parowanie telefonu z innym urządzeniem Bluetooth

- 1 Dotknij kolejno pozycji  $\mathbf{O} > \mathbf{O} > \mathbf{A}$ arta Aplikacje  $> \mathbf{O} > \mathbf{A}$ arta Sieci  $>$ **Bluetooth**
- 2 Dotknij opcji <sup>(2)</sup> , aby włączyć Bluetooth.
- 3 Dotknij opcji Wyszukaj urządzenia, aby wyświetlić urządzenia znajdujące się w zasiegu.
- 4 Wybierz z listy urządzenie, z którym chcesz przeprowadzić parowanie. Po pomyślnym zakończeniu procesu parowania telefon połączy się ze sparowanym urządzeniem.

UWAGA: Parowanie między dwoma urządzeniami Bluetooth jest procesem jednorazowym. Po zakończeniu parowania urządzenie będzie nadal rozpoznawać urządzenie, z którym zostało sparowane i nadal będzie możliwa wymiana informacji.

WSKAZÓWKA! Informacje o trybie parowania i haśle (zazwyczaj 0 0 0 0 – cztery zera) zawiera dokumentacja dołączona do urządzenia Bluetooth.

### Wysyłanie danych za pośrednictwem łącza Bluetooth

- 1 Wybierz plik lub element, np. kontakt lub plik multimedialny.
- 2 Wybierz opcję wysłania danych przez połączenie Bluetooth.
- 3 Wyszukaj urządzenie z obsługą łączności Bluetooth i przeprowadź parowanie z nim.
	- Ze względu na różne parametry techniczne i funkcje innych urządzeń obsługujących łączność Bluetooth wyświetlane komunikaty i wykonywane operacje mogą się różnić, a funkcje takie jak przesyłanie lub wymiana mogą nie działać w przypadku wszystkich urządzeń zgodnych z technologią Bluetooth.

### Odbieranie danych przez Bluetooth

- 1 Dotknij kolejno pozycij $\bigcirc$  >  $\text{ } \bigcirc$  > karta Aplikacie >  $\text{ } \bigcirc$  > karta Sieci > **Bluetooth**
- 2 Dotknij opcji **o nastale włączyć Bluetooth.**
- 3 Otrzymasz prośbę o akceptację próby parowania od urządzenia wysyłającego. Pamiętai, aby wybrać przycisk Akceptui.

# Wi-Fi Direct

Funkcja Wi-Fi Direct umożliwia bezpośrednie połączenie między urządzeniami obsługującymi standard Wi-Fi bez konieczności użycia punktu dostępu.

#### Włączanie funkcji Wi-Fi Direct

- 1 Dotknij kolejno pozycij $O > \text{O} > \text{karta}$  Aplikacje  $> \text{O} > \text{karta}$  Sieci  $>$  Wi-Fi.
- 2 Dotknij > Zaawansowane Wi-Fi > Wi-Fi Direct.

UWAGA: Z poziomu tego menu urządzenie jest widoczne dla innych widocznych urządzeń Wi-Fi Direct znajdujących się w pobliżu.

### Przesyłanie danych między komputerem a urządzeniem

Możesz kopiować lub przenosić dane między komputerem a urządzeniem.

#### Przesyłanie danych

- 1 Podłącz urządzenie do komputera, korzystając z dołączonego kabla USB.
- 2 Otwórz panel powiadomień, dotknij bieżącego typu połączenia, a następnie wybierz Urządzenie multimedialne (MTP).
- 3 Na komputerze PC zostanie wyświetlone okno, które umożliwi przesłanie wybranych danych.

UWAGA: Aby istniała możliwość wykrywania telefonu, wymagane jest zainstalowanie na komputerze sterownika LG Android Platform Driver.

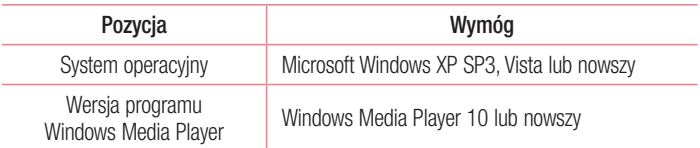

# Połączenia

## Nawiazywanie połączenia

- 1 Dotknij ikony **k.** aby otworzyć klawiature.
- 2 Wprowadź numer, korzystając z klawiatury. Aby usunąć cyfrę, dotknij  $\overline{\mathbb{R}^n}$ .
- 3 Po wprowadzeniu wybranego numeru dotknij k, aby wykonać połączenie.
- 4 Aby zakończyć połączenie, dotknij

WSKAZÓWKA! Aby wprowadzić znak "+" w celu nawiązania połączenia międzynarodowego, dotknij ikony  $\boxed{0+}$  i przytrzymaj ją.

### Nawiązywanie połączeń z kontaktami

- 1 Dotknij ikony (2), aby otworzyć menu Kontakty.
- 2 Przewiń listę kontaktów. Można również wpisać nazwę kontaktu w polu wyszukiwania lub przewinąć listę według liter alfabetu po prawej krawędzi ekranu.
- 3 Wybierz z listy kontakt, z którym chcesz nawiązać połączenie.

### Odbieranie i odrzucanie połączenia

- Przesuń ikonę w dowolnym kierunku, aby odebrać połączenie przychodzące.
- Przesuń ikone w dowolnym kierunku, aby odrzucić połączenie przychodzące.

UWAGA: Za pomocą dotknięcia lub przeciągnięcia palcem wybierz opcję Odrzuć z wiadomością, jeżeli chcesz wysłać wiadomość do osoby dzwoniącej.

# Nawiązywanie drugiego połączenia

- 1 W trakcie pierwszego połączenia dotknij opcji  $\frac{1}{2}$  > **Dodaj połączenie** i wprowadź numer.
- 2 Dotknij przycisku **k.**, aby nawiązać połączenie.
- 3 Oba połączenia zostaną wyświetlone na ekranie połączenia. Pierwsze połączenie zostanie zablokowane i zawieszone.
- 4 Dotknij wyświetlonego numeru, aby przełączyć połączenia. Możesz także dotknąć ikony  $\triangle$ , aby rozpocząć rozmowę konferencyjną.
- 5 Aby zakończyć wszystkie połączenia, dotknii przycisk ...

UWAGA: Opłata pobierana jest za każde z nawiązywanych połączeń.

### Wyświetlanie rejestrów połączeń

Na ekranie głównym dotknij **kola** i wybierz opcję Rejestry połączeń. Zostanie wyświetlona lista wszystkich połączeń wybranych, odebranych i nieodebranych.

#### **WSKAZÓWKAI**

- • Dotknij dowolnej pozycji rejestru połączeń, aby wyświetlić datę, godzinę i długość połączenia.
- Dotknij •, a nastepnie dotknij opcji Usuń wszystko, aby usunąć wszystkie zapisane pozycje.

# Ustawienia połączeń

Użytkownik może skonfigurować ustawienia połączeń telefonicznych, takie jak przekierowanie połączeń oraz inne specjalne funkcje oferowane przez operatora.

- 1 Na ekranie głównym dotknij ikony **K**, aby otworzyć klawiature.
- 2 Dotknij , aby wyświetlić dostępne opcje.
- 3 Dotknij pozycii Ustawienia połączeń i skonfiguruj wybrane opcie.

<sup>45</sup> Połączenia

# **Kontakty**

Użytkownik może dodawać kontakty w telefonie i synchronizować je z kontaktami konta Google lub innego konta, które obsługuje funkcję synchronizacji kontaktów.

### Wyszukiwanie kontaktu

- 1 Dotknij ikony (2), aby otworzyć menu Kontakty.
- 2 Dotknij opcji Szukai, a nastepnie wprowadź nazwe kontaktu za pomoca klawiatury telefonu.

### Dodawanie nowego kontaktu

- 1 Dotknij **S**i wprowadź numer nowego kontaktu. Dotknij pola **Nowy kontakt** lub = > Dodaj do kontaktów > Nowy kontakt.
- 2 Aby dodać zdjecie do nowego kontaktu, dotknij obszaru zdjecia. Dostepne opcje to Zrób zdjęcie i Wybierz z galerii.
- 3 Wprowadź wybrane dane dla kontaktu.
- 4 Dotknij opcij Zapisz.

## Ulubione kontakty

Użytkownik może oznaczyć najczęściej wybierane kontakty jako ulubione.

#### Dodawanie kontaktu do listy ulubionych

- 1 Dotknij ikony (2), aby otworzyć menu Kontakty.
- 2 Dotknij kontaktu, aby wyświetlić szczegółowe informacje.
- 3 Dotknij gwiazdki w prawym górnym rogu ekranu. Gwiazdka zmieni kolor na żółty.

#### Usuwanie kontaktu z listy ulubionych

- 1 Dotknij ikony (2), aby otworzyć menu Kontakty.
- 2 Dotknij karty Ulubione i wybierz kontakt, aby wyświetlić szczegółowe informacje o nim.
- 3 Dotknij żółtej gwiazdki w prawym górnym rogu ekranu. Gwiazdka zmieni kolor na ciemny, a kontakt zostanie usunięty z listy ulubionych.

### Tworzenie grupy

- 1 Dotknij ikony (2), aby otworzyć menu Kontakty.
- 2 Dotknij kolejno pozycji Grupy  $>$  > Nowa grupa.
- 3 Wprowadź nazwę nowej grupy. Do nowo utworzonej grupy można także przypisać osobny dzwonek.
- 4 Dotknij opcij **Dodaj członków**, aby dodać kontakty do grupy.
- 5 Dotknij opcij Zapisz, aby zapisać grupe.

#### UWAGA:

• Usuniecie grupy nie powoduje usuniecia przypisanych do niej kontaktów. Pozostaną one na liście kontaktów.

# SMS

W tym telefonie obsługa wiadomości tekstowych i multimedialnych jest realizowana za pomocą jednego intuicyjnego i prostego menu.

## Wysyłanie wiadomości

- 1 Dotknij ikony  $\equiv$  na ekranie głównym, a następnie ikony  $\Box$  aby utworzyć nowa wiadomość.
- 2 Wprowadź nazwę kontaktu lub numer telefonu w polu Do. W trakcie wprowadzania nazwy kontaktu będą wyświetlane pasujące kontakty. Można dotknąć sugerowanego odbiorcy i dodać więcej niż jeden kontakt.

UWAGA: Za każdą z wysyłanych wiadomości może być pobierana opłata. Skontaktuj się z dostawcą usługi.

- 3 Dotknij pola tekstowego i zacznij pisać wiadomość.
- 4 Dotknij : aby otworzyć menu opcji. Wybierz jedna z dostepnych opcji.

WSKAZÓWKA! Możesz dotknąć ikony , aby załączyć plik, który chcesz przesłać wraz z wiadomością.

5 Dotknij opcji Wyślij, aby wysłać wiadomość.

#### **WSKAZÓWKAI**

- • W niektórych krajach limit 160 znaków może być obliczany inaczej, w zależności od używanego języka i sposobu kodowania wiadomości tekstowej.
- Po dodaniu obrazu, klipu wideo lub pliku audio do wiadomości tekstowej zostanie ona automatycznie przekształcona w wiadomość multimedialną, za wysłanie której pobrana zostanie opłata według odpowiedniej stawki.

UWAGA: W przypadku otrzymania wiadomości SMS w czasie połączenia zostanie wyemitowany sygnał dźwiękowy.

### Widok rozmowy

Wiadomości wymieniane z innym użytkownikiem są wyświetlane w porządku chronologicznym, zapewniając wygodne przeglądanie i wyszukiwanie rozmów.

## Zmiana ustawień wiadomości

Ustawienia wiadomości w telefonie zostały wstępnie skonfigurowane, tak aby można było od razu wysyłać wiadomości. Użytkownik może zmienić te ustawienia zgodnie z własnymi preferencjami.

• Na ekranie głównym dotknij  $\equiv$  , a nastepnie dotknij  $\equiv$  > Ustawienia.

# E-mail

Aplikacja E-mail umożliwia odczytywanie poczty e-mail z serwisów innych niż Gmail. Aplikacja E-mail obsługuje następujące typy kont: POP3, IMAP i Microsoft Exchange (dla firm).

### Zarządzanie kontami e-mail

#### Aby otworzyć aplikację E-mail:

Dotknij  $\bigcirc$  >  $\bigcirc$  > karta Aplikacie >  $\bigcirc$ .

Przy pierwszym uruchomieniu aplikacji E-mail zostanie otwarty kreator konfiguracji, aby przeprowadzić Cię przez proces dodawania konta e-mail.

#### Dodanie kolejnego konta e-mail:

• Dotknij kolejno pozycij  $\bigcirc$  >  $\text{ } \bigcirc$  > karta Aplikacje >  $\text{ } \bigcirc \text{ } \bigcirc$  >  $\text{ } \bigcirc \text{ }$  > Ustawienia >  $(+)$  Dodai konto.

#### Zmiana ustawień ogólnych konta e-mail:

• Dotknij kolejno pozycji  $\mathbb{O} > \mathbb{O} >$  karta Aplikacje  $> \mathbb{Q} > \mathbb{I} >$  Ustawienia  $>$ Ustawienia ogólne.

#### Usuwanie konta e-mail:

- Dotknij kolejno pozycji  $\mathbb{O} > \textcircled{\tiny{\textcircled{\tiny{\textcirc}}}} >$  karta Aplikacje  $> \textcircled{\tiny{\textcircled{\tiny{\textcirced}}}} > \textcircled{\tiny{\textcircled{\tiny{\textcirc}}}$  bstawienia  $>$ 
	- $\frac{1}{2}$  > Usuń konto > Wybierz konto do usunięcia > Usuń > Tak.

### Korzystanie z folderów konta

Dotknij kolejno pozycji  $\mathbb{O} > \textcircled{\scriptsize{\textcircled{\#}}} >$ karta Aplikacje >  $\textcircled{\scriptsize{\textcircled{\#}}} > \textcircled{\scriptsize{\textcircled{\#}}} >$  Foldery. Każde konto zawiera foldery: Odebrane, Do wysłania, Wysłano i Kopie robocze. W zależności od funkcji, które są obsługiwane przez dostawcę usług obsługującego Twoje konto e-mail, do konta mogą być też przypisane dodatkowe foldery.

### Redagowanie i wysyłanie wiadomości

- 1 W aplikacji **o**dotknij <a>
dotknij <a>
dotknij <a>
dotworzyć nową wiadomość e-mail.
- 2 Wprowadź adres odbiorcy wiadomości. Podczas wprowadzania tekstu wyświetlane są pasujące adresy z listy kontaktów. W przypadku wprowadzania wielu adresów należy oddzielić je za pomocą średnika.
- 3 Dotknii pola DW/UDW, aby wysłać kopie lub ukrytą kopie do innych kontaktów / adresów e-mail.
- 4 Dotknij pola tekstowego i wprowadź wiadomość.
- 5 Dotknij opcji (, aby załączyć plik, który chcesz przesłać wraz z wiadomością.
- 6 Dotknij opcji », aby wysłać wiadomość.

# Aparat i Wideo

## Opcje aparatu w celowniku

Aby otworzyć aplikacie Aparat, dotknij kolejno  $O > \text{R}$  > karta Aplikacie >  $\text{C}$ . Możesz używać aparatu lub kamery do wykonywania i udostępniania zdjęć i filmów.

UWAGA: Należy pamiętać o wytarciu osłony obiektywu ściereczką z mikrofibry przed wykonywaniem zdjęć. Odciski palców na osłonie obiektywu mogą powodować rozmycie obrazów i efekt "aureoli".

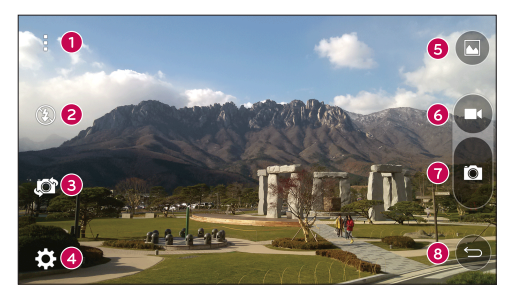

- Ukryj/Wyświetl opcje dotknięcie tej opcji pozwala ukryć lub wyświetlić opcje aparatu w celowniku.
- Lampa bł. umożliwia zarządzanie lampą błyskową aparatu.
- Przełącz aparat dotknięcie tej opcji umożliwia przełączanie między przednim i tylnym obiektywem.
- Ustawienia dotknięcie tej opcji powoduje otwarcie menu ustawień aparatu.
- Galeria dotkniecie tej opcji pozwala zobaczyć ostatnie zarejestrowane zdjecie lub klip wideo.
- Nagraj dotknięcie tej opcji umożliwia rozpoczęcie nagrywania.
- $\bullet$  **Zarejestruj** dotknięcie tej opcji umożliwia wykonanie zdjęcia.
- **B** Przycisk Wstecz dotkniecie go spowoduje zakończenie pracy z kamera.

### Korzystanie z ustawień zaawansowanych

Dotknij ikony  $\{S\}$  w celowniku aparatu, aby wyświetlić opcje zaawansowane. Możesz dostosować poniższe ustawienia aparatu, dotykając poszczególnych ikon.

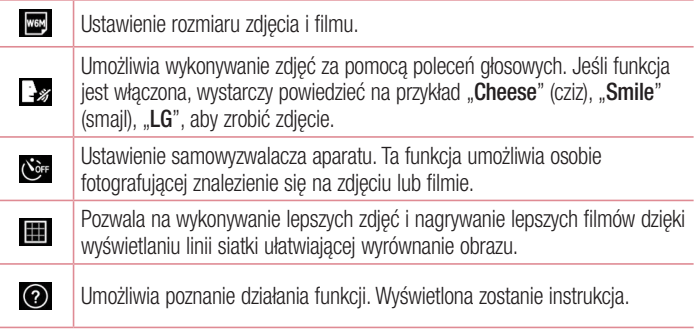

UWAGA: Dźwięk migawki nie jest dostępny, gdy włączony jest tryb wibracji lub tryb cichej pracy.

# Wykonywanie zdjęcia

- 1 Dotknii  $\mathbf{O} > \mathbf{\odot} >$  karta Aplikacje  $> \mathbf{\odot}$ .
- 2 Skadruj obiekt na ekranie.
- 3 Kwadrat wokół obiektu oznacza, że aparat ustawił ostrość.
- 4 Dotknij ikony **a.** Zdjęcie zostanie automatycznie zapisane w Galerii.

WSKAZÓWKA! Jeśli opcje aparatu są ukryte na ekranie, po prostu dotknij ekranu, aby wykonać zdjęcie.

### Po wykonaniu zdjęcia

Dotknij miniaturki zdjęcia na ekranie, aby wyświetlić ostatnio wykonane zdjęcie.

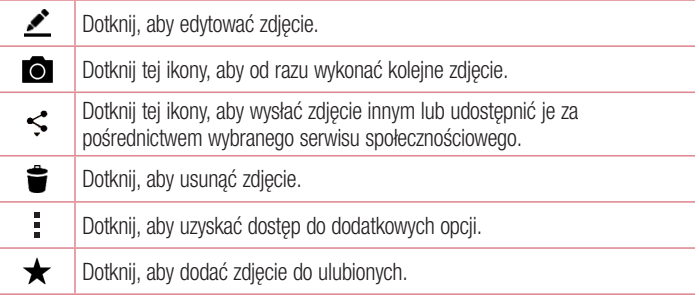

## Zdjęcia seryjne

Umożliwia szybkie zrobienie wielu zdjęć. Dotknij przycisku **i przytrzymaj go.** 

# Nagrywanie klipu wideo

- 1 Dotknij  $\mathbf{O} > \mathbf{\odot}$  > karta Aplikacje >  $\mathbf{\odot}$ .
- 2 Skadruj obiekt na ekranie.
- 3 Dotknij ikony  $\bullet$ , aby rozpocząć nagrywanie filmu.
- 4 Długość nagrania jest wyświetlana w górnej części ekranu.

UWAGA: Dotknięcie ikony @ podczas nagrywania filmu umożliwi wykonanie zdiecia.

5 Dotknij ikony n, aby wstrzymać nagrywanie filmu. Nagrywanie można wznowić przez ponowne dotknięcie ikony .

#### LUB

Dotknij ikony  $\bigcirc$ , aby zakończyć nagrywanie. Film zostanie automatycznie zapisany w Galerii.

### Po nagraniu filmu

Dotknij miniaturki filmu na ekranie, aby wyświetlić ostatnio nagrany film.

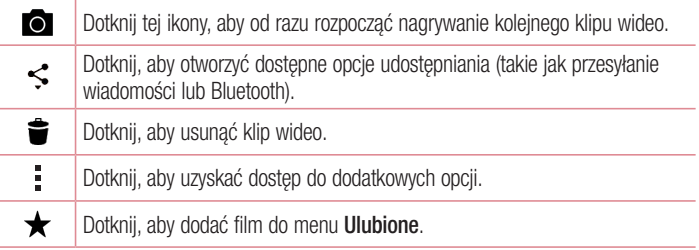

# Galeria

Aplikacja Galeria wyświetla zdjęcia i filmy znajdujące się w pamięci masowej, w tym wykonane za pomocą aplikacji Aparat oraz pobrane z sieci i innych źródeł. Jeśli masz w telefonie konta Google™, zobaczysz w Galerii także swoje albumy internetowe Picasa.

- 1 Dotknij  $\bigcirc$  >  $\textcircled{\tiny{\textcircled{\tiny{\#}}}}$  > karta Aplikacje >  $\textcircled{\tiny{\textcircled{\tiny{\#}}}}$ , aby wyświetlić obrazy zapisane w pamięci masowej.
- 2 Dotknij albumu, aby go otworzyć i wyświetlić jego zawartość. (Zdjęcia i filmy w albumie są wyświetlane w kolejności chronologicznej).
- 3 Dotknij zdjęcia w albumie, aby je wyświetlić.

#### UWAGA:

- • W zależności od zainstalowanego oprogramowania, niektóre formaty plików mogą nie być obsługiwane.
- • Niektóre pliki mogą nie być prawidłowo odtwarzane ze względu na ich kodowanie.

#### Wyświetlanie obrazów

Galeria zawiera zdjęcia w folderach. W przypadku zapisania obrazu przez aplikację, taką jak E-mail, następuje automatyczne utworzenie folderu pobierania do przechowywania obrazu. Podobnie zarejestrowanie zrzutu ekranu powoduje automatyczne utworzenie odpowiedniego folderu.

Obrazy są wyświetlane według daty utworzenia. Wybierz obraz, aby wyświetlić go na pełnym ekranie. Aby wyświetlić następny lub poprzedni obraz, przewiń w lewo lub w prawo.

### Przybliżanie i oddalanie

Aby przybliżyć obraz, należy skorzystać z jednej z następujących metod:

- Przybliżenie poprzez dwukrotne dotkniecie dowolnego miejsca.
- • Przybliżenie następuje poprzez rozsunięcie dwóch palców w dowolnym miejscu na zdjęciu. Oddalenie następuje poprzez zsunięcie palców na zdjęciu lub jego dwukrotne dotknięcie.

### Opcje plików wideo

- 1 Dotknij  $\bigcirc$  > karta Aplikacje >  $\frac{1}{60}$ .
- 2 Wybierz film, który chcesz obejrzeć.

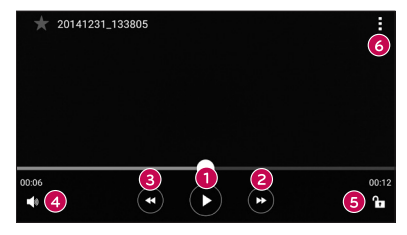

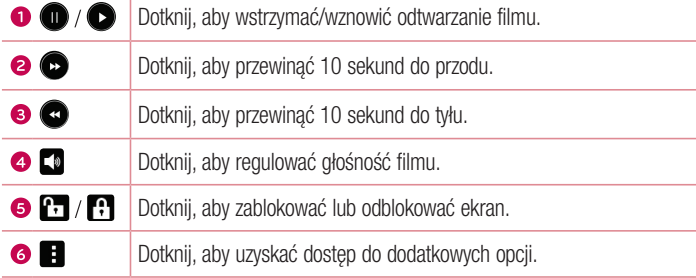

#### UWAGA:

- Podczas odtwarzania filmu przeciagnięcie prawej części ekranu w górę lub w dół umożliwia dostosowanie dźwięku.
- • Podczas odtwarzania filmu przeciągnięcie lewej części ekranu w górę lub w dół umożliwia dostosowanie jasności.
- Podczas odtwarzania filmu przesunięcie palcem od lewej do prawej strony (lub odwrotnie) pozwala szybko przewinąć do przodu lub do tyłu.

### Edycja zdjęć

Podczas wyświetlania zdjęcia dotknij ikony ...

#### Usuwanie zdjęć/klipów wideo

Posłuż się jedną z następujących metod:

- W danym folderze dotknij  $\blacktriangleright$ , wybierz zdjęcia lub filmy, a następnie dotknij polecenia Usuń.
- Podczas wyświetlania zdiecia dotknij ikony  $\bullet$ .

#### Ustawianie tapety

Podczas wyświetlania zdjęcia dotknij  $\Rightarrow$  Ustaw zdjęcie jako, aby ustawić zdjęcie jako tapetę lub przypisać je do kontaktu.

#### UWAGA:

- • W zależności od zainstalowanego oprogramowania, niektóre formaty plików mogą nie być obsługiwane.
- • Jeśli rozmiar pliku przekracza ilość dostępnej pamięci, podczas otwierania plików może wystąpić błąd.

# **Multimedia**

# Muzyka

Telefon jest wyposażony w odtwarzacz muzyczny umożliwiający odtwarzanie ulubionych utworów muzycznych.

#### Odtwarzanie utworów

- 1 Dotknij kolejno pozycji  $\mathbf{O} > \text{ } \textcircled{\tiny{*}}$  > karta Aplikacje >  $\mathbf{F}$ .
- 2 Dotknij karty Utwory.
- 3 Wybierz utwór, który chcesz odtworzyć.
- 4 Dostepne są następujące opcje:

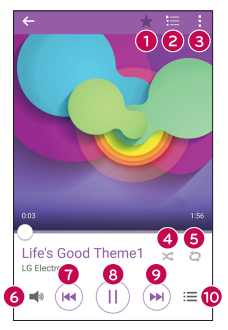

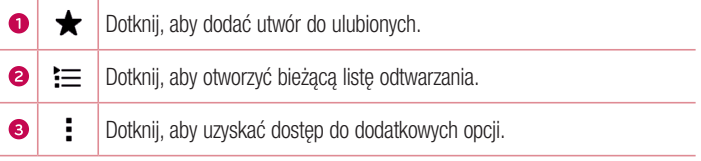

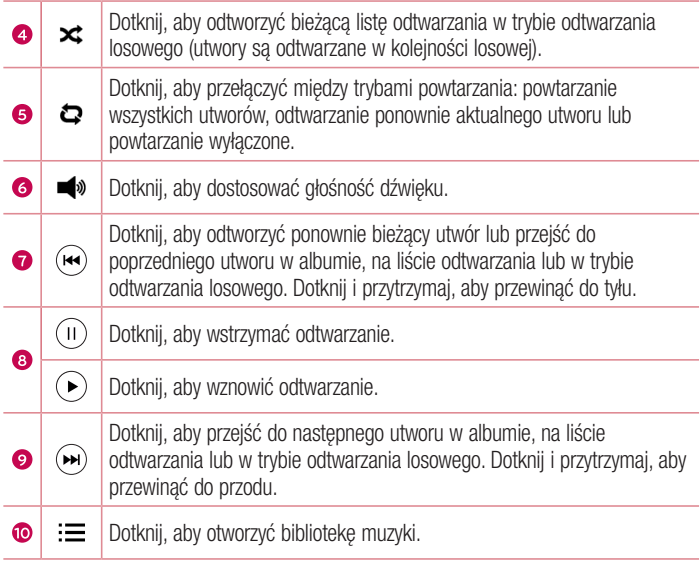

Aby zmienić głośność podczas słuchania muzyki, naciśnij przyciski zwiększania lub zmniejszania głośności z tyłu telefonu.

#### UWAGA:

- • W zależności od zainstalowanego oprogramowania, niektóre formaty plików mogą nie być obsługiwane.
- • Jeśli rozmiar pliku przekracza ilość dostępnej pamięci, podczas otwierania plików może wystąpić błąd.

UWAGA: Pliki muzyczne mogą być chronione prawami autorskimi na podstawie umów międzynarodowych i przepisów krajowych. Dlatego w celu odtwarzania lub kopiowania konkretnego utworu konieczne może być uzyskanie pozwolenia lub licencii. W niektórych krajach prawo nie zezwala na kopiowanie materiałów chronionych prawami autorskimi na potrzeby prywatne. Przed pobraniem lub skopiowaniem pliku należy zapoznać się z prawem obowiązującym w danym kraju dotyczącym korzystania z takich materiałów.

# **Narzędzia**

# **Zegar**

Aplikacja Zegar umożliwia dostęp do alarmów, timera, czasu globalnego i funkcji stopera. Dostęp do tych funkcji jest możliwy przez dotknięcie zakładek znajdujących się w górnej części ekranu lub przesunięcie palcem poziomo po ekranie.

Dotknij  $\bigcirc$  >  $\oplus$  > karta Aplikacie >  $\oslash$ .

#### Alarmy

Karta Alarmy pozwala na ustawianie alarmów.

- 1 Otwórz aplikację  $\oslash$ , a następnie wybierz kartę Alarmy.
- 2 Dotknij ikony  $+$ , aby dodać nowy alarm.
- 3 Dostosuj ustawienia zgodnie z potrzebami i dotknij przycisk Zapisz.

UWAGA: Można także dotknąć istniejącego alarmu, aby go edytować.

#### **Samowyzwalacz**

Karta Timer pozwala powiadomić użytkownika za pomocą sygnału akustycznego o upłynięciu określonej ilości czasu.

- 1 Otwórz aplikacje (A), a następnie wybierz kartę Samowyzwalacz.
- 2 Timer ustaw na wybrany czas.
- 3 Dotknij opcji Start, aby rozpocząć odliczanie czasu.
- 4 Dotknij opcij Zatrzymaj, aby zatrzymać odliczanie czasu.

#### Zegar światowy

Karta Czas globalny pozwala w łatwy sposób sprawdzić aktualny czas w innych miastach na całym świecie.

- 1 Otwórz aplikacje  $\oslash$ , a następnie wybierz kartę Zegar światowy.
- 2 Dotknij  $+$ , aby wybrać żadane miasto.

### **Stoper**

Karta Stoper pozwala na używanie telefonu jako stopera.

- 1 Otwórz aplikację  $\oslash$ , a następnie wybierz kartę Stoper.
- 2 Dotknij przycisk Start, aby uruchomić stoper.
	- Dotknij przycisk **Miedzyczas**, aby zapisać czasy okrążeń.
- 3 Dotknij przycisk Zatrzymaj, aby zatrzymać stoper.

# Kalkulator

Aplikacja Kalkulator umożliwia wykonywanie obliczeń matematycznych za pomocą standardowego lub naukowego kalkulatora.

- 1 Dotknij  $\mathbf{O} > \mathbf{\odot}$  > karta **Aplikacie** >  $\mathbf{\odot}$ .
- 2 Dotknij klawiszy numerycznych, aby wprowadzić cyfry.
- 3 W przypadku prostych obliczeń dotknij działania, które chcesz wykonać  $(+, -, x \text{ lub } \div),$  a następnie znaku =.

UWAGA: W przypadku bardziej złożonych obliczeń dotknij przycisk .

## Kalendarz

Aplikacja Kalendarz pozwala śledzić harmonogram wydarzeń.

- 1 Dotknij  $\mathbf{O} > \mathbf{\odot}$  > karta **Aplikacie** >  $\mathbf{I}$
- 2 Dotknij date, do której chcesz dodać wydarzenie. Nastepnie dotknij  $+$ .

# Dyktafon

Aplikacja Dyktafon pozwala nagrywać pliki dźwiękowe do wykorzystania na wiele sposobów.

#### Nagrywanie dźwięku lub głosu

- 1 Dotknij  $\mathbf{O} > \mathbf{\odot}$  > karta Aplikacje >  $\mathbf{O}$ .
- 2 Dotknij ikony ., aby rozpocząć nagrywanie.
- 3 Dotknij ikony  $\odot$ , aby zakończyć nagranie.
- 4 Dotknij ikony (·), aby odsłuchać nagranie.

UWAGA:Dotknij ikony (.), aby uzyskać dostęp do nagrań. Możesz odtworzyć zapisane nagrania.

## Wyszukiwanie głosowe

Ta aplikacja pozwala wyszukiwać strony internetowe przy użyciu głosu.

- 1 Dotknij  $\bigcirc$  >  $\odot$  > karta Aplikacje > folder Google >  $\downarrow$ .
- 2 Gdy na ekranie pojawi się komunikat Mów teraz, wypowiedz słowo kluczowe lub frazę. Wybierz jedno z wyświetlonych proponowanych słów kluczowych.

UWAGA: Ta aplikacja może nie być dostępna w niektórych regionach i u niektórych operatorów.

### Pobrane

Ta aplikacja pozwala przeglądać pliki pobierane przez aplikacje.

• Dotknij  $\bigcap > \bigcirc$  > karta **Aplikacie > .** 

UWAGA: Ta aplikacja może nie być dostępna w niektórych regionach i u niektórych operatorów.

### Radio FM

Ten telefon jest wyposażony w radio FM, dzięki czemu można ustawić ulubione stacje i słuchać ich w podróży.

Dotknij  $\bigcap > \bigoplus >$  karta **Aplikacie** >  $\Box$ .

WSKAZÓWKA! Musisz podłączyć słuchawki, aby używać ich jako antene.

UWAGA: Ta aplikacja może nie być dostępna w niektórych regionach i u niektórych operatorów.

# Przeglądarka sieci Web

## Internet

Funkcja Internet przenosi szybki, kolorowy świat gier, muzyki, wiadomości, sportu, rozrywki i wielu innych informacji bezpośrednio na ekran telefonu komórkowego.

UWAGA: Za łączenie z tymi usługami oraz pobieranie treści naliczane są dodatkowe opłaty. Sprawdź stawki za pobieranie danych u operatora sieci.

1 Dotknij  $\mathbf{O} > \mathbf{\odot}$  > karta Aplikacie >  $\mathbf{\odot}$ .

#### Korzystanie z paska narzędzi przeglądarki

Przewiń do góry strony internetowej w celu uzyskania dostępu do paska narzędzi przeglądarki.

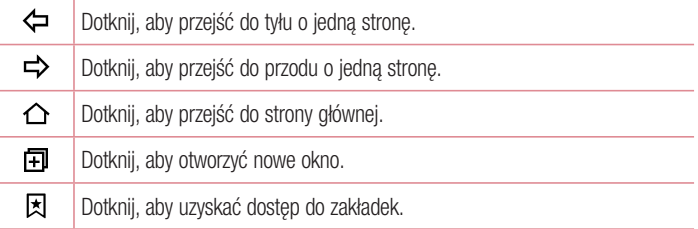

#### Wyświetlanie stron internetowych

Dotknij pola adresu, wprowadź adres internetowy i dotknij polecenia Idź na klawiaturze.

#### Otwieranie strony

Aby przejść do nowej strony, dotknij opcji  $\lceil \cdot \rceil$  >  $+$ .

Aby przejść do innei strony, dotknij opcji  $\boxed{2}$ , przewiń w górę lub w dół, a następnie dotknij wybranej strony.

#### Przeszukiwanie Internetu za pomocą głosu

Dotknij pola adresu, a nastepnie dotknij  $\mathbb U$ . Po pojawieniu się monitu powiedz słowo kluczowe i wybierz jedno z wyświetlonych proponowanych słów kluczowych.

UWAGA: Ta funkcja może nie być dostępna w niektórych regionach i u niektórych operatorów.

#### Zakładki

Aby dodać bieżącą stronę do zakładek, dotknij kolejno ikony **· > Dodaj do zakładek**  $> 0$ K.

Aby otworzyć strone dodana do zakładek, dotknij ikony  $\mathbf{\overline{x}}$  i wybierz żadana zakładke.

#### Historia

Dotknij  $\overline{\mathbf{x}}$  > karta **Historia**, aby otworzyć liste ostatnio odwiedzonych stron internetowych. Aby usunąć całą historię, dotknij  $\bar{\mathbf{R}} > \text{Take}$ .

## Chrome

Aplikacja Chrome umożliwia wyszukiwanie informacji i przeglądanie stron internetowych.

1 Dotknij  $\bigcirc$  >  $\bigcirc$  > karta **Aplikacie >**  $\bigcirc$ .

UWAGA: Ta aplikacja może nie być dostępna w niektórych regionach i u niektórych operatorów.

### Wyświetlanie stron internetowych

Dotknij pola adresu, a nastepnie wprowadź adres internetowy lub kryteria wyszukiwania.

#### Otwieranie strony

Aby otworzyć nowa strone, dotknij $\frac{3}{2}$  > **Nowa karta**. Aby przejść do innej strony, dotknij  $\Box$ , a następnie dotknij wybranej strony.

# **Ustawienia**

Aplikacja Ustawienia zawiera większość narzędzi pozwalających na dostosowanie i konfigurację telefonu. Wszystkie ustawienia w aplikacji Ustawienia zostały opisane w tej sekcii.

#### Otwieranie aplikacji Ustawienia

- Dotknij  $O >$  dotknij i przytrzymaj  $\Box >$  Ustawienia systemu.
- lub
	- Dotknij  $\bigcirc$  >  $\bigcirc$  > karta Aplikacie >  $\bigcirc$ .

# **Sieci**

### < SIECI BEZPRZEWODOWE >

### Wi-Fi

Umożliwia włączenie łączności Wi-Fi w celu połączenia się z dostępnymi sieciami Wi-Fi. **Bluetooth** 

Umożliwia włączenie/wyłączenie funkcji komunikacji bezprzewodowej Bluetooth w celu korzystania z interfejsu Bluetooth.

#### Dane komórkowe

Umożliwia wyświetlenie użycia danych oraz limitu użycia danych komórkowych.

#### Ustawienia połączeń

Istnieje możliwość konfiguracji ustawień połączeń, takich jak przekierowywanie połączeń i inne specjalne funkcje oferowane przez operatora sieci komórkowej.

- Poczta głosowa umożliwia wybranie usługi poczty głosowej oferowanej przez operatora sieci.
- Ustalone numery pozwala właczyć funkcie numerów ustalonych i utworzyć liste numerów, które mogą być wybierane z telefonu. W tym celu wymagany jest kod PIN2, który można uzyskać od operatora. Z telefonu będzie można wybierać jedynie numery znajdujące się na liście numerów ustalonych.
- Wyskakujące pow. o poł. przychodzącym umożliwia wyświetlenie okna powiadomień dla przychodzących połączeń głosowych, gdy aplikacja jest w użyciu.
- Odrzucanie połączeń umożliwia właczenie funkcii odrzucania połączeń.
- Odrzuć z wiadomościa korzystając z tej funkcji możesz szybko wysłać wiadomość w przypadku odrzucenia połączenia. Funkcja ta jest przydatna, gdy trzeba odrzucić połączenie w trakcie spotkania.
- Przekierowania połączeń umożliwia włączenie opcji przekierowania połączeń.
- Autoodpowiedź umożliwia ustawienie czasu, po jakim podłączony zestaw głośnomówiący automatycznie odbierze połączenie przychodzące.
- Wibracie połaczenia telefon wibruje, gdy druga strona odbiera połączenie.
- Zapisz nieznane numery umożliwia dodanie nieznanych numerów do kontaktów po zakończeniu połączenia.
- Przycisk zasilania kończy rozmowę umożliwia wybranie sposobu kończenia połączeń.
- Blokowanie połączeń umożliwia blokowanie połączeń przychodzących, wychodzących lub międzynarodowych.
- Czas połączeń pozwala sprawdzić czas trwania połączeń, w tym ostatniego połączenia oraz połączeń wychodzących i przychodzących, a także czas wszystkich połączeń.
- Ustawienia dodatkowe pozwala zmienić nastepujące ustawienia:

ID rozmówcy: pozwala na ustawienie domyślnych ustawień operatora w celu wyświetlania numeru w połączeniach wychodzących.

Połączenia oczekujące: jeśli ta usługa zostanie uaktywniona, telefon będzie informować o połączeniu przychodzącym podczas rozmowy (dostępność funkcji zależy od operatora sieci).

### < ŁĄCZNOŚĆ > Udostępnij & Połącz

- NFC NFC (Near Field Communication) to technologia bezprzewodowa umożliwiająca transmisję danych między dwoma urządzeniami zbliżonymi do siebie na odległość kilku centymetrów. Po włączeniu w telefonie technologii NFC możliwa jest wymiana danych między telefonem i innymi urządzeniami z technologią NFC, jak również odczyt informacji z inteligentnych tagów na plakatach, naklejkach i innych produktach.
- Android Beam kiedy ta funkcja jest włączona, możesz przesłać do innego urządzenia obsługującego technologie NFC zawartość aplikacji, trzymając urządzenia blisko siebie. Można przesyłać na przykład strony przeglądarki, filmy z serwisu YouTube, kontakty, pliki ThinkFree Viewer i wiele innych. Wystarczy zbliżyć do siebie urządzenia (zazwyczaj ich tylne części), a następnie dotknąć ekranu. Aplikacja określa rodzaje przesyłanej zawartości.
- LG PC Suite po połączeniu aplikacji LG PC Suite z telefonem można łatwo zarządząć zawartością multimedialną i aplikaciami.

### Łączność bezprzewodowa

- Tethering przez USB możesz udostepnić połączenie transmisii danych telefonu na komputerze, włączając tethering przez USB.
- Punkt dostepowy Wi-Fi umożliwia udostępnianie przez telefon połączenia internetowego z siecią komórkową. Utwórz punkt dostępu, aby udostępnić połączenie.
- Tethering przez Bluetooth umożliwia połączenie innych urządzeń z telefonem za pośrednictwem sieci Bluetooth i udostępnienie jego połączenia internetowego.
- **Pomoc** wyświetla informacie dotyczące tetheringu przez USB, punktu dostępowego Wi-Fi i tetheringu przez Bluetooth.
- Tryb samolotowy zaznaczenie spowoduje wyłączenie wszystkich połączeń bezprzewodowych i rozmów.
- Sieci komórkowe ustawianie opcji trybu sieci, operatorów sieci, nazw punktów dostępu itp.
• VPN – telefon pozwala na dodanie, konfiguracie i zarządzanie wirtualnymi sieciami prywatnymi (VPN), które umożliwiają łączność i uzyskanie dostępu do zasobów wewnątrz zabezpieczonej sieci lokalnej, na przykład sieci firmowej.

## **Dźwiek**

## $\epsilon$  PODSTAWOWY  $\sim$

#### Profile dźwiękowe

Profil dźwięku można ustawić na Dźwiek. Tylko wibracia lub Nie przeszkadzać. Głośność

Możesz dostosować ustawienia głośności telefonu do swoich potrzeb i warunków otoczenia.

#### $<$  DZWONKI & WIBRAC IA  $>$

#### Dzwonek

Wybierz dzwonek dla połączeń przychodzących.

#### Dźwięki powiadomień

Wybierz dzwonek dla powiadomień, takich jak powiadomienie o otrzymaniu nowej wiadomości lub wydarzeniach z kalendarza.

#### Dźwiek i wibracia

Zaznacz, aby włączyć wibracje podczas połączeń.

#### Typ wibracii

Umożliwia ustawienie typu wibracji dla powiadomień.

#### $\epsilon$  POWIADOMIENIA  $\sim$

#### Nie przeszkadzać

Dotknij, aby ustawić powiadomienia. Nie zezwalaj na przerywanie przez inne aplikacje. Ekran blokady

Umożliwia wyświetlenie wszystkich powiadomień na ekranie blokady.

#### **Aplikacie**

Umożliwia ustawienie powiadomień aplikacji.

#### < USTAWIENIA ZAAWANSOWANE > Wibracia przy dotknięciu

Zaznaczenie tej opcji powoduje wibrowanie telefonu przy dotknięciu przycisków ekranu głównego oraz przy innych działaniach w interfejsie użytkownika.

#### Efekty dźwiękowe

To menu pozwala wybrać, czy mają być słyszalne dźwięki podczas dotykania numerów na klawiaturze, wybierania opcji na ekranie i wykonywania innych czynności.

- Dźwieki wybierania numeru zaznaczenie tej opcji powoduje odtwarzanie dźwięków podczas korzystania z ekranu wybierania.
- Dźwiek dotkniecia zaznaczenie tej opcji powoduje odtwarzanie dźwieków podczas wybierania opcji na ekranie.
- Dźwięki blokady ekranu zaznaczenie tej opcji powoduje odtwarzanie dźwięków podczas blokowania i odblokowywania ekranu.

#### Powiadomienia wiadomości/połączeń głosowych

Włączenie tej opcji powoduje automatyczne odczytywanie przychodzącego połączenia i komunikatu o wiadomości.

### **Wyświetlacz**

#### $<$  FKRAN GŁÓWNY & BLOKADA  $>$

#### Ekran główny

- Wybierz ekran główny wybierz żadany motyw ekranu głównego. Do wyboru jest Ekran główny (standardowy układ systemu Android) i EasyHome (uproszczona wersia dla użytkowników mniej obeznanych z nawigacją po systemie Android).
- $\cdot$  Tapeta ustawia tapete ekranu głównego.
- Efekt ekranu umożliwia wybranie typu efektu wyświetlanego podczas przechodzenia pomiędzy kanwami ekranu głównego.
- Zezwalaj na zapetlanie ekranu głównego zaznaczenie tej opcji umożliwia ciągłe przewijanie ekranu głównego (powrót do pierwszego ekranu po ostatnim ekranie).
- Kopia zapasowa ekranu głównego umożliwia utworzenie i przywrócenie kopii zapasowej układu aplikacji ekranu głównego i tapety.
- Pomoc dotkniecie tej opcji pozwala uzyskać informacie na temat korzystania z ekranu głównego urządzenia.

#### Ekran blokady

- Wybierz blokade ekranu umożliwia ustawienie typu blokady ekranu w celu zabezpieczenia telefonu. Otwiera zbiór ekranów z instrukcjami dotyczącymi tworzenia wzoru odblokowywania ekranu. Jeśli włączono funkcję blokowania za pomocą wzoru, po uruchomieniu telefonu lub wyprowadzeniu ekranu ze stanu uśpienia zostanie wyświetlony monit o narysowanie wzoru odblokowania w celu odblokowania ekranu.
- Smart Lock można ją ustawić, aby telefon pozostał odblokowany, kiedy podłączone jest do niego zaufane urządzenie Bluetooth, kiedy znajduje się w znanym miejscu, takim jak dom lub praca, lub gdy rozpoznaje twarz użytkownika.
- Efekt ekranu umożliwia ustawienie opcji efektu ekranu.
- Tapeta umożliwia wyświetlanie tapety na ekranie blokady.
- Skróty umożliwia spersonalizowanie skrótów na ekranie blokady.
- Informacie o kontakcie w razie utraty telefonu umożliwia określenie, czy na ekranie blokady mają być wyświetlane dane właściciela, oraz dostosowanie danych właściciela.
- Zegar blokady pozwala określić, jak szybko ekran ma się automatycznie blokować po upłynięciu limitu czasu działania wyświetlacza.
- Przycisk zasilania blokuje od razu wybór powoduje natychmiastowe blokowanie ekranu po naciśnięciu przycisku zasilania/blokowania. Ustawienie to zastępuje ustawienie zegara blokady bezpieczeństwa.

#### Domowe przyciski dotykowe

Wybierz kombinację klawiszy dotykowych ekranu głównego, kolory oraz czy chcesz używać przezroczystego tła.

## $<$  CZCIONKA  $>$

Rodzaj czcionki

Wybierz odpowiedni rodzaj czcionki.

#### Rozmiar czcionki

Wybierz odpowiedni rozmiar czcionki.

#### $\geq$  INNE LISTAWIENIA EKRANIL $\sim$

#### Jasność ekranu

Wyreguluj jasność ekranu za pomocą suwaka.

#### Autoobracanie ekranu

Służy do automatycznego przełączania orientacji przy obracaniu telefonu.

#### Wygaszanie ekranu

Pozwala ustawić opóźnienie przed automatycznym wyłączeniem ekranu.

#### $\sim$  USTAWIENIA ZAAWANSOWANE  $\sim$

#### Efekt wygaszenia ekranu

Ustaw efekt wygaszenia ekranu stosowany po wyłączeniu ekranu.

#### Sen na jawie

Umożliwia wyświetlanie wygaszacza ekranu wtedy, gdy telefon znajduje się w trybie uśpienia podczas dokowania i/lub ładowania.

## Ogólne

#### $<$  OSOBISTE  $>$ Język i wprowadzanie

Umożliwia wybór języka wprowadzania tekstu w telefonie i konfigurację klawiatury ekranowej, w tym także słów dodanych do słownika.

- Jezyk wybierz język obsługi telefonu.
- Domyślne umożliwia wybór domyślnego typu klawiatury.
- Klawiatura LG dotknij ikony Ustawienia, aby zmienić ustawienia klawiatury LG.
- Pisanie głosowe Google zaznaczenie tej opcji powoduje wybranie funkcji pisania głosowego Google do wprowadzania danych. Dotknij ikony Ustawienia, aby zmienić ustawienia głosowe Google.
- Wyszukiwanie głosowe dotknięcie pozwala skonfigurować ustawienia wyszukiwania głosowego.
- Przetwarzanie tekstu na mowe dotknięcie pozwala ustawić preferowany mechanizm i ogólne ustawienia przetwarzania tekstu na mowę.
- Predkość kursora ustaw predkość kursora.

#### Lokalizacia

Po włączeniu usługi lokalizacji telefon określa zbliżoną pozycję użytkownika za pomocą funkcji łączności Wi-Fi i sieci komórkowych. W przypadku zaznaczenia tej opcji musisz wyrazić zgodę na korzystanie przez Google z danych o Twoim położeniu podczas świadczenia tych usług.

- Tryb określa sposób ustalania informacji o aktualnej lokalizacji.
- Aparat zaznaczenie tej opcji umożliwia oznaczanie lokalizacji na zdjeciach lub filmach.
- Raportowanie lokalizacii Google pozwala na wybór sposobu uzyskiwania dostępu do ustawień informacji o lokalizacji przez firmę Google i jej produkty.

#### Konta i synchronizacja

Ustawienia menu Konta i synchronizacja umożliwiają dodawanie, usuwanie i zarządzanie kontem Google i innymi obsługiwanymi kontami. Ustawienia w tym menu umożliwiają także określenie, czy i w jaki sposób aplikacje wysyłają, odbierają i synchronizują dane według wewnętrznych harmonogramów oraz czy wszystkie aplikacje mogą automatycznie synchronizować dane użytkownika.

Gmail™, Kalendarz i inne aplikacje mogą mieć także własne ustawienia synchronizacji danych. Szczegółowe informacje zawierają sekcje poświęcone tym aplikacjom. Dotknij opcji Dodaj konto, aby dodać nowe konto.

#### Ułatwienia dostępu

Menu ułatwienia Ułatwienia dostepu pozwala skonfigurować dowolne dodatki związane z ułatwianiem dostępu, które zostały zainstalowane w telefonie.

- TalkBack umożliwia ustawienie funkcji TalkBack pomagającej osobom niedowidzącym w obsłudze urządzenia poprzez reakcję w postaci werbalnej.
- **Bozmiar czcionki** zmiana rozmiaru czcionki
- Odwróć kolory zaznaczenie tej opcji pozwala odwrócić kolory ekranu i zawartości.
- Dostosowanie kolorów dostosuj kolory ekranu i treści.
- Zoom dotykowy pozwala na przybliżanie i oddalanie obrazu po trzykrotnym dotknięciu ekranu.
- Powiadomienia wiadomości/połaczeń głosowych dotknii przełącznika powiadomień o wiadomości/połączeniu głosowym, aby włączyć lub wyłączyć funkcję. Włączenie jej pozwala słyszeć automatyczne alerty głosowe dla przychodzących połączeń i wiadomości.
- Odcienie ekranu zaznaczenie tej opcji pozwala ustawić ciemniejszy kontrast ekranu.
- Skrót do ułatwień dostepu umożliwia szybkie otwarcie funkcii ułatwień dostepu na dowolnym ekranie.
- Przetwarzanie tekstu na mowe dotknij, aby dostosować ustawienia przetwarzania tekstu na mowę (text-to-speech, TTS).
- Typ dźwięku ustawianie formatu audio.
- Balans dźwieku ustawianie przekierowania dźwięku. Przesuń suwak, aby ustawić tę funkcję.
- Alarmowanie fleszem zaznaczenie tej opcji pozwala ustawić lampę błyskową, aby migała dla połączeń przychodzących i powiadomień.
- Wyłącz wszystkie dźwieki zaznaczenie tej opcji umożliwia wyłączenie wszystkich dźwięków urządzenia.
- Napisy dostosowanie ustawień napisów dla osób z wadami słuchu.
- Czas reakcii na dotyk ustawienie czasu reakcii na dotyk.
- Touch assistant wyświetla panel dotykowy, zapewniając prosty dostęp do obsługi przycisków oraz gestów.
- Wygaszanie ekranu umożliwia ustawienie limitu czasu działania wyświetlacza.
- Obszary sterowania dotykiem wybór obszaru ekranu pozwalający ograniczyć aktywację dotykiem do tylko tego obszaru ekranu.
- Autoobracanie ekranu zaznaczenie tej opcji pozwala na obracanie ekranu w zależności od orientacji telefonu (pionowa lub pozioma).
- Głosowe potwierdzenie hasła zaznaczenie tej opcji umożliwia odczytywanie haseł przez telefon.
- Przycisk zasilania kończy rozmowe zaznaczenie tej opcji umożliwia kończenie wszystkich połączeń głosowych za pomocą przycisku zasilania/blokady.
- Skrót do ustawień ułatwień dostepu pozwala skonfigurować szybki i łatwy dostęp do wybranych funkcji po trzykrotnym dotknięciu przycisku ekranu głównego.
- Wprowadzanie jednodotykowe zaznaczenie pozwala właczyć wprowadzanie jednodotykowe. Dzięki niemu można wprowadzić literę lub znak na klawiaturze LG za pomocą każdego dotyku palcem.
- Switch Access umożliwia interakcję z urządzeniem przy użyciu jednego lub więcej przełączników, które działają jak przyciski klawiatury. To menu może być pomocne dla użytkowników z ograniczeniami sprawności ruchowej, które uniemożliwiają im bezpośrednią interakcję z urządzeniem.

#### Obsługa z użyciem jednej ręki

Pozwala przesunąć położenie klawiatury numerycznej, klawiatury LG lub ekranu blokady w lewo lub prawo w celu ułatwienia obsługi telefonu jedną ręką.

- Klawiatura wybierania zaznaczenie tej opcji pozwala przesunąć klawiaturę wybierania numeru do prawej lub lewej strony urządzenia. Aby przesunąć ją w jedną lub drugą stronę, wystarczy dotknąć strzałkę.
- Klawiatura LG zaznaczenie tej opcji pozwala przesunąć klawiature do prawej lub lewej strony urządzenia. Aby przesunąć ją w jedną lub drugą stronę, wystarczy dotknąć strzałkę.
- Zablokowany ekran zaznaczenie tej opcji pozwala przesunąć klawiature ekranu blokady kodem PIN do prawej lub lewej strony telefonu. Aby przesunąć ją w jedną lub drugą stronę, wystarczy dotknąć strzałkę.
- Pomoc wyświetla informacje dotyczące obsługi z użyciem jednej ręki.

#### Klawisz skrótu

Szybki dostęp do aplikacji poprzez naciskanie i przytrzymywanie **przycisków głośności**, gdy ekran jest wyłączony lub zablokowany.

# < PRYWATNOŚĆ >

#### Zabezpieczenia

Menu zabezpieczeń pozwala skonfigurować sposób ochrony telefonu i zawartych w nim danych.

- Zaszyfrui telefon umożliwia szyfrowanie danych na telefonie ze względów bezpieczeństwa. Po wybraniu tej opcji odszyfrowanie telefonu po każdym jego uruchomieniu wymaga wprowadzenia kodu PIN lub hasła.
- Zaszyfrui karte SD umożliwia zaszyfrowanie karty SD i uniemożliwienie dostępu do danych innym urządzeniom.
- Ustaw blokade SIM pozwala ustawić kod PIN, aby zablokować karte SIM oraz umożliwia zmianę kodu PIN.
- Widoczne wprowadzanie hasła zaznaczenie tej opcji sprawi, że każdy wprowadzany znak hasła będzie widoczny przez krótki czas po wprowadzeniu, zapewniając użytkownikowi podgląd wpisywanych znaków.
- Administratorzy urządzenia pozwala wyświetlić lub wyłączyć administratorów telefonu.
- Nieznane źródła umożliwia instalowanie aplikacji spoza Play Store.
- Wervfikui aplikacie zabrania lub ostrzega przed instalacia potencialnie szkodliwych aplikacji.
- $\cdot$  Typ magazynowania wspierany sprzętowo.
- Zaufane poświadczenia pozwala na sprawdzenie listy zaufanych certyfikatów CA.
- Zainstalui z pamięci umożliwia zainstalowanie bezpiecznego certyfikatu.
- Wyczyść magazyn powoduje usunięcie wszystkich bezpiecznych certyfikatów i danych uwierzytelniających oraz wykasowanie hasła dostępu do samego bezpiecznego magazynu.
- Trust agents umożliwia wybór aplikacji do używania bez odblokowywania ekranu.
- Przypiecie ekranu pozwala ustawić urządzenie tak, aby pokazywało tylko ekran określonej aplikacji za pomocą funkcji przypięcia ekranu.

#### $<$  FUNKCJE INTELIGENTNE  $>$

Gesty

- Oczekujące poł. przychodzące zaznaczenie tej opcji pozwala wyciszyć połączenia przychodzące poprzez obrócenie telefonu.
- Włącz drzemkę lub zatrzymaj budzik zaznaczenie tej opcji pozwala włączyć drzemkę/zatrzymać budzik poprzez obrócenie urządzenia.
- Zapauzui film zaznaczenie tej opcji pozwala wstrzymać aktualnie odtwarzany film poprzez obrócenie telefonu.
- Pomoc dotkniecie tej opcji pozwala uzyskać informacie na temat korzystania z funkcji gestów w urządzeniu.
- Kalibracia czujnika ruchu pozwala zwiększyć dokładność pochylenia oraz prędkość czujnika.

#### Etui QuickCircle

To menu umożliwia wybór aplikacji, których będzie można używać bezpośrednio na pokrywie w małym oknie za pomocą etui QuickCircle. Należy pamiętać, że włączenie ustawień QuickCircle może spowodować odbiegające od normy działanie urządzenia.

#### < ZARZĄDZANIE URZĄDZENIEM >

#### Data i czas

Pozwala ustawić preferencje dotyczące sposobu wyświetlania daty i godziny.

#### Pamięć

To menu pozwala monitorować zajętą i dostępną pamięć wewnętrzną urządzenia. Bateria

- Zużycie baterii wyświetla zużycie baterii.
- Procent zużycia baterii na pasku stanu zaznaczenie tej opcji pozwala wyświetlić poziom naładowania baterii w postaci wartości procentowej na pasku stanu obok ikony Bateria.
- Oszczedzanie energii dotknij opcji Oszczędzanie energii, aby włączyć lub wyłączyć funkcję. Umożliwia ustawienie poziomu naładowania baterii (w postaci wartości procentowej), przy którym włączana będzie funkcja Oszczędzanie energii. Dostepne opcje to Natychmiast, 5% baterii i 15% baterii.
- Pomoc wyświetlenie informacji o opcjach oszczędzania energii.

#### **Aplikacie**

Pozwala wyświetlać szczegółowe informacje na temat aplikacji zainstalowanych w telefonie, zarządzać ich danymi i wymuszać zakończenie ich działania.

#### Domyślna aplikacja wiadomości

To menu pozwala wybrać, jaka aplikacja do przesyłania wiadomości będzie używana jako domyślna aplikacja do przesyłania wiadomości.

#### Kopia zapasowa i resetowanie

Zmień ustawienia zarządzania ustawieniami i danymi.

- Utwórz kopie zapasowa moich danych umożliwia utworzenie na serwerach Google kopii zapasowej danych aplikacji, haseł Wi-Fi i innych ustawień.
- Konto kopii zapasowej wyświetla konto aktualnie używane do tworzenia kopii zapasowej informacji.
- **Autoprzywracanie** przywraca kopie zapasowe ustawień i danych podczas ponownej instalacji aplikacji.
- Usługa LG Backup tworzy i przywraca kopie zapasowe wszystkich informacji znajdujących się w urządzeniu na wypadek jego utraty lub wymiany.
- Ustawienia fabryczne umożliwia przywrócenie fabrycznych wartości domyślnych i usunięcie wszystkich danych użytkownika. Po skorzystaniu z tej formy resetowania ustawień telefonu zostaną wyświetlone monity o wprowadzenie tego samego rodzaju informacji, co podczas pierwszego uruchomienia systemu Android.

#### Drukowanie

Umożliwia wydrukowanie zawartości niektórych ekranów (np. stron internetowych wyświetlanych w przeglądarce Chrome) na drukarce podłączonej do tej samej sieci Wi-Fi, do której podłączone jest urządzenie z systemem Android.

#### Informacje o telefonie

To menu umożliwia wyświetlanie informacji prawnych, sprawdzanie stanu telefonu, wersii oprogramowania i wykonywanie aktualizacji oprogramowania.

# Oprogramowanie PC (LG PC Suite)

#### System operacyjny Windows

Oprogramowanie LG PC Suite ułatwia zarządzanie zawartością multimedialną i aplikacjami w telefonie, umożliwiając podłączenie telefonu do komputera.

#### Korzystanie z oprogramowania "LG PC Suite" umożliwia:

- • Odtwarzanie treści multimedialnych (muzyka, filmy, zdjęcia) oraz zarządzanie nimi na komputerze
- • Wysyłanie treści multimedialnych do urządzenia
- Synchronizacie danych (terminy, kontakty, zakładki) z urządzenia z danymi w komputerze
- Tworzenie kopii zapasowych aplikacji w urządzeniu
- Aktualizowanie oprogramowania w urządzeniu
- • Odtwarzanie treści multimedialnych z komputera w innych urządzeniach

UWAGA: W zależności od modelu niektóre funkcje mogą nie być dostępne.

UWAGA: Informacje dotyczące korzystania z aplikacji LG PC Suite można znaleźć w menu Pomoc tego oprogramowania.

#### Instalacja oprogramowania LG PC Suite

Aby pobrać oprogramowanie LG PC Suite, wykonaj następujące czynności:

- 1 Przejdź do witryny www.lg.com.
- 2 Przejdź kolejno do stron POMOC > POMOC DLA URZĄDZEŃ MOBILNYCH > Synchronizacia z komputerem.
- 3 Wybierz model i kliknij PRZEJDŹ.
- 4 Przewiń w dół, wybierz kartę SYNCHRONIZACJA Z KOMPUTEREM > Windows > POBIERZ, aby pobrać oprogramowanie LG PC Suite.

#### Wymagania systemowe oprogramowania LG PC Suite

- System operacyiny: Windows XP (z dodatkiem Service pack 3) w wersji 32-bitowej, Windows Vista, Windows 7, Windows 8
- Procesor: procesor pracujący z częstotliwością 1 GHz lub wyższa
- • Pamięć: co najmniej 512 MB pamięci RAM
- • Karta graficzna: rozdzielczość 1024 x 768 z 32-bitową głębią kolorów lub lepsza
- • Dysk twardy: co najmniej 500 MB wolnego miejsca na dysku (w zależności od ilości przechowywanych danych aplikacja może wymagać większej ilości wolnego miejsca)
- Wymagane oprogramowanie: zintegrowane sterowniki LG, Windows Media Player w wersji 10 lub nowszej.

#### UWAGA: Zintegrowany sterownik USB firmy LG

Zintegrowany sterownik USB firmy LG jest wymagany do ustanowienia połączenia między urządzeniem LG i komputerem. Sterownik jest instalowany automatycznie podczas instalacji aplikacji LG PC Suite w komputerze.

#### System Mac OS

#### Korzystanie z oprogramowania "LG PC Suite" umożliwia:

- • Odtwarzanie treści multimedialnych (muzyka, filmy, zdjęcia) oraz zarządzanie nimi na komputerze
- Wysyłanie treści multimedialnych do urządzenia
- • Synchronizację danych (terminy, kontakty, zakładki) z urządzenia z danymi w komputerze

UWAGA: W zależności od modelu niektóre funkcie mogą nie być dostępne.

UWAGA: Informacje dotyczące korzystania z aplikacji LG PC Suite można znaleźć w menu Pomoc tego oprogramowania.

#### Instalacja oprogramowania LG PC Suite

Aby pobrać oprogramowanie LG PC Suite, wykonaj następujące czynności:

- 1 Przejdź do witryny www.lg.com.
- 2 Przejdź kolejno do stron POMOC > POMOC DLA URZADZEŃ MOBILNYCH > Synchronizacia z komputerem.
- 3 Wybierz model i kliknij PRZEJDŹ.
- 4 Przewiń w dół, wybierz karte SYNCHRONIZACJA Z KOMPUTEREM > Mac OS > POBIERZ, aby pobrać oprogramowanie LG PC Suite.

#### Wymagania systemowe oprogramowania LG PC Suite

- OS: Mac OS X (10.6.8) lub nowszy
- Pamieć: 2 GB RAM lub więcej
- • Karta graficzna: rozdzielczość ekranu 1024 x 768 lub wyższa, 32-bitowa głębia koloru
- Dysk twardy: 500 MB wolnej pamięci lub więcej (dodatkowa ilość wolnego miejsca może być wymagana do zapisu danych z urządzeń)
- Wymagane oprogramowanie: sterownik LG United Mobile

#### UWAGA: Zintegrowany sterownik USB firmy LG

Zintegrowany sterownik USB firmy LG jest wymagany do ustanowienia połączenia między urządzeniem LG i komputerem. Sterownik jest instalowany automatycznie podczas instalacji aplikacji LG PC Suite w komputerze.

## Aktualizacja oprogramowania telefonu

#### Aktualizacja oprogramowania telefonu

#### Aktualizacja oprogramowania telefonu komórkowego LG poprzez Internet

Więcej informacji na temat korzystania z tej funkcji można znaleźć na stronie internetowej http://www.lg.com/common/index.jsp  $\rightarrow$  wybierz swój kraj i język. Ta funkcja pozwala wygodnie aktualizować oprogramowanie wewnętrzne telefonu do nowszej wersji za pośrednictwem Internetu, bez konieczności odwiedzania centrum serwisowego. Funkcja będzie dostępna, tylko jeśli firma LG opracuje nowszą wersję oprogramowania sprzętowego i udostępni ją dla urządzenia.

Podczas aktualizacji oprogramowania telefonu należy poświęcić temu procesowi pełną uwagę. Przed wykonaniem każdej czynności należy uważnie przeczytać wyświetlane instrukcje i uwagi. Odłączenie kabla USB podczas aktualizacji może być przyczyną poważnego uszkodzenia telefonu komórkowego.

UWAGA: Firma LG zastrzega sobie prawo do udostępniania aktualizacji oprogramowania wewnętrznego wyłącznie dla wybranych według własnego uznania modeli urządzeń i nie gwarantuje dostępności nowszych wersji oprogramowania dla wszystkich modeli telefonów.

#### Aktualizacja oprogramowania telefonu komórkowego LG przez funkcję Over-the-Air (OTA)

Ta funkcja pozwala wygodnie aktualizować telefon przy użyciu funkcji OTA bez potrzeby ustanawiania połączenia za pomocą kabla USB. Funkcja będzie dostępna, tylko jeśli firma LG opracuje nowszą wersję oprogramowania sprzętowego i udostępni ją dla urządzenia.

Najpierw warto sprawdzić wersję oprogramowania w telefonie komórkowym, wybierając kolejno: Ustawienia > karta Ogólne > Informacie o telefonie > Centrum aktualizacji > Aktualizacja oprogramowania > Szukaj aktualizacji.

UWAGA: Dane osobiste użytkownika zapisane w pamięci wewnętrznej telefonu – w tym dane konta Google i innych kont, dane i ustawienia systemu i aplikacji, wszelkie pobrane aplikacje i licencje DRM – mogą zostać utracone podczas aktualizacji oprogramowania telefonu. Z tego względu firma LG zaleca wykonanie kopii zapasowej danych użytkownika przed przystąpieniem do aktualizacji oprogramowania telefonu. Firma LG nie odpowiada za utratę danych użytkownika.

UWAGA: Ta funkcja zależy od operatora sieci, regionu i kraju.

## Informacje o niniejszej instrukcji

#### Informacje o niniejszej instrukcji

- Przed rozpoczęciem korzystania z urządzenia należy dokładnie przeczytać niniejsza instrukcję. Umożliwi to bezpieczne i prawidłowe korzystanie z telefonu.
- Niektóre obrazy i zrzuty ekranu zawarte w niniejszej instrukcji mogą wyglądać inaczej niż w posiadanym telefonie.
- • Zawartość instrukcji może odbiegać od produktu końcowego lub oprogramowania dostarczonego przez dostawców lub operatorów. Treść może zostać zmieniona bez wcześniejszego powiadomienia. Najnowsza wersja niniejszego podręcznika dostępna jest w witrynie firmy LG pod adresem www.lg.com.
- Aplikacie znajdujące się w telefonie i ich funkcie mogą być różne w zależności od kraju, regionu i danych technicznych sprzętu. Firma LG nie ponosi odpowiedzialności za problemy dotyczące wydajności wynikające z korzystania z aplikacji dostarczonych przez dostawców innych niż firma LG.
- Firma LG nie ponosi odpowiedzialności za problemy dotyczące wydajności lub niekompatybilności wynikające z edytowania ustawień rejestru lub modyfikowania oprogramowania systemu operacyjnego. Każda próba dostosowania systemu operacyjnego może spowodować nieprawidłowe działanie urządzeń lub ich aplikacii.
- Oprogramowanie, dźwięk, tapeta, obrazy i inne pliki multimedialne dostarczone z urządzeniem są obiete licencią na ograniczone użytkowanie. Wyodrębnienie i wykorzystanie tych materiałów do celów komercyjnych lub innych celów może stanowić naruszenie praw autorskich. Użytkownik ponosi pełną odpowiedzialność za nielegalne korzystanie z plików multimedialnych.
- • Operator może naliczyć dodatkowe opłaty za korzystanie z usług przesyłania danych, takich jak wiadomości, wysyłanie i pobieranie plików, automatyczna synchronizacia lub usługi lokalizacji. Aby uniknąć dodatkowych opłat, należy wybrać taryfę adekwatnie do potrzeb. W celu uzyskania dodatkowych informacji należy skontaktować się z dostawcą usług.

#### Znaki handlowe

- Nazwa LG i logo LG to zastrzeżone znaki towarowe firmy LG Electronics.
- • Wszystkie pozostałe znaki towarowe należą do odpowiednich właścicieli.

## **Akcesoria**

W zestawie z telefonem znajdują się następujące akcesoria. (Akcesoria wymienione poniżej mogą być opcjonalne.)

- • Ładowarka podróżna
- Skrócona instrukcia obsługi
- Zestaw słuchawkowy stereo
- • Kabel USB
- Bateria

#### UWAGA:

- Należy używać wyłącznie oryginalnych akcesoriów firmy LG. Dostarczone elementy są przeznaczone wyłącznie do pracy z tym urządzeniem i mogą być niezgodne z innymi urządzeniami.
- Elementy dostarczone z urządzeniem oraz wszelkie dostępne akcesoria mogą się różnić w zależności od regionu lub usługodawcy.

## Rozwiązywanie problemów

Ten rozdział zawiera informacje o niektórych problemach, które mogą wystąpić podczas użytkowania telefonu. W przypadku niektórych problemów konieczne jest skontaktowanie się z dostawcą usług, jednak większość z nich można w łatwy sposób rozwiązać samodzielnie.

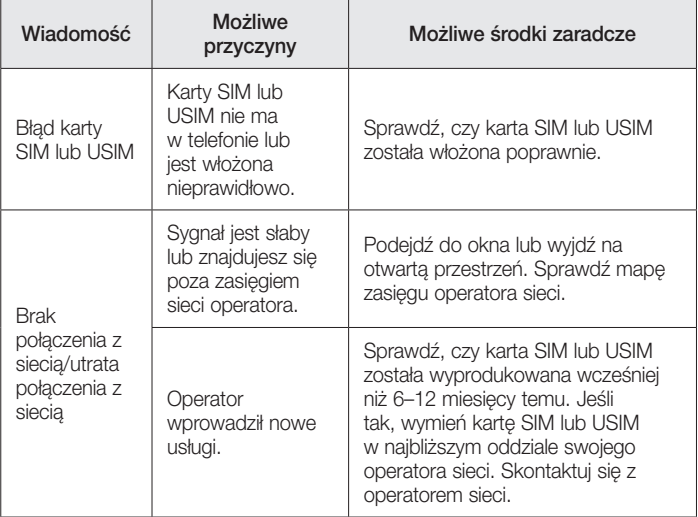

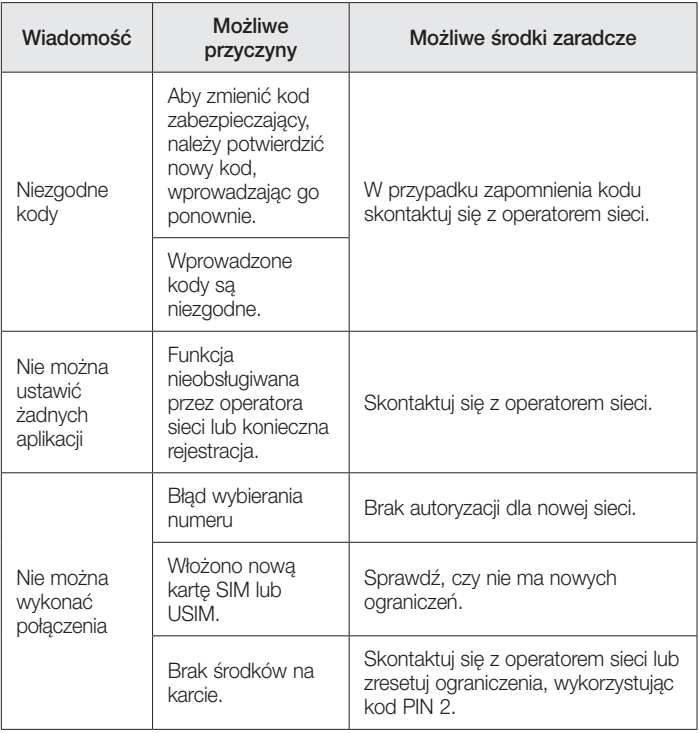

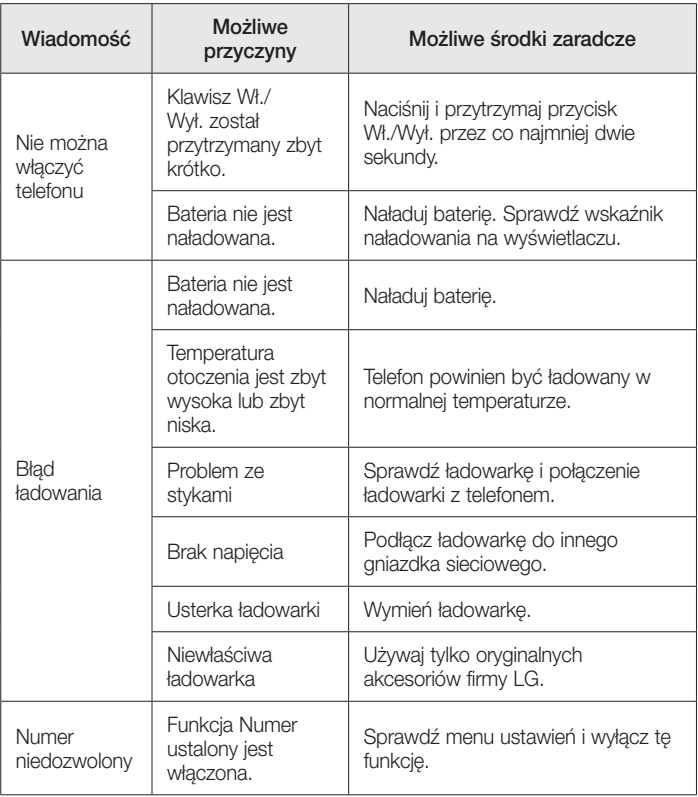

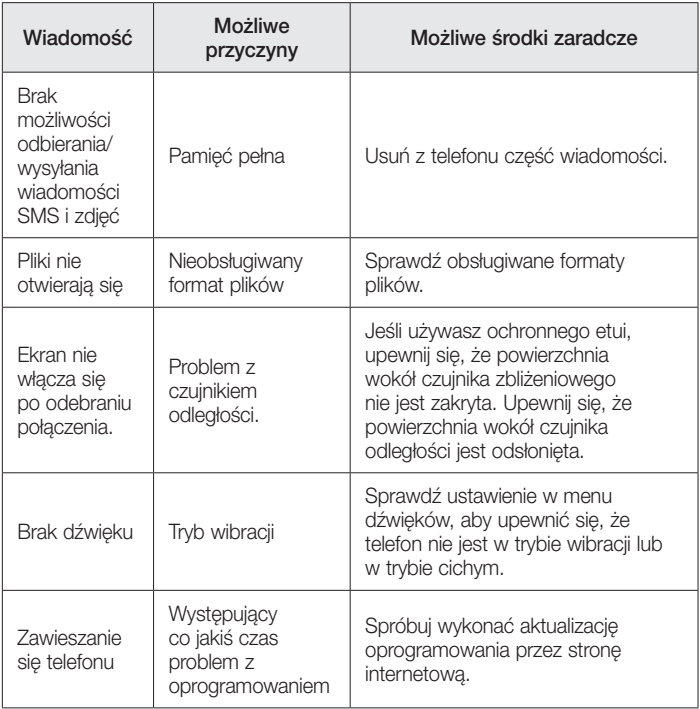

# Często zadawane pytania

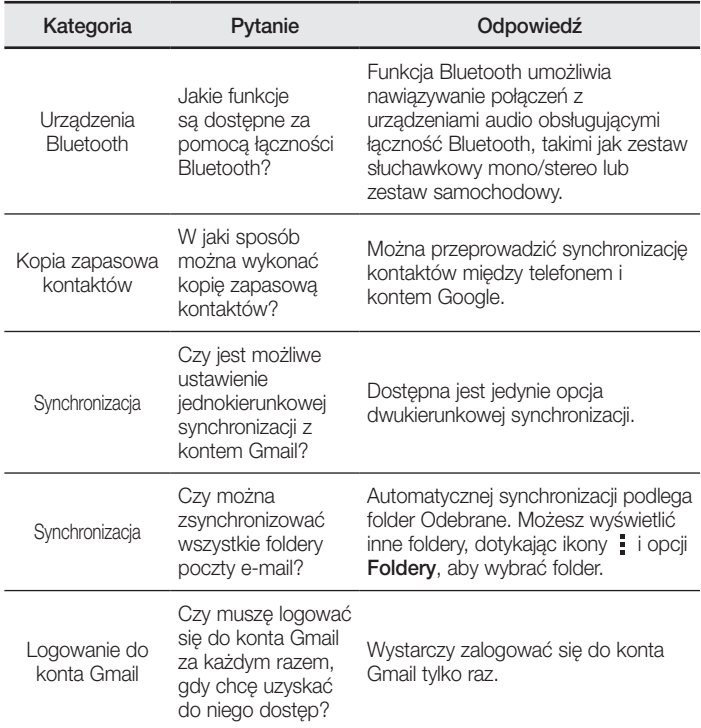

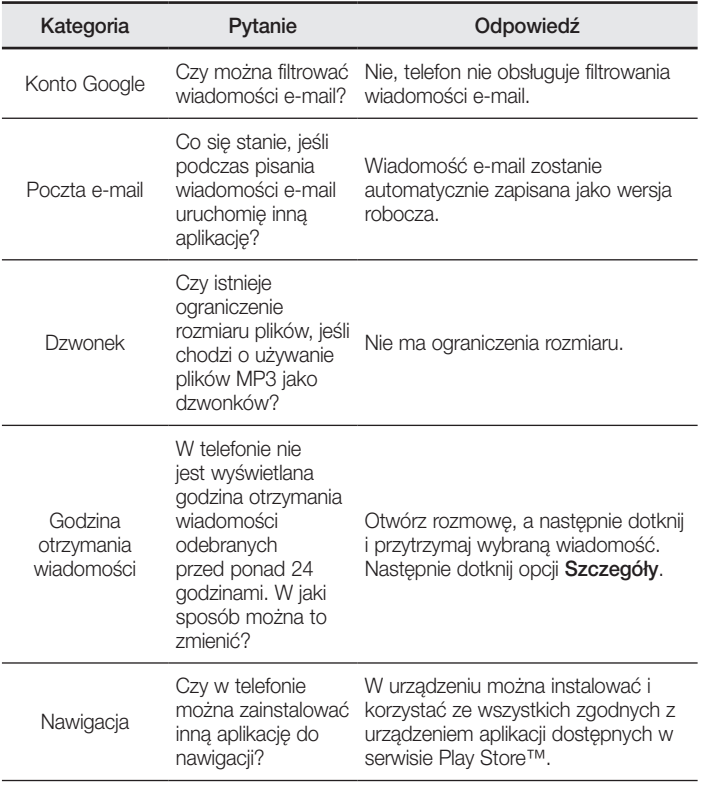

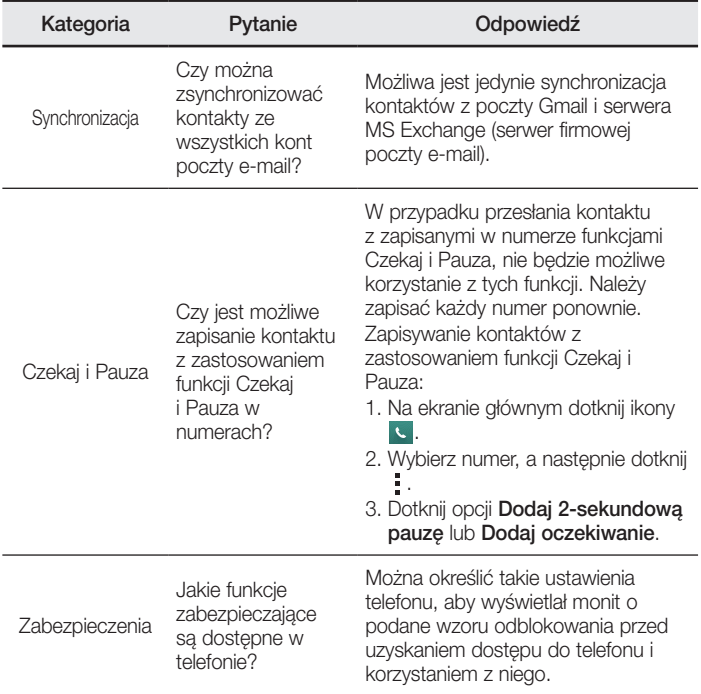

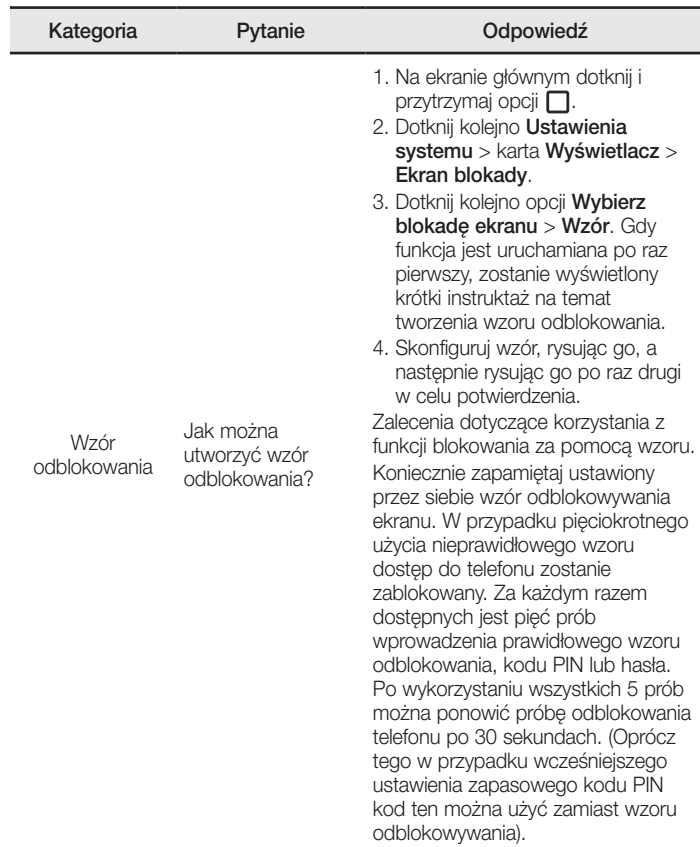

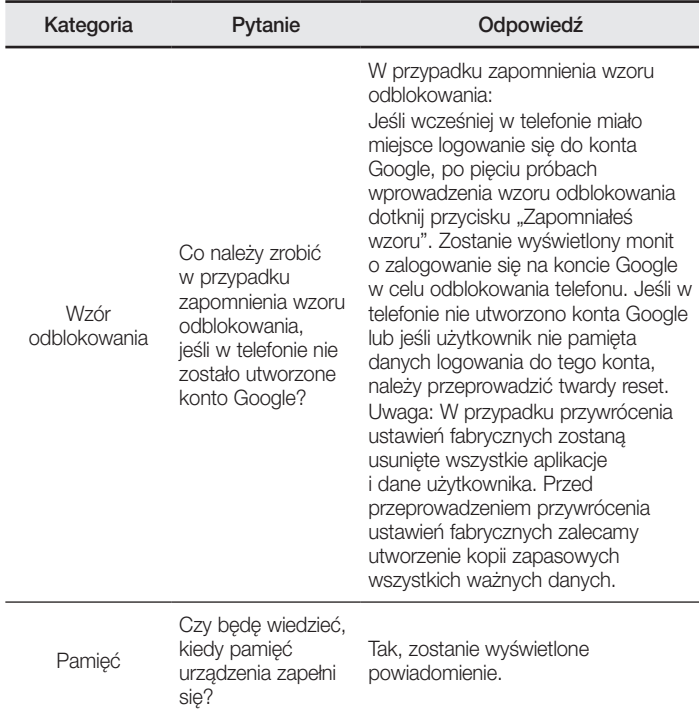

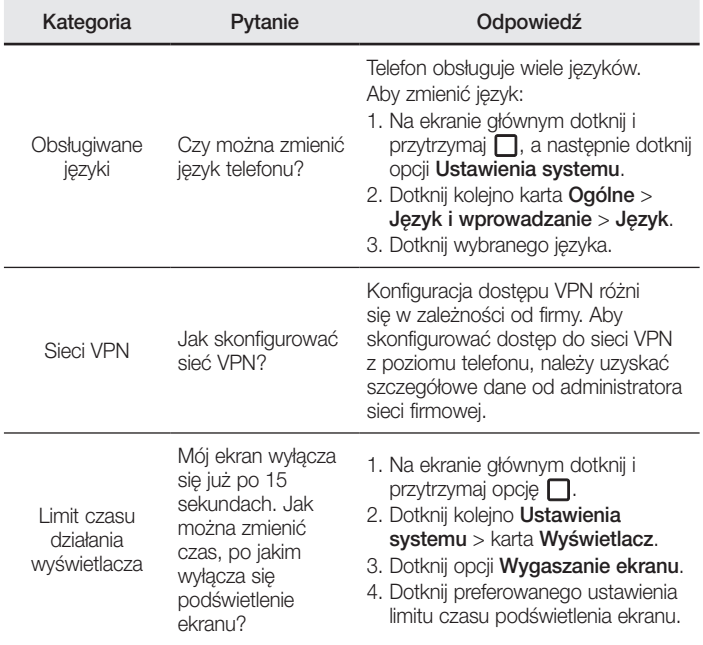

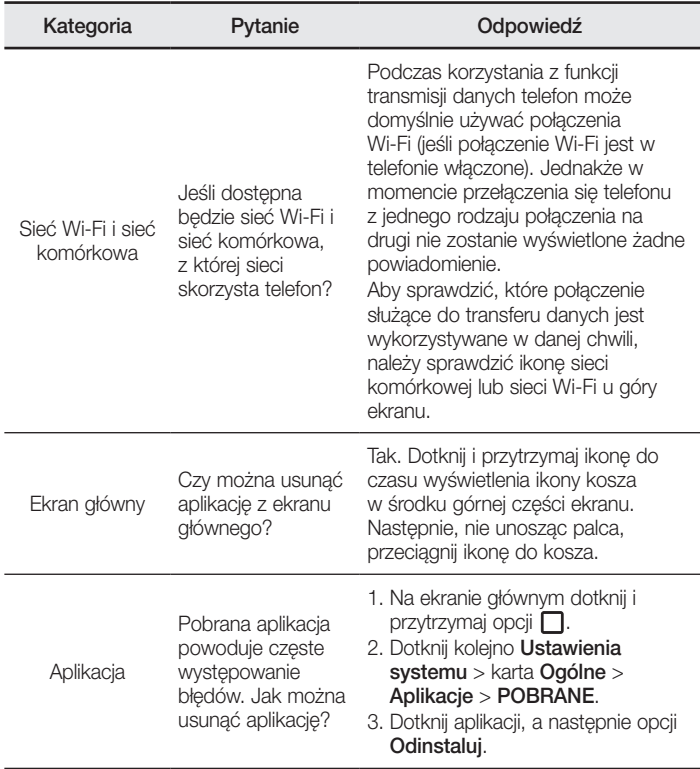

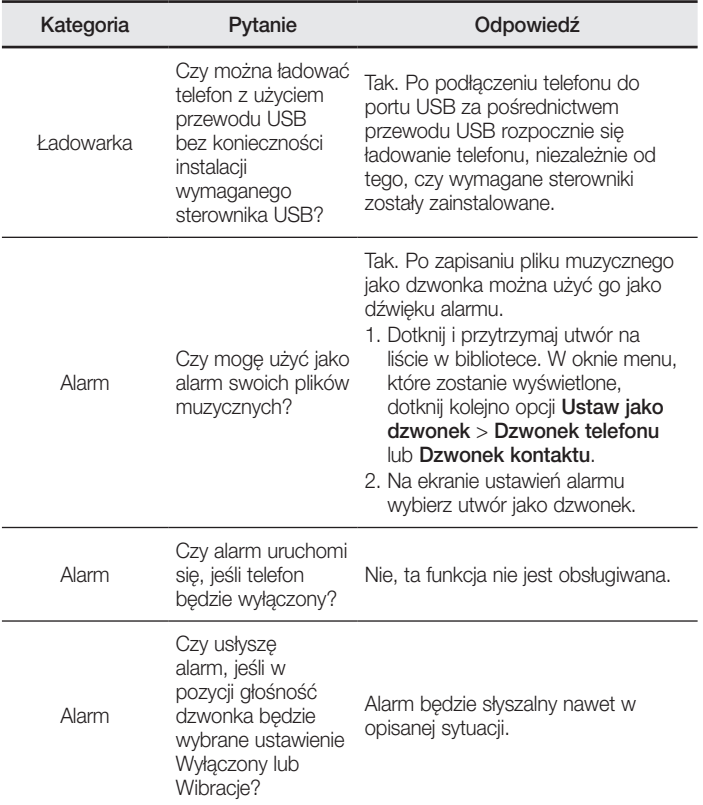

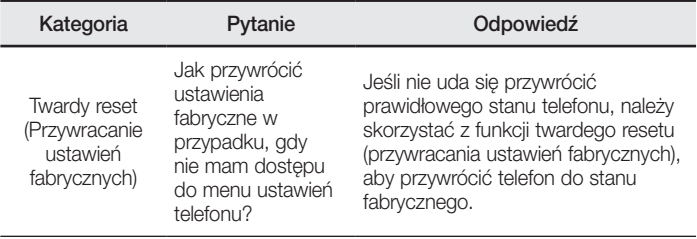

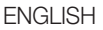

# User Guide

- Some content and illustrations may differ from your device depending on the region, service provider, software version, or OS version, and are subject to change without prior notice.
- Always use genuine LG accessories. The supplied items are designed only for this device and may not be compatible with other devices.
- This device is not suitable for people who have a visual impairment due to the touchscreen keyboard.
- Copyright ©2015 LG Electronics, Inc. All rights reserved. LG and the LG logo are registered trademarks of LG Group and its related entities. All other trademarks are the property of their respective owners.
- Google™, Google Maps<sup>™</sup>, Gmail™, YouTube™, Hangouts™ and Play Store™ are trademarks of Google, Inc.

# Table of contents

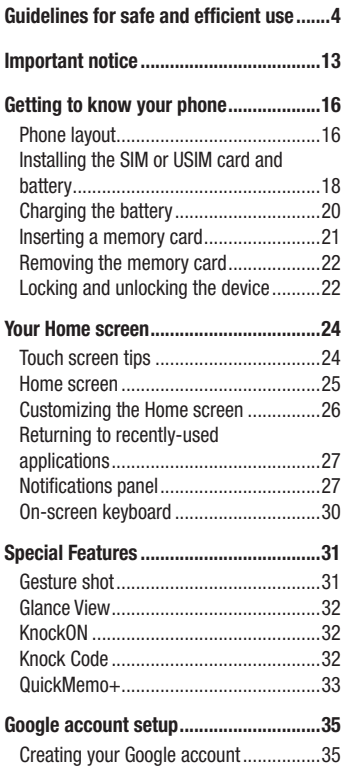

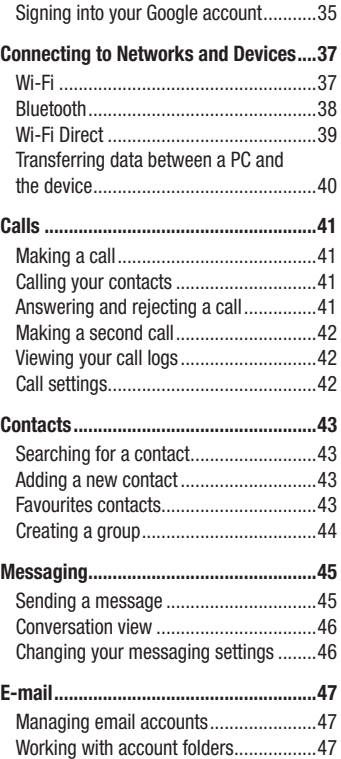

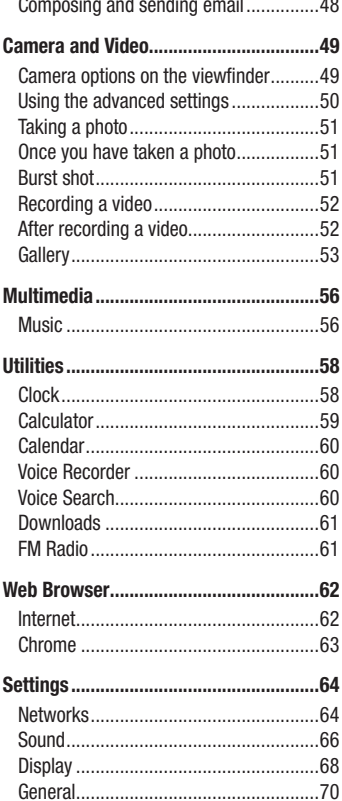

 $\ddot{\phantom{a}}$ 

 $\sim$ 

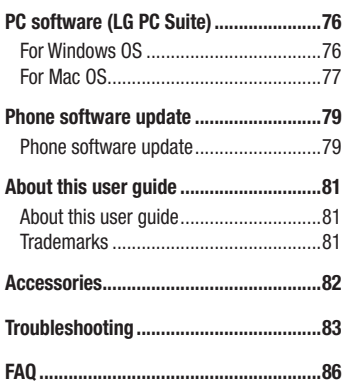

#### Table of contents

## <span id="page-107-0"></span>Guidelines for safe and efficient use

Please read these simple guidelines. Not following these guidelines may be dangerous or illegal.

Should a fault occur, a software tool is built into your device that will gather a fault log. This tool gathers only data specific to the fault, such as signal strength, cell ID position in sudden call drop and applications loaded. The log is used only to help determine the cause of the fault. These logs are encrypted and can only be accessed by an authorized LG Repair centre should you need to return your device for repair.

#### Exposure to radio frequency energy

Radio wave exposure and Specific Absorption Rate (SAR) information.

This mobile phone model LG-H440n has been designed to comply with applicable safety requirements for exposure to radio waves. These requirements are based on scientific quidelines that include safety margins designed to assure the safety of all persons, regardless of age and health.

- The radio wave exposure quidelines employ a unit of measurement known as the Specific Absorption Rate, or SAR. Tests for SAR are conducted using standardised methods with the phone transmitting at its highest certified power level in all used frequency bands.
- While there may be differences between the SAR levels of various LG phone models, they are all designed to meet the relevant guidelines for exposure to radio waves.
- The SAR limit recommended by the International Commission on Non-Ionizing Radiation Protection (ICNIRP) is 2 W/kg averaged over 10 g of tissue.
- The highest SAR value for this model phone tested for use at the ear is 0.776 W/kg (10 g) and when worn on the body is 0.685 W/Kg (10 g).
• This device meets RF exposure quidelines when used either in the normal use position against the ear or when positioned at least 1.5 cm away from the body. When a carry case, belt clip or holder is used for body-worn operation, it should not contain metal and should position the product at least 1.5 cm away from your body. In order to transmit data files or messages, this device requires a quality connection to the network. In some cases, transmission of data files or messages may be delayed until such a connection is available. Ensure the above separation distance instructions are followed until the transmission is completed.

## Product care and maintenance

# A WARNING

Only use batteries, chargers and accessories approved for use with this particular phone model. The use of any other types may invalidate any approval or warranty applying to the phone and may be dangerous.

- Do not disassemble this unit. Take it to a qualified service technician when repair work is required.
- Repairs under warranty, at LG's discretion, may include replacement parts or boards that are either new or reconditioned, provided that they have functionality equal to that of the parts being replaced.
- Keep away from electrical appliances such as TVs, radios and personal computers.
- The unit should be kept away from heat sources such as radiators or cookers.
- Do not drop.
- Do not subject this unit to mechanical vibration or shock.
- Switch off the phone in any area where you are required to by special requlations. For example, do not use your phone in hospitals as it may affect sensitive medical equipment.
- Do not handle the phone with wet hands while it is being charged. It may cause an electric shock and can seriously damage your phone.
- Do not charge a handset near flammable material as the handset can become hot and create a fire hazard.
- Use a dry cloth to clean the exterior of the unit (do not use solvents such as benzene, thinner or alcohol).
- Do not charge the phone when it is on soft furnishings.
- The phone should be charged in a well ventilated area.
- Do not subject this unit to excessive smoke or dust.
- Do not keep the phone next to credit cards or transport tickets; it can affect the information on the magnetic strips.
- Do not tap the screen with a sharp object as it may damage the phone.
- Do not expose the phone to liquid or moisture.
- Use accessories like earphones cautiously. Do not touch the antenna unnecessarily.
- Do not use, touch or attempt to remove or fix broken, chipped or cracked glass. Damage to the glass display due to abuse or misuse is not covered under the warranty.
- Your phone is an electronic device that generates heat during normal operation. Extremely prolonged, direct skin contact in the absence of adequate ventilation may result in discomfort or minor burns. Therefore, use care when handling your phone during or immediately after operation.
- If your phone gets wet, immediately unplug it to dry off completely. Do not attempt to accelerate the drying process with an external heating source, such as an oven, microwave or hair dryer.
- The liquid in your wet phone, changes the color of the product label inside your phone. Damage to your device as a result of exposure to liquid is not covered under your warranty.

# Efficient phone operation

### Electronics devices

All mobile phones may receive interference, which could affect performance.

- Do not use your mobile phone near medical equipment without requesting permission. Avoid placing the phone over pacemakers, for example, in your breast pocket.
- Some hearing aids might be disturbed by mobile phones.
- Minor interference may affect TVs, radios, PCs etc.
- Use your phone in temperatures between 0 °C and 40 °C, if possible. Exposing your phone to extremely low or high temperatures may result in damage, malfunction, or even explosion.

# Road safety

Check the laws and regulations on the use of mobile phones in the area when you drive.

- Do not use a hand-held phone while driving.
- Give full attention to driving.
- Pull off the road and park before making or answering a call if driving conditions so require.
- RF energy may affect some electronic systems in your vehicle such as car stereos and safety equipment.
- When your vehicle is equipped with an air bag, do not obstruct with installed or portable wireless equipment. It can cause the air bag to fail or cause serious injury due to improper performance.
- If you are listening to music whilst out and about, please ensure that the volume is at a reasonable level so that you are aware of your surroundings. This is of particular importance when near roads.

# Avoid damage to your hearing

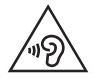

To prevent possible hearing damage, do not listen at high volume levels for long periods.

Damage to your hearing can occur if you are exposed to loud sound for long periods of time. We therefore recommend that you do not turn on or off the handset close to your ear. We also recommend that music and call volumes are set to a reasonable level.

• When using headphones, turn the volume down if you cannot hear the people speaking near you, or if the person sitting next to you can hear what you are listening to.

NOTE: Excessive sound pressure from earphones and headphones can cause hearing loss.

### Glass Parts

Some parts of your mobile device are made of glass. This glass could break if your mobile device is dropped on a hard surface or receives a substantial impact. If the glass breaks, do not touch or attempt to remove it. Stop using your mobile device until the glass is replaced by an authorised service provider.

### Blasting area

Do not use the phone where blasting is in progress. Observe restrictions and follow any regulations or rules.

# Potentially explosive atmospheres

- Do not use your phone at a refueling point.
- • Do not use near fuel or chemicals.
- Do not transport or store flammable gas, liquid or explosives in the same compartment of your vehicle as your mobile phone or accessories.

# In aircraft

Wireless devices can cause interference in aircraft.

- Turn your mobile phone off before boarding any aircraft.
- Do not use it on the ground without permission from the crew.

### Children

Keep the phone in a safe place out of the reach of small children. It includes small parts which may cause a choking hazard if detached.

### Emergency calls

Emergency calls may not be available on all mobile networks. Therefore you should never depend solely on your phone for emergency calls. Check with your local service provider.

# Battery information and care

- You do not need to completely discharge the battery before recharging. Unlike other battery systems, there is no memory effect that could compromise the battery's performance.
- Use only LG batteries and chargers. LG chargers are designed to maximise the battery life.
- Do not disassemble or short-circuit the battery.
- Keep the metal contacts of the battery clean.
- Replace the battery when it no longer provides acceptable performance. The battery pack may be recharged hundreds of times before it needs replacing.
- Recharge the battery if it has not been used for a long time to maximise usability.
- Do not expose the battery charger to direct sunlight or use it in high humidity, such as in the bathroom.
- Do not leave the battery in hot or cold places, as this may deteriorate battery performance.
- There is risk of explosion if the battery is replaced with an incorrect type.
- Dispose of used batteries according to the manufacturer's instructions. Please recycle when possible. Do not dispose as household waste.
- If you need to replace the battery, take it to the nearest authorised LG Electronics service point or dealer for assistance.
- Always unplug the charger from the wall socket after the phone is fully charged to save unnecessary power consumption of the charger.
- Actual battery life will depend on network configuration, product settings, usage patterns, battery and environmental conditions.
- Make sure that no sharp-edged items such as animal's teeth or nails, come into contact with the battery. This could cause a fire.

#### Open Source Software Notice Information

To obtain the source code under GPL, LGPL, MPL, and other open source licenses, that is contained in this product, please visit http://opensource.lge.com.

In addition to the source code, all referred license terms, warranty disclaimers and copyright notices are available for download.

LG Electronics will also provide open source code to you on CD-ROM for a charge covering the cost of performing such distribution (such as the cost of media, shipping, and handling) upon email request to opensource@lge.com. This offer is valid for three (3) years from the date on which you purchased the product.

#### HOW TO UPDATE YOUR DEVICE

Access to latest firmware releases, new software functions and improvements.

- Select the software update in settings menu on your device.
- Update your device by connecting it to your PC. For more information about using this function, please visit http://www.lg.com/common/index.jsp select country and language.

#### DECLARATION OF CONFORMITY

Hereby, LG Electronics declares that this LG-H440n product is in compliance with the essential requirements and other relevant provisions of Directive 1999/5/EC. A copy of the Declaration of Conformity can be found at http://www.lg.com/global/declaration

Contact office for compliance of this product :

LG Electronics Inc. EU Representative, Krijgsman 1, 1186 DM Amstelveen, The Netherlands

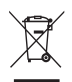

### Disposal of your old appliance

- All electrical and electronic products should be disposed of separately from the municipal waste stream via designated collection facilities appointed by the government or the local authorities.
- 2 The correct disposal of your old appliance will help prevent potential negative consequences for the environment and human health.
- 3 For more detailed information about disposal of your old appliance. please contact your city office, waste disposal service or the shop where you purchased the product.

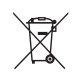

### Disposal of waste batteries/accumulators

- This symbol may be combined with chemical symbols for mercury (Hg), cadmium (Cd) or lead (Pb) if the battery contains more than 0.0005% of mercury, 0.002% of cadmium or 0.004% of lead.
- 2 All batteries/accumulators should be disposed separately from the municipal waste stream via designated collection facilities appointed by the government or the local authorities.
- **3** The correct disposal of your old batteries/accumulators will help to prevent potential negative consequences for the environment, animal and human health.
- 4 For more detailed information about disposal of your old batteries/ accumulators, please contact your city office, waste disposal service or the shop where you purchased the product.

# Important notice

### Please read this before you start using your phone!

Please check to see whether any problems you encountered with your phone are described in this section before taking the phone in for service or calling a service representative.

### 1. Phone memory

When there is less than 10 MB of space available in your phone memory, your phone cannot receive new messages. You may need to check your phone memory and delete some data, such as applications or messages, to make more memory available.

#### To uninstall applications:

- 1 Tap  $\bigcirc$  >  $\bigcirc$  > Apps tab >  $\bigcirc$  > General tab > Apps.
- 2 Once all applications appear, scroll to and select the application you want to uninstall.
- 3 Tap Uninstall.

# 2. Optimizing battery life

Extend your battery's power by turning off features that you do not need to run constantly in the background. You can monitor how applications and system resources consume battery power.

#### Extending your phone's battery life:

- Turn off radio communications when you are not using. If you are not using Wi-Fi, Bluetooth or GPS, turn them off.
- Reduce screen brightness and set a shorter screen timeout.
- Turn off automatic syncing for Gmail, Calendar, Contacts and other applications.
- Some applications you download may consume battery power.
- While using downloaded applications, check the battery charge level.

NOTE: If you accidently press the Power/Lock Button while the device is in your pocket, the screen will turn off automatically in order to save battery power.

### 3. Before installing an open source application and OS

# A WARNING

If you install and use an OS other than the one provided by the manufacturer it may cause your phone to malfunction. In addition, your phone will no longer be covered by the warranty.

# A WARNING

To protect your phone and personal data, only download applications from trusted sources, such as Play Store™. If there are improperly installed applications on your phone, the phone may not work normally or a serious error may occur. You must uninstall those applications and all associated data and settings from the phone.

### 4. Using the Hard Reset (Factory Reset)

If your phone does not restore to its original condition, use a Hard Reset (Factory Reset) to initialize it.

- 1 Turn the power off.
- 2 Press and hold the Power/Lock Button + Volume Down Button on the back of the phone.
- 3 Release the Power/Lock Button only when the boot logo is displayed, then immediately press and hold the Power/Lock Button again.
- 4 Release all Buttons when the Factory reset screen is displayed.
- 5 Press the Volume Buttons to select Yes, and then press the Power/Lock Button to perform a Hard Reset.

# A WARNING

If you perform a Hard Reset, all user applications, user data and DRM licenses will be deleted. Please remember to backup any important data before performing a Hard Reset.

# 5. Opening and switching applications

Multitasking is easy with Android; you can keep more than one application running at the same time. There is no need to quit an application before opening another. Use and switch between several open applications. Android manages each application, stopping and starting them as needed to make sure that idle applications don't consume resources unnecessarily.

- **1** Tap  $\Box$ . App previews of recently used applications will be displayed.
- 2 Tap the application you want to access. This does not stop the previous app from running in the background. Make sure to tap  $\triangleleft$  to back out of an app after using it.
	- To close an app from the recent apps list, swipe the app preview to the left or right. To clear all apps, tap Clear all.

# Getting to know your phone

# Phone layout

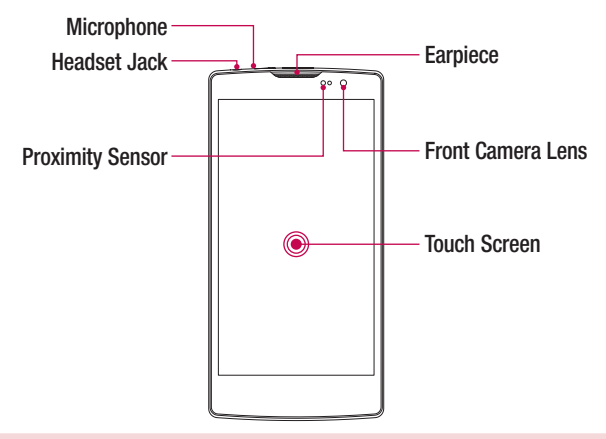

#### NOTE: Proximity sensor

When receiving and making calls, the proximity sensor automatically turns the backlight off and locks the touch screen by sensing when the phone is near your ear. This extends battery life and prevents you from unintentionally activating the touch screen during calls.

## A WARNING

Placing a heavy object on the phone or sitting on it can damage the display and touch screen functions. Do not cover the proximity sensor with screen protectors or any other type of protective film. This could cause the sensor to malfunction.

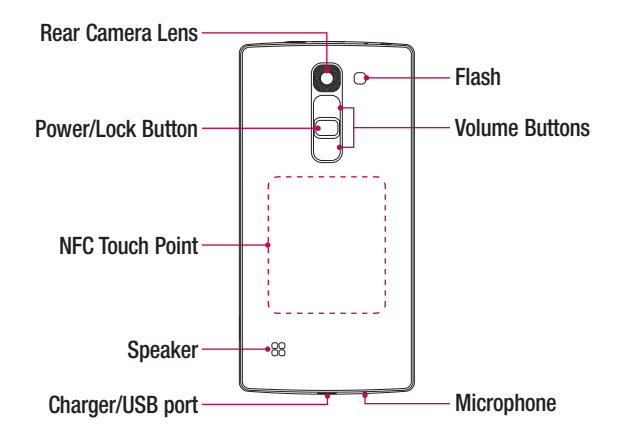

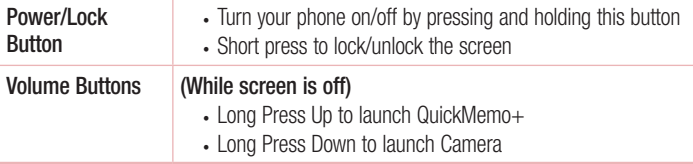

# A WARNING

- The NFC antenna for this model is on the back cover.
- Be careful not to damage the NFC touch point on the phone, which is part of the NFC antenna.

# Installing the SIM or USIM card and battery

Insert the SIM or USIM card provided by the mobile telephone service provider, and the included battery.

1 To remove the back cover, hold the phone firmly in one hand. With your other hand, lift off the back cover with your thumbnail as shown in the figure below.

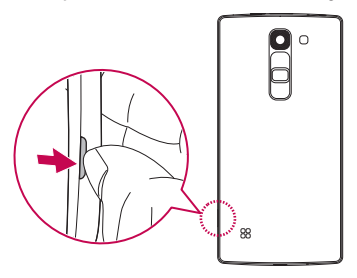

2 Slide the SIM card into the lower slot for the SIM card as shown in the figure. Make sure the gold contact area on the card is facing downward.

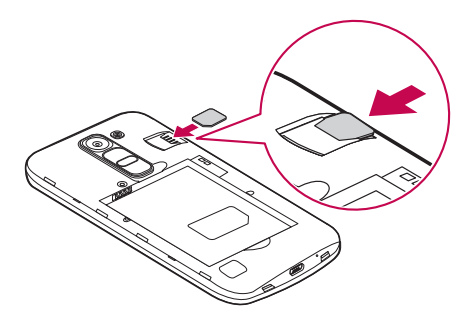

# A WARNING

Do not insert a memory card into the SIM card slot. If a memory card happens to be lodged in the SIM card slot, take the device to a LG Service Centre to remove the memory card.

NOTE: Only the microSIM cards work with the device.

3 Insert the battery.

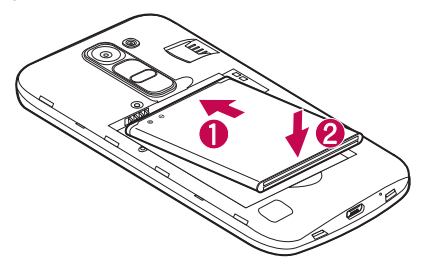

4 To replace the cover onto the device, align the back cover over the battery compartment  $\bigcap$  and press it down until it clicks into place  $\bigcirc$ .

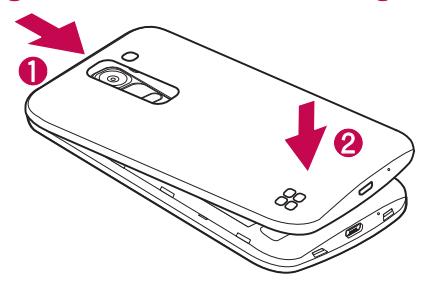

# Charging the battery

Charge the battery before using it for first time. Use the charger to charge the battery. A computer can also be used to charge the battery by connecting the phone to it using the USB cable.

# A WARNING

Use only LG-approved chargers, batteries and cables. If you use unapproved chargers, batteries or cables, it may cause battery charging delay. Or this can cause the battery to explode or damage the device, which are not covered by the warranty.

The charger connector is located at the bottom of the phone. Insert the charger and plug it into a power outlet.

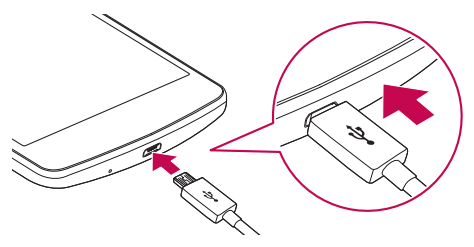

NOTE: Do not open the back cover while your phone is charging.

### Inserting a memory card

Your device supports up to a 32 GB microSD card. Depending on the memory card manufacturer and type, some memory cards may not be compatible with your device.

# A WARNING

Some memory cards may not be fully compatible with the device. Using an incompatible card may damage the device or the memory card, or corrupt the data stored in it.

NOTE: Frequent writing and erasing of data shortens the lifespan of memory cards.

- 1 Remove the back cover
- 2 Insert a memory card with the gold-coloured contacts facing downwards.

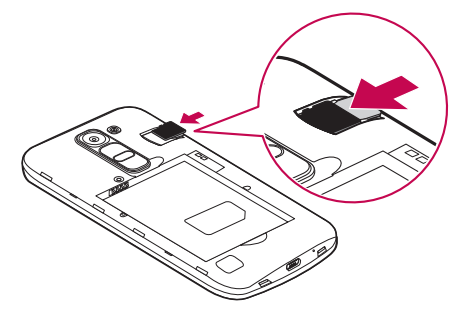

**3** Replace the back cover.

# Removing the memory card

Before removing the memory card, first unmount it for safe removal.

- 1 Tap  $O > \text{ } \textcircled{\scriptsize{1}} > 0$   $> 0$   $\textcircled{\scriptsize{1}} > 0$   $\textcircled{\scriptsize{1}}$  tab  $> 0$  Storage  $> 0$  Unmount SD card.
- 2 Remove the back cover and pull out the memory card.

# A WARNING

Do not remove the memory card while the device is transferring or accessing information. Doing so can cause data to be lost or corrupted or damage to the memory card or device. It is not responsible for losses that result from the misuse of damaged memory cards, including the loss of data.

## Locking and unlocking the device

Pressing the **Power/Lock Button** turns off the screen and puts the device into lock mode. The device automatically gets locked if it is not used for a specified period. This helps to prevent accidental taps and saves battery power.

To unlock the device, press the **Power/Lock Button** and swipe the screen in any direction.

NOTE: Double-tapping on the screen also can wake up the screen instead of the **Power/Lock Button** 

#### Changing the screen lock method

You can change the way that you lock the screen to prevent others accessing your personal information.

- 1 Tap  $\bigcirc$  >  $\bigcirc$  >  $\bigcirc$  > Display tab > Lock screen > Select screen lock.
- 2 Select a desired screen lock from None, Swipe, Knock Code, Pattern, PIN and Password.

NOTE: Create a Google account before setting an unlock pattern and remember the Backup PIN you created when creating your pattern lock.

Caution! If you haven't created a Google account on the phone and you forgot your PIN, Password, and the backup PIN, you need to perform a hard reset. But if you perform a hard reset, all user applications and user data will be deleted. Please remember to back up any important data before performing a hard reset.

#### TIP! Smart Lock

You can use **Smart Lock** to make unlocking your phone easier. You can set it to keep your phone unlocked when you have a trusted Bluetooth device connected to it, when it's in a familiar location like your home or work, or when it recognises your face.

### Setting up Smart Lock

- 1 Tap  $\mathbf{O} > \mathbf{O} > \mathbf{A}$ pps tab  $> 0$ .
- 2 Tap Display tab > Lock screen > Smart Lock.
- 3 Before you add any trusted devices, trusted places, or trusted face, you need to set up a screen lock (pattern, PIN, or password).

# Touch screen tips

Here are some tips on how to navigate on your phone.

- Tap or touch A single finger tap selects items, links, shortcuts and letters on the on-screen keyboard.
- Touch and hold Touch and hold an item on the screen by tapping it and not lifting your finger until an action occurs.
- $Draa Touch$  and hold an item for a moment and then, without lifting your finger, move your finger on the screen until you reach the target position. You can drag items on the Home screen to reposition them.
- **Swipe or slide** To swipe or slide, quickly move your finger across the surface of the screen, without pausing when you first tap it (so you don't drag an item instead).
- **Double-tap** Double-tap to zoom on a webpage or a map.
- Pinch-to-Zoom Use your index finger and thumb in a pinching or spreading motion to zoom in or out when using the browser, Maps, or when viewing pictures.
- Rotate the screen From many applications and menus, the screen orientation adjusts to the device's physical orientation.

### NOTE:

- Do not press too hard; the tap screen is sensitive enough to pick up a light, yet firm tap.
- Use the tip of your finger to tap the option you want. Be careful not to tap any other keys.

### Home screen

The Home screen is the starting point for many and functions. It allows you to add items like app shortcuts and Google widgets to give you instant access to information and applications. This is the default canvas and accessible from any menu by tapping  $\Omega$ .

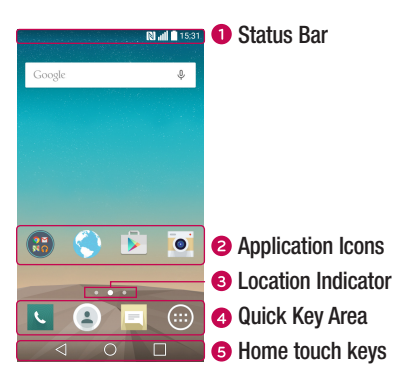

- **O** Shows the phone's status information, including the time, signal strength, battery status and notification icons.
- **a** Tap an icon (application, folder, etc.) to open and use it.
- **Indicates which Home screen canvas you are currently viewing.**
- **<sup>4</sup>** Provides one-touch access to the function in any Home screen canvas.

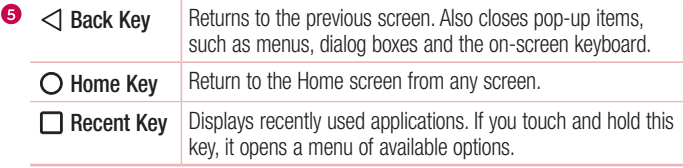

#### Extended Home screen

The operating system provides multiple Home screen canvases to provide more space for adding icons, widgets and more.

• Slide your finger left or right across the Home screen to access additional canvases.

### Customizing the Home screen

You can customize your Home screen by adding apps and widgets and changing wallpapers.

#### Adding items on your Home screen

- 1 Touch and hold the empty part of the Home screen.
- 2 In the Add Mode menu, select the item you want to add. You then see this added item on the Home screen.
- **3** Drag it to the desired location and lift your finger.

TIP! To add an application icon to the Home screen from the Apps screen, touch and hold the application you want to add.

#### Removing an item from the Home screen

• While on the Home screen, touch and hold the icon you want to remove  $>$  drag it to  $\bullet$ .

#### Adding an app to the Quick Key area

• From the Apps screen or on the Home screen, touch and hold an application icon and drag it to the Quick Key area. Then release it in the desired location.

#### Removing an app from the Quick Key area

• Touch and hold the desired Quick Key, drag it to  $\bullet$ .

NOTE: The Apps Key (a) cannot be removed.

#### Customizing app icons on the Home screen

- 1 Touch and hold an application icon until it unlocks from its current position, then release it. The editing icon  $\bullet$  appears in the upper-right corner of the application.
- 2 Tap the application icon again and select the desired icon design and size.
- 3 Tap OK to save the change.

### Returning to recently-used applications

- **1** Tap  $\Box$ . App previews of recently used applications will be displayed.
- 2 Tap an app preview to open the application. Or tap  $\triangleleft$  to return to your previous screen.

## Notifications panel

Notifications alert you to the arrival of new messages, calendar events and alarms, as well as ongoing events, such as when you are on a call.

When a notification arrives, its icon appears at the top of the screen, Icons for pending notifications appear on the left, and system icons, such as Wi-Fi and battery strength are shown on the right.

NOTE: The available options may vary depending on the region or service provider.

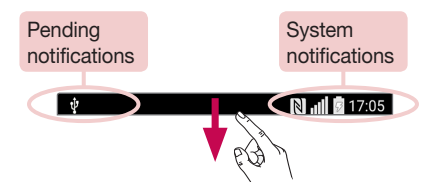

#### Opening the notifications panel

Swipe down from the status bar to open the notifications panel. To close the notifications panel, swipe the screen upwards or tap  $\triangleleft$ .

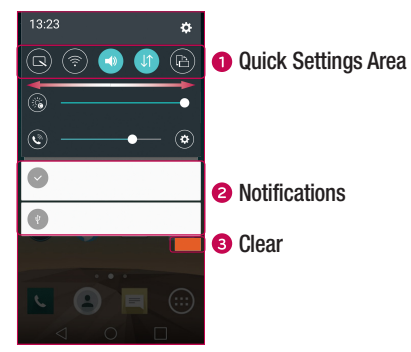

**O** Tap each quick setting key to toggle it on/off. Touch and hold the desired key to directly access the settings menu for the function. To see more toggle keys, swipe left or right. Tap  $\circledast$  to remove, add or rearrange quick setting keys.

- Current notifications are listed, each with a brief description. Tap a notification to view it.
- **•** Tap to clear all the notifications.

#### Indicator icons on the Status Bar

 $\overline{\Psi}$ 

Indicator icons appear on the status bar at the top of the screen to report missed calls, new messages, calendar events, device status and more.

 $N$   $||$   $|$   $|$  17:05

The icons displayed at the top of the screen provide information about the status of the device. The icons listed in the table below are some of the most common ones.

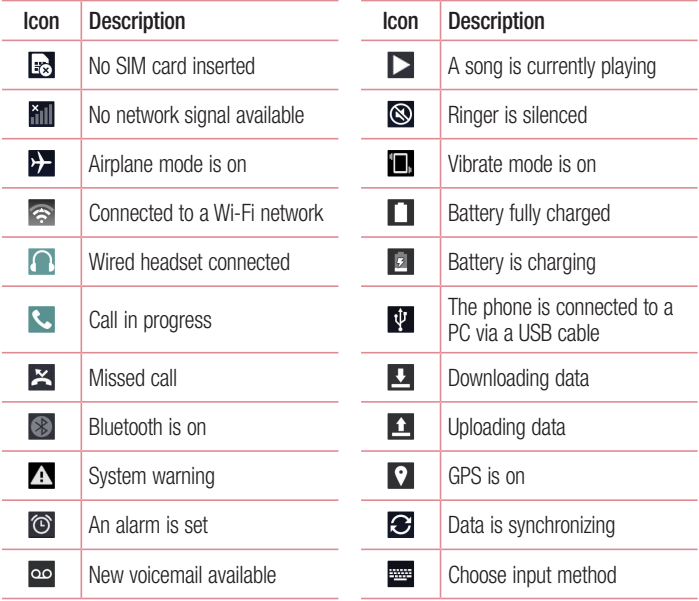

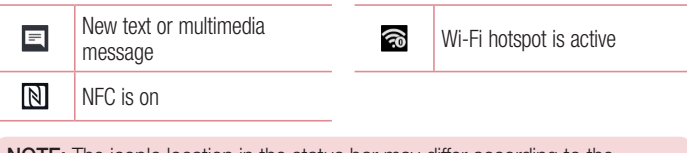

**NOTE:** The icon's location in the status bar may differ according to the function or service.

## On-screen keyboard

You can enter text using the on-screen keyboard. The on-screen keyboard appears on the screen when you tap an available text entry field.

#### Using the keypad and entering text

Tap once to capitalize the next letter you type. Double-tap for all caps.

**Tap to go to the keyboard settings. Touch and hold to enter text by voice or access** the clip tray.

 $\overline{\phantom{a}}$  Tap to enter a space.

 $\Box$  Tap to create a new line.

Tap to delete the previous character.

#### Entering accented letters

When you select French or Spanish as the text entry language, you can enter special French or Spanish characters (e.g. "á").

For example, to input "á", touch and hold the "a" key until the zoom-in key expands and displays characters from different languages. Then select the special character you want.

# Special Features

# Gesture shot

The Gesture shot feature allows you to take a picture with a hand gesture using the front camera.

### To take photo

There are two methods for using the Gesture shot feature.

- Raise your hand, with an open palm, until the front camera detects it and a box appears on the screen. Then close your hand into a fist to start the timer, allowing you time to get ready.
- Raise your hand, in a clenched fist, until the front camera detects it and a box appears on the screen. Then unclench your fist to start the timer, allowing you time to get ready.

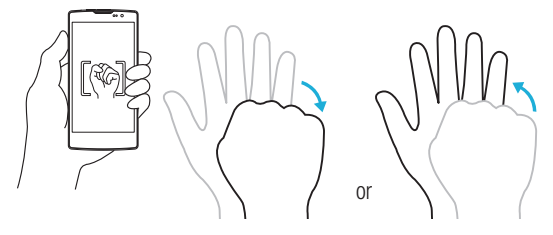

# Glance View

When the phone screen is off, you can see the status bar, time and date by dragging your finger down on the screen.

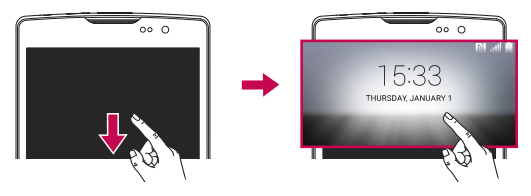

### KnockON

The KnockON feature allows you to double-tap the screen to easily turn it on or off.

#### To turn the screen on

- 1 Double-tap the center of the Lock screen to turn the screen on.
- 2 Unlock the screen or access any of the available shortcuts or widgets.

#### To turn the screen off

- 1 Double-tap an empty area of the Home screen or the Status Bar.
- 2 The screen will turn off.

NOTE: Tap on the center area of the screen. If you tap on the bottom or the top area, the recognition rate may decrease.

# Knock Code

The Knock Code feature allows you to create your own unlock code using a combination of knocks on the screen. You can access the Home screen directly when the screen is off by tapping the same sequence on the screen.

#### NOTE:

- If you enter the wrong Knock Code 6 times, it will compulsorily take you to your google account log in/backup PIN.
- Use the fingertip instead of finger nail to tap the screen for turning it on or off.
- When the Knock Code is not in use, you can use Knock On function by taping the screen.
- 1 Tap  $\bigcirc$  >  $\bigcirc$  > Apps tab >  $\bigcirc$  > Display tab > Lock screen > Select screen lock > Knock Code.
- 2 Tap the squares in a pattern to set your Knock Code. Your Knock Code pattern can be 3 to 8 taps.

### Unlocking the screen using the Knock Code

You can unlock the screen by tapping the Knock Code pattern you already set, when the screen turns off.

# QuickMemo+

The **QuickMemo**+ feature allows you to create memos and capture screen shots. You can use QuickMemo+ to easily and efficiently create memos during a call, with a saved picture or on the current phone screen.

**1** Touch and drag the Status Bar down and tap  $\blacksquare$ .

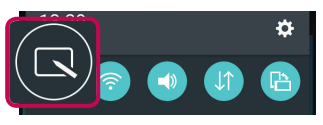

2 Create a memo using the following options:

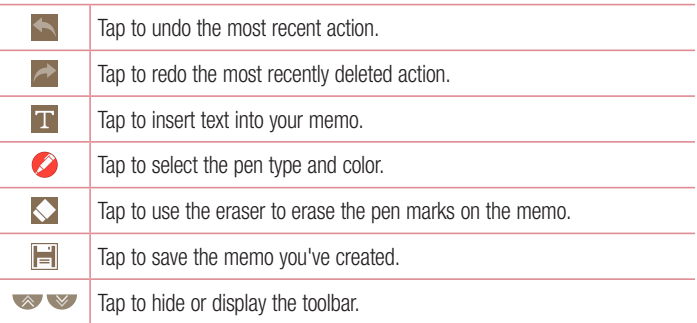

NOTE: Please use a fingertip while using the QuickMemo+ feature. Do not use your fingernail.

3 Tap  $\left| \frac{1}{n} \right|$  to save the current memo to the QuickMemo+ or Gallery.

#### Discard QuickMemos

 $\cdot$  Tap  $\triangleleft$ .

#### View the Saved Memo

From the Home screen tap  $\textcircled{\tiny{2}}$  > Gallery and select the QuickMemo+ album or tap QuickMemo $+$  and select the desired memo.

# Google account setup

The first time you open a Google application on your phone, you will be required to sign in with your existing Google account. If you do not have a Google account, you will be prompted to create one.

### Creating your Google account

- **1** From the Home screen, tap  $\circledR$ .
- 2 Tap  $\geq$  > General tab > Accounts & sync > Add account > Google > Create a New Account.
- 3 Enter your first and last name, then tap Next.
- 4 Enter a username and tap Next. Your phone will communicate with Google servers and check for username availability.
- **5** Enter your password and tap **Next**.
- 6 Follow the instructions and enter the required and optional information about the account. Wait while the server creates your account.

# Signing into your Google account

- **1** From the Home screen, tap  $\textcircled{1}$ .
- 2 Tap  $\Rightarrow$  Seneral tab > Accounts & sync > Add account > Google.
- 3 Enter your email address and tap Next.
- 4 After signing in, you can use Gmail and take advantage of Google services on your phone.
- 5 Once you have set up your Google account, your phone will automatically synchronise with your Google account on the web (if a data connection is available).

After signing in, your phone will sync with your Google services, such as Gmail, Contacts, and Google Calendar. You can also use Maps, download applications from Play Store, back up your settings to Google servers, and take advantage of other Google services on your phone.

### IMPORTANT

- Some applications, such as Calendar, work only with the first Google Account you add. If you plan to use more than one Google Account with your phone, be sure to sign into the one you want to use with such applications first. When you sign in, your contacts, Gmail messages, Calendar events, and other information from these applications and services on the web are synchronized with your phone. If you don't sign into a Google Account during setup, you will be prompted to sign in or to create a Google Account the first time you start an application that requires one, such as Gmail or Play Store.
- If you have an enterprise account through your company or other organization, your IT department may have special instructions on how to sign into that account.

# Connecting to Networks and Devices

# Wi-Fi

You can use high-speed Internet access while within the coverage of the wireless access point (AP).

### Connecting to Wi-Fi networks

- 1 Tap  $\bigcap$   $>$   $\bigcirc$   $>$  Apps tab  $>$   $\bigcirc$   $>$  Networks tab  $>$  Wi-Fi.
- 2 Tap of only to turn Wi-Fi on and start scanning for available Wi-Fi networks.
- **3** Tap a network to connect to it.
	- If the network is secured with a lock icon, you will need to enter a security key or password.
- 4 The status bar displays icons that indicate Wi-Fi status.

NOTE: If you are out of the Wi-Fi zone or have set Wi-Fi to Off, the device may automatically connect to the Web using mobile data, which may incur data charges.

TIP! How to obtain the MAC address Tap  $\Omega > \Theta >$  Apps tab  $> \Theta >$  Networks tab  $>$  Wi-Fi  $>$   $\Rightarrow$  Advanced Wi-Fi > MAC address.

# **Bluetooth**

Bluetooth is a short-range communications technology that allows you to connect wirelessly to a number of Bluetooth devices, such as headsets and hands-free car kits, and Bluetooth-enabled handhelds, computers, printers, and wireless devices. The Bluetooth communication range is usually up to approximately 30 feet.

#### NOTE:

- LG is not responsible for the loss, interception or misuse of data sent or received via the Bluetooth feature.
- Always make sure that you share and receive data with devices that are trusted and properly secured.
- If there are obstacles between the devices, the operating distance may be reduced.
- Some devices, especially those that are not tested or approved by Bluetooth SIG, may be incompatible with your device.

#### Pairing your phone with another Bluetooth device

- 1 Tap  $\Omega > \text{CD} >$  Apps tab  $> \text{CD} >$  Networks tab  $>$  Bluetooth.
- 2 Tap (or on) to turn Bluetooth on.
- **3** Tap **Search for devices** to view the visible devices in range.
- 4 Choose the device you want to pair with from the list. Once the paring is successful. your phone connects to the other device.

NOTE: Pairing between two Bluetooth devices is a one-time process. Once a pairing has been created, the devices will continue to recognize their partnership and exchange information.

TIP! Please consult documentation included with Bluetooth device for information on pairing mode and passcode (typically 0 0 0 0 – four zeroes).

### Sending data via Bluetooth

- 1 Select a file or item such as a contact or media file.
- 2 Select the option for sending data via Bluetooth.
- 3 Search for and pair with a Bluetooth-enabled device.
	- Due to different specifications and features of other Bluetooth-compatible devices, display and operations may be different, and functions such as transfer or exchange may not be possible with all Bluetooth compatible devices.

#### Receiving data via Bluetooth

- 1 Tap  $\bigcap$   $> \bigoplus$   $>$  Apps tab  $> \bigoplus$   $>$  Networks tab  $>$  Bluetooth.
- 2 Tap **of any** to turn Bluetooth on.
- 3 You will receive a request to accept a pairing attempt from the sending device. Be sure to select **Accept**.

### Wi-Fi Direct

Wi-Fi Direct provides a direct connection between Wi-Fi enabled devices without requiring an access point.

#### Turning on Wi-Fi Direct

- 1 Tap  $\bigcirc$  >  $\bigcirc$  > Apps tab >  $\bigcirc$  > Networks tab > Wi-Fi.
- 2  $\text{Ta}$  > Advanced Wi-Fi > Wi-Fi Direct.

NOTE: When in this menu, your device is visible to other visible Wi-Fi Direct devices nearby.

# Transferring data between a PC and the device

You can copy or move data between a PC and the device.

#### Transferring data

- 1 Connect your device to a PC using the USB cable that came with your phone.
- 2 Open the Notifications panel, tap the current connection type, and select Media device (MTP).
- 3 A window will pop-up on your PC, allowing you to transfer the desired data.

NOTE: The LG Android Platform Driver is required to be installed on your PC to be able to detect the phone.

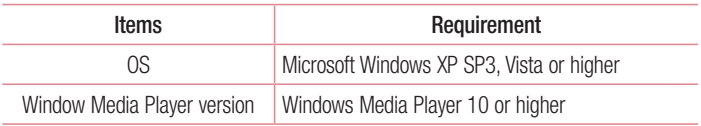
# Calls

# Making a call

- 1 Tap  $\sim$  to open the dialer.
- 2 Enter the number using the dialer. To delete a digit, tap  $\overline{\mathbf{x}}$ .
- **3** After entering the desired number, tap  $\mathbf{c}$  to place the call.
- 4 To end the call,  $\tan \mathbf{a}$ .

**TIP!** To enter "+" to make international calls, touch and hold  $\boxed{0+}$ .

# Calling your contacts

- 1 Tap  $\bullet$  to open your contacts.
- 2 Scroll through the contact list. You can also enter the contact's name in the Search field or scroll along the alphabet letters on the right edge of the screen.
- 3 In the list that is displayed, tap the contact you want to call.

## Answering and rejecting a call

- Swipe  $\left\vert \cdot\right\rangle$  in any direction to answer the incoming call.
- Swipe  $\bigcap$  in any direction to decline an incoming call.

NOTE: Tap or swipe the Decline with message if you want to send a message to the caller.

# Making a second call

- **1** During your first call, tap  $\Rightarrow$  **Add call** and enter the number.
- 2 Tap **to place the call.**
- 3 Both calls are displayed on the call screen. Your initial call is locked and put on hold.
- 4 Tap the displayed number to toggle between calls. Or tap  $\hat{I}$  to start a conference call.
- $\overline{5}$  To end all calls, tap  $\overline{\bullet}$

NOTE: You are charged for each call you make.

# Viewing your call logs

On the Home screen, tap  $\overline{\mathcal{L}}$  and select **Call logs.** View a list of all dialed, received and missed calls.

#### TIP!

- Tap any call log entry to view the date, time and duration of the call.
- Tap  $\cdot$  then tap **Delete all** to delete all of the recorded items.

# Call settings

You can configure phone call settings, such as call forwarding, as well as other special features offered by your carrier.

- 1 On the Home screen, tap  $\sim$  to open the dialer.
- 2 Tap to display the available options.
- **3** Tap **Call settings** and configure the desired options.

# **Contacts**

You can add contacts on your phone and synchronize them with the contacts in your Google Account or other accounts that support syncing contacts.

# Searching for a contact

- **1** Tap  $\bullet$  to open your contacts.
- 2 Tap Search contacts and enter the contact name using the keyboard.

## Adding a new contact

- 1 Tap  $\sim$  and enter the new contact's number. Tap the **New contact** field, or  $\approx$ Add to Contacts > New contact.
- 2 If you want to add a picture to the new contact, tap the image area. Choose Take photo or Select from Gallery.
- 3 Enter the desired information for the contact.
- 4 Tap Save.

# Favourites contacts

You can classify frequently called contacts as favourites.

### Adding a contact to your favourites

- **1** Tap  $\left( \bullet \right)$  to open your contacts.
- 2 Tap a contact to view its details.
- **3** Tap the star at the top right of the screen. The star turns yellow.

### Removing a contact from your favourites list

- **1** Tap  $\bullet$  to open your contacts.
- 2 Tap the **Favourites** tab, and choose a contact to view its details.
- 3 Tap the yellow star at the top right of the screen. The star turns a dark color and the contact is removed from your favourites.

## Creating a group

- **1** Tap  $\bullet$  to open your contacts.
- 2 Tap Groups  $> 2$  New group.
- 3 Enter a name for the new group. You can also set a distinct ringtone for the newly created group.
- 4 Tap Add members to add contacts to the group.
- **5** Tap **Save** to save the group.

#### NOTE:

• If you delete a group, the contacts assigned to that group will not be lost. They will remain in your contact list.

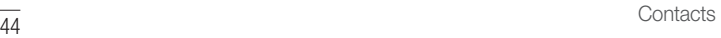

# **Messaging**

Your phone combines text and multimedia messaging into one intuitive, easyto-use menu.

## Sending a message

- **1** Tap  $\equiv$  on the Home screen and tap  $\equiv$  to create a new message.
- 2 Enter a contact name or contact number into the To field. As you enter the contact name, matching contacts appear. You can tap a suggested recipient and add more than one contact.

NOTE: You may be charged for each text message you send. Please consult with your service provider.

- **3** Tap the text field and start entering your message.
- 4 Tap to open the options menu. Choose from any of the available options.

TIP! You can tap  $\mathcal O$  to attach the file that you want to share with message.

5 Tap Send to send your message.

#### TIP!

- The 160-character limit may vary from country to country depending on how the text message is coded and the language used in the message.
- If an image, video, or audio file is added to a text message, it will be automatically converted into a multimedia message and you will be charged accordingly.

NOTE: When you get a text message during a call, there will be an audible notification.

# Conversation view

Messages exchanged with another party are displayed in chronological order so that you can conveniently see and find your conversations.

# Changing your messaging settings

Your phone's messaging settings are predefined to allow you to send messages immediately. You can change the settings based on your preferences.

• Tap  $\equiv$  on the Home screen, tap  $\equiv$  > Settings.

# E-mail

You can use the Email application to read email from providers other than Gmail. The Email application supports the following account types: POP3, IMAP and Microsoft Exchange (for Enterprise users).

### Managing email accounts

### To open the Email application

Tap  $\Omega > \Omega >$  Apps tab  $> 2$ .

The first time you open the Email application, a setup wizard opens to help you add an email account.

#### Adding another email account:

• Tap  $\bigcirc$  >  $\bigcirc$  > Apps tab >  $\bigcirc$  >  $\bigcirc$  > Settings >  $\bigcirc$  Add account.

### Changing an email general settings:

• Tap  $\bigcirc$   $> \bigcirc$  > Apps tab >  $\bigcirc$  >  $\bigcirc$  > Settings > General settings.

#### Deleting an email account:

• Tap  $\bigcirc$  >  $\bigcirc$  > Apps tab >  $\bigcirc$  >  $\bigcirc$  > Settings >  $\bigcirc$  > Remove account > Select the account to delete  $>$  Remove  $>$  Yes.

## Working with account folders

## Tap  $\bigcirc$  >  $\bigcirc$  > Apps tab >  $\bigcirc$  > = > Folders.

Each account has Inbox, Outbox, Sent and Drafts folders. Depending on the features supported by your account's service provider, you may have additional folders.

# Composing and sending email

- 1 In the **a** application, tap  $\leq$  to create a new email.
- 2 Enter an address for the message's intended recipient. As you enter text, matching addresses will be offered from your contacts. Separate multiple addresses with semicolons.
- 3 Tap the Cc/Bcc field to copy or blind copy to other contacts/email addresses.
- 4 Tap the text field and enter your message.
- 5 Tap  $\mathscr{D}$  to attach the file you want to send with your message.
- **6** Tap  $\geqslant$  to send the message.

# Camera and Video

## Camera options on the viewfinder

To open the Camera application, tap  $\bigcirc$  >  $\bigcirc$  > Apps tab >  $\bigcirc$ . You can use the camera or camcorder to take and share pictures and videos.

NOTE: Be sure to clean the protective lens cover with a microfiber cloth before taking pictures. A lens cover with smudges from fingers can cause blurry pictures with a "halo" effect.

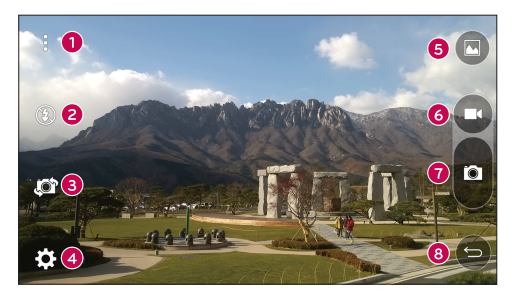

- **Hide/Display Options** Tap to hide/display the camera options on the viewfinder.
- **e** Flash Allows you to manage the camera's flash.
- Swap camera Tap to swap between the rear camera lens and the front camera lens.
- Settings Tap this icon to open the camera settings menu.
- G Gallery Tap to view the last photo or video you captured.
- **B** Record Tap to start recording.

 $\bullet$  Capture – Tap to take a photo.

 $\bullet$  Back Key – Tap to exit the camera.

### Using the advanced settings

In the camera viewfinder, tap  $\{\odot\}$  to show the advanced options. Tap each icon to adjust the following camera settings.

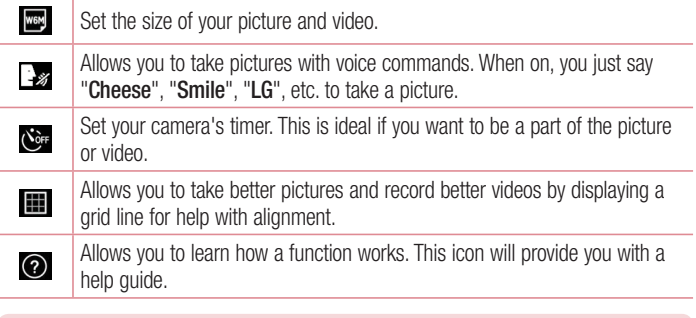

NOTE: The shutter sound is not available when Vibrate mode or Silent mode is enabled.

# Taking a photo

- 1 Tap  $O > \odot > \odot$ .
- 2 Frame your subject on the screen.
- 3 A square around the subject indicates that the camera has focused.
- 4 Tap **.** Your picture will be automatically saved to the Gallery.

TIP! If the camera options are hidden on the screen, simply tap the screen to take a photo.

# Once you have taken a photo

Tap the image thumbnail on the screen to view the last photo you took.

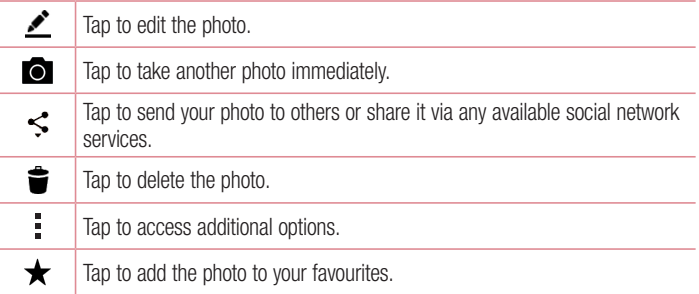

# Burst shot

Allows you to take multiple shots quickly. Touch and hold  $\Box$ .

# Recording a video

- 1 Tap  $\Omega > \Theta > 0$ .
- 2 Frame your subject on the screen.
- 3 Tap  $\bullet$  to start recording the video.
- 4 The length of the recording is displayed on the top of the screen.

**NOTE:** Tap  $\bigodot$  to take pictures while recording video.

5 Tap  $\blacksquare$  to pause recording video. You can resume recording again by tapping  $\blacksquare$ . OR

Tap  $\Box$  to stop recording. Your video will be automatically saved to the Gallery.

## After recording a video

Tap the video thumbnail on the screen to view the last video you recorded.

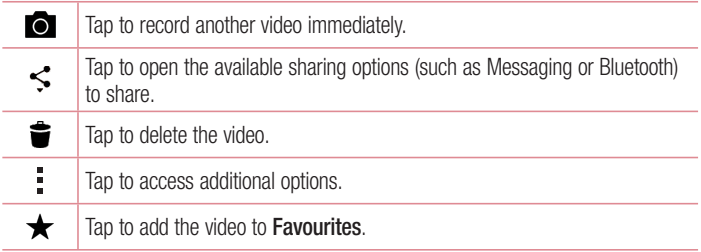

# **Gallerv**

The Gallery application presents the pictures and videos in your storage, including those you've taken with the Camera application and those you downloaded from the web or other locations.

If you have one of your phone's Google™ Accounts, you'll also see your Picasa web albums in Gallery.

- 1 Tap  $\Omega > \text{cos}$  > Apps tab >  $\text{cos}$  to view the images stored in the storage.
- 2 Tap an album to open it and view its contents. (The pictures and videos in the album are displayed in chronological order.)
- 3 Tap a picture in an album to view it.

#### NOTE:

- Depending on the software installed, some file formats may not be supported.
- Some files may not play properly due to their encoding.

### Viewing pictures

The Gallery displays your pictures in folders. When an application, such as E-mail, saves a picture, the download folder is automatically created to contain the picture. Likewise, capturing a screenshot automatically creates the Screenshots folder. Pictures are displayed by the date they were created. Select a picture to view it full screen. Scroll left or right to view the next or previous image.

### Zooming in and out

Use one of the following methods to zoom in on an image:

- Double-tap anywhere to zoom in.
- Spread two fingers apart on any place in the picture zoom in. Pinch in or doubletap the image to zoom out.

### Video options

- 1 Touch  $\bigcirc$  > Apps tab >  $\frac{1}{2}$ .
- 2 Select the video you want to watch.

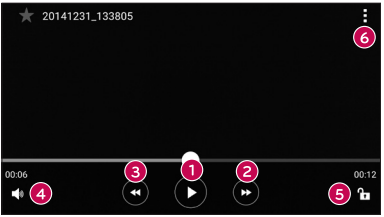

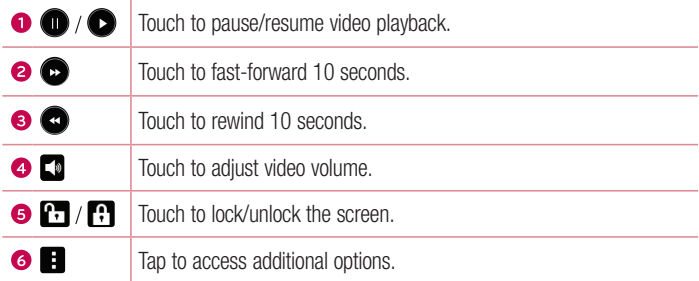

#### NOTE:

- While a video is playing, slide the right side of the screen up or down to adjust the sound.
- While a video is playing, slide the left side of the screen up or down to adjust the brightness.
- While playing a video, slide your finger from left to right (or vice versa) to fast-forward and rewind.

### Editing photos While viewing a photo, tap  $\blacktriangleright$ .

Deleting photos/videos

Use one of the following methods:

- While in a folder, tap  $\blacktriangleright$ , select the photos/videos and then tap Delete.
- While viewing a photo, tap  $\triangleq$ .

### Setting wallpaper

While viewing a photo, tap  $\Rightarrow$  Set image as to set the image as wallpaper or assign it to a contact.

#### NOTE:

- Depending on the software installed, some file formats may not be supported.
- If the file size exceeds the available memory, an error can occur when you open files.

# **Multimedia**

# **Music**

Your phone has a music player that lets you play all your favorite tracks.

### Playing a song

- 1 Tap  $\bigcirc$  >  $\bigcirc$  > Apps tab >  $\bigcap$ .
- 2 Tap the **Songs** tab.
- 3 Select the song you want to play.
- 4 The following options are available.

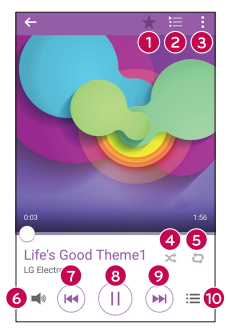

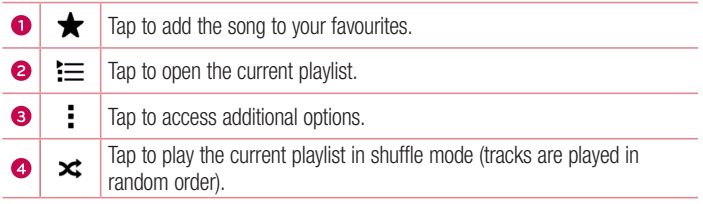

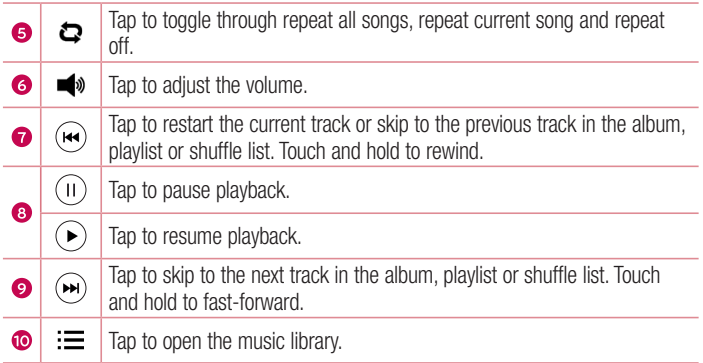

To change the volume while listening to music, press the Volume Up/Down Buttons on the back side of the phone.

#### NOTE:

- Depending on the software installed, some file formats may not be supported.
- If the file size exceeds the available memory, an error can occur when you open files.

NOTE: Music file copyrights may be protected by international treaties and national copyright laws. Therefore, it may be necessary to obtain permission or a licence to reproduce or copy music. In some countries, national laws prohibit private copying of copyrighted material. Before downloading or copying the file, please check the national laws of the relevant country concerning the use of such material.

# **Utilities**

# **Clock**

The Clock app gives you access to the Alarms, Timer, World clock and Stopwatch functions. Access these functions by tapping the tabs across the top of the screen or swiping horizontally across the screen.

Tap  $\mathbf{O} > \mathbf{\odot} >$  Apps tab  $> \mathbf{\odot}$ .

#### Alarms

The Alarms tab allows you to set alarms.

- 1 Open the  $\oslash$  app, then select the **Alarm** tab.
- 2 Tap  $+$  to add a new alarm.
- 3 Adjust the settings as necessary and tap Save.

NOTE: You can also tap an existing alarm to edit it.

### Timer

The Timer tab can alert you with an audible signal when a set amount of time has passed.

- 1 Open the  $\oslash$  app, then select the Timer tab.
- 2 Set the desired time on the timer.
- 3 Tap Start to start the timer.
- 4 Tap Stop to stop the timer.

### World clock

The World clock tab allows you to easily check the current time in other cities around the world.

- 1 Open the  $\oslash$  app, then select the **World clock** tab.
- 2 Tap  $+$  and select the desired city.

### **Stopwatch**

The Stopwatch tab allows you to use your phone as a stopwatch.

- 1 Open the  $\oslash$  app, then select the **Stopwatch** tab.
- 2 Tap the Start key to initiate the stopwatch.
	- Tap the Lap key to record lap times.
- 3 Tap the Stop button to stop stopwatch.

# **Calculator**

The Calculator app allows you to perform mathematical calculations using a standard or scientific calculator.

- 1 Tap  $\mathbf{O} > \mathbf{\odot} > \mathbf{A}$ pps tab  $> \mathbf{\odot}$ .
- 2 Tap the number keys to enter numbers.
- **3** For simple calculations, tap the function you want to perform  $(+, -, x \text{ or } \div)$  followed  $by =$ .

NOTE: For more complex calculations, tap ...

# Calendar

The Calendar app allows you to track your schedule of events.

- 1 Tap  $\bigcirc$  >  $\bigcirc$  > Apps tab >  $\frac{1}{17}$ .
- 2 Tap the date you want to add an event to. Then tap  $+$ .

# Voice Recorder

The Voice Recorder app records audible files for you to use in a variety of ways.

Recording a sound or voice

- 1 Tap  $\bigcap$   $>$   $\bigoplus$   $>$   $\bigoplus$ .
- **2** Tap  $\odot$  to begin recording.
- **3** Tap  $\odot$  to end the recording.
- 4 Tap  $\odot$  to listen to the recording.

**NOTE:** Tap  $\left( \blacksquare \right)$  to access your recordings. You can listen to your saved recordings.

# Voice Search

Use this application to search webpages using voice.

- 1 Tap  $\bigcap$   $>$   $\bigcirc$   $>$  Apps tab  $>$  Google folder  $>$   $\bigcirc$ .
- 2 Say a keyword or phrase when Speak now appears on the screen. Select one of the suggested keywords that appear.

NOTE: This application may not be available depending on the region or service provider.

# **Downloads**

Use this application to see what files have been downloaded through the applications.

• Tap  $\bigcap$   $>$   $\bigcap$   $>$  Apps tab  $>$   $\vert \cdot \vert$ .

NOTE: This application may not be available depending on the region or service provider.

# FM Radio

Your phone has a built-in FM radio so you can tune in to your favorite stations and listen on the go.

Tap  $\bigcirc$  >  $\bigcirc$  > Apps tap >  $\frac{1}{2}$ .

TIP! You must plug in your earphones in order to use them as an antenna.

NOTE: This application may not be available depending on the region or service provider.

# Web Browser

# Internet

The internet gives you a fast, full-color world of games, music, news, sports, entertainment, and much more, right on your mobile phone.

NOTE: Additional charges apply when connecting to these services and downloading content. Check data charges with your network provider.

1 Tap  $\mathbf{O} > \mathbf{\odot}$  > Apps tab >  $\mathbf{\odot}$ .

### Using the Web toolbar

Scroll towards the top of the webpage to access the browser toolbar.

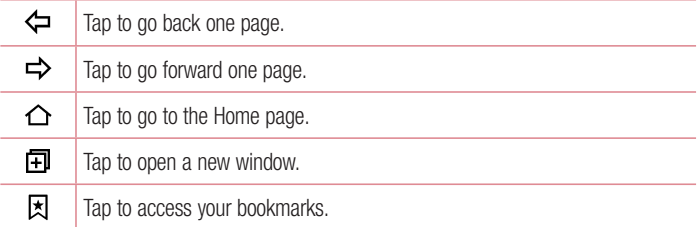

#### Viewing webpages

Tap the address field, enter the web address and tap Go on the keyboard.

#### Opening a page

To go to a new page, tap  $\boxed{1}$  >  $+$ . To go to another webpage, tap  $\boxed{2}$ , scroll up or down, and tap the page to select it.

#### Searching the web by voice

Tap the address field and then tap U. When prompted, say a keyword and select one of the suggested keywords that appear.

NOTE: This feature may not be available depending on the region or service provider.

#### **Bookmarks**

```
To bookmark the current webpage, tap \Rightarrow Add to bookmarks > OK.
To open a bookmarked webpage, tap \boxtimes and select the desired bookmark.
```
### **History**

Tap  $\boxed{\star}$  > History tab to open a list of recently visited webpages. To clear all of your history, tap  $\overline{\mathbb{R}}$  > Yes.

# Chrome

Use Chrome to search for information and browse webpages.

1 Tap  $\bigcirc$  >  $\bigcirc$  > Apps tab >  $\bigcirc$ .

NOTE: This application may not be available depending on your region and service provider.

### Viewing webpages

Tap the address field, and then enter a web address or search criteria.

### Opening a page

To open a new page, tab  $\frac{3}{2}$  > New tab. To go to another webpage, tap  $\Box$  and tap the page to select it.

# **Settings**

The Settings application contains most of the tools for customizing and configuring your phone. All of the settings in the Settings application are described in this section.

### To open the Settings application

- Tap  $\bigcap$  > Tap and hold  $\bigcap$  > System settings.
- or
	- Tap  $\bigcap$   $>$   $\bigcap$   $>$  Apps tab  $>$   $\bigcirc$ .

# **Networks**

### $<$  WIRELESS NETWORKS  $>$

### Wi-Fi

Turns on Wi-Fi to connect to available Wi-Fi networks.

### **Bluetooth**

Turns the Bluetooth wireless feature on or off to use Bluetooth.

### Mobile data

Displays the data usage and mobile data usage limit.

### Call

Configure phone call settings, such as call forwarding and other special features offered by your carrier.

- Voicemail Allows you to select your carrier's voicemail service.
- Fixed dialing numbers Turn on and compile a list of numbers that can be called from your phone. You need your PIN2, which is available from your operator. Only numbers in the fixed dial list can be called from your phone.
- $\cdot$  Incoming voice call pop-up Displays incoming voice call pop-up when an app is in use.
- Call reject Allows you to set the call decline function.
- Decline with message When you want to decline a call, you can send a quick message using this function. This is useful if you need to decline a call during a meeting.
- Call forwarding Allows you to set the call forwarding options.
- Auto answer Sets the time before a connected hands-free device automatically answers an incoming call.
- Connection vibration Vibrates your phone when the other party answers the call.
- Save unknown numbers Adds unknown numbers to contacts after a call.
- Power key ends call Allows you to select your end call.
- Call barring Locks incoming, outgoing or international calls.
- **Call duration** View the duration of calls, including Last call, Outgoing calls, Incoming calls and All calls.
- **Additional settings** Allows you to change the following settings.

**Caller ID:** Allows you to set default operator settings to display your number in outgoing calls.

**Call waiting:** If call waiting is activated, the handset will notify you of an incoming call while you are on a call (depending on your network provider).

## $<$  CONNECTIVITY  $>$

### Share & connect

- NFC NFC (Near Field Communication) is a wireless technology that enables data transmission between two objects when they are brought within a few inches of each others. When you enable NFC on your phone, your phone can exchange data with other NFC-enabled devices or read information from smart tags embedded in posters, stickers, and other products.
- Android Beam When this feature is turned on, you can beam app content to another NFC-capable device by holding the devices close together. For example, you can beam Browser pages, YouTube videos, contacts, ThinkFree Viewer, and more. Just bring the devices together (typically back to back) and then touch your screen. The app determines what gets beamed.

• LG PC Suite – Connect LG PC Suite with your phone to easily manage multimedia content and apps.

### Tethering & networks

- USB tethering You can share your phone's data connection with a computer by turning on USB tethering.
- Wi-Fi hotspot  $-$  You can also use your phone to provide a mobile broadband connection. Create a hotspot and share your connection.
- Bluetooth tethering Allows you to connect other devices to your phone via Bluetooth and share its internet connection.
- Help Displays information regarding USB tethering, Wi-Fi hotspot, and Bluetooth tethering.
- **Airplane mode** Checkmark to turn off all wireless connections and calls.
- Mobile networks Set options for network mode, network operators, access point names, etc.
- VPN From your phone, you can add, set up, and manage virtual private networks (VPNs) that allow you to connect and access resources inside a secured local network, such as your corporate network.

# Sound

# $<$  BASIC  $>$

### Sound profile

Allows you to set the sound profile to **Sound, Vibrate only** or **Do not disturb.** 

### Volume

Adjust the phone's volume settings to suit your needs and environment.

# < RINGTONES & VIBRATIONS >

### **Ringtone**

Select the ringtone for incoming calls.

### Notification sound

Select the ringtone for notifications such as new messages receipt or calendar events.

### Sound with vibration

Checkmark for vibration feedback for calls.

### Vibration type

Allows you to set a vibration type for notifications.

# $>$  NOTIFICATIONS  $\sim$

### Do not disturb

Tap to set notifications. You can have no interruptions from notifications.

### Lock screen

Allows you to show all notifications on the Lock screen.

# **Apps**

Allows you to set notifications for apps.

### < ADVANCED SETTINGS >

### Vibrate on tap

Checkmark to vibrate when tapping the Home touch keys and during other UI interactions.

### Sound effects

This menu lets you select whether you hear tones when touching numbers on the dial pad, selecting on-screen options, and more.

- **Dialpad touch sounds** Checkmark to play tones while using the dial pad.
- Touch sound Checkmark to play sound when making screen selections.
- Screen lock sound Checkmark to play a sound when locking and unlocking the screen.

### Message/call voice notifications

Allows the device to read out the incoming call and the message event automatically.

# **Display**

# $\geq$  HOME & LOCK  $\geq$

Home screen

- Select Home Select the desired Home theme. Choose from Home (standard Android layout) or **EasyHome** (simplified version for users less familiar with Android navigation).
- Wallpaper Sets the wallpaper to use on your Home screen.
- Screen swipe effect  $-$  Choose the desired type of effect to display when you swipe from one Home screen canvas to the next.
- Allow Home screen looping Checkmark to allow continuous Home screen scrolling (loop back to first screen after last screen).
- Home backup & restore Set to back up and restore Home app layout and wallpaper.
- $\cdot$  Help Touch to get information on using the Home screen of your device.

Lock screen

- Select screen lock Set a screen lock type to secure your phone. Opens a set of screens that quide you through drawing a screen unlock pattern. If you enabled a Pattern lock type when you turn on your phone or wake up the screen, you are asked to draw your unlock pattern to unlock the screen.
- Smart Lock Sets to keep your phone unlocked when you have a trusted Bluetooth device connected to it, when it's in a familiar location like your home or work, or when it recognizes your face.
- $\cdot$  Screen swipe effect  $-$  Sets the screen swipe effect options.
- Wallpaper Select the wallpaper to display for your lock screen.
- Shortcuts Customize shortcuts on the lock screen.
- Contact info for lost phone Select whether to display the owner information on the lock screen and customize the owner information.
- Lock timer Allows you to set the amount of time before the screen automatically locks after the screen has timed-out.
- Power button instantly locks Checkmark to instantly lock the screen when the Power/Lock Button is pressed. This setting overrides the Security lock timer setting.

### Home touch buttons

Select the home touch key combination, color and if you want to use a transparent background.

# $<$  FONT  $>$

### Font type

Select the desired font type.

### Font size

Select the desired font size.

### $<$  OTHER SCREEN SETTINGS  $>$

### **Brightness**

Adjust the screen brightness by using the slider.

#### Auto-rotate screen

Set to switch orientation automatically when you rotate the phone.

### Screen timeout

Set the time delay before the screen automatically turns off.

### $\geq$  ADVANCED SETTINGS  $\sim$

### Screen-off effect

Set the screen off effect used when the screen turns off.

### Daydream

Select the screensaver to display when the phone is sleeping while docked and/or charging.

# General

# $\epsilon$  PFRSONAL  $\sim$

### Language & input

Select the language for the text on your phone and for configuring the on-screen keyboard, including words that you've added to its dictionary.

- Language Choose a language to use on your phone.
- Default Allows you to select the default keyboard type.
- LG Keyboard Tap the Settings icon to change the LG Keyboard settings.
- Google voice typing Checkmark to select Google voice typing to enter data. Tap the Settings icon to change the Google voice settings.
- Voice Search Touch to configure the Voice Search settings.
- Text-to-speech output Touch to set the preferred engine or general settings for text-to-speech output.
- $\cdot$  Pointer speed Adjust the pointer speed.

## Location

Turn on location service, your phone determines your approximate location using Wi-Fi and mobile networks. When you select this option, you're asked whether you consent to allowing Google to use your location when providing these services.

- Mode Sets the how your current location information is determined.
- **Camera** Checkmark to tag photos or videos with their locations.
- Google Location Reporting Allows you to choose your location information settings as accessed by Google and its products.

### Accounts & sync

Use the Accounts & sync settings menu to add, remove, and manage your Google and other supported accounts. You also use these settings to control how and whether all applications send, receive, and sync data on their own schedules and whether all applications can synchronize user data automatically.

Gmail™, Calendar, and other applications may also have their own settings to control how they synchronize data; see the sections on those applications for details. Touch Add account to add new account.

### Accessibility

Use the Accessibility settings to configure accessibility plug-ins you have installed on your phone.

- TalkBack Allows you to set up the TalkBack function which assists people with impaired vision by providing verbal feedback.
- $\cdot$  Font size Sets the font size.
- Invert colours Checkmark to invert the colours of the screen and content.
- Colour adjustment Adjust screen and content colours.
- Touch zoom Allows you to zoom in and out by triple-tapping the screen.
- Message/call voice notifications Tap the Message/call voice notifications switch to toggle it On or Off. On allows you to hear automatic spoken alerts for incoming calls and messages.
- Screen shade Checkmark to set the screen to a darker contrast.
- Accessibility shortcut Allows you to open the Accessibility feature quickly on any screen.
- Text-to-speech output Tap to customize text-to-speech (TTS) settings.
- Audio type Sets the audio type.
- Sound balance  $-$  Sets the audio route. Move the slider on the slide bar to set it.
- Flash alerts Checkmark to set the flash to blink for incoming calls and notifications.
- Turn off all sounds Checkmark to turn off all device sounds.
- **Captions** Allows you to customize caption settings for those with hearing impairments.
- $\bullet$  Touch feedback time  $-$  Sets the touch feedback time.
- Touch assistant Show a touch board with easy access to common actions.
- Screen timeout Sets the amount of time before the backlight turns off automatically.
- Touch control areas Allows you to select an area of the screen to limit touch activation to just that area of the screen.
- Auto-rotate screen  $-$  Checkmark to allow the phone to rotate the screen depending on the phone orientation (portrait or landscape).
- Password voice confirmation Checkmark so that your phone can read passwords you touch.
- Power key ends call Checkmark so that you can end voice calls by pressing the Power/Lock Key.
- Accessibility settings shortcut  $-$  Sets quick, easy access to selected features when you triple-tap the Home Key.
- One-touch input Checkmark to enable one-touch input. It allows each finger touch to enter a letter or character on the LG keyboard.
- Switch Access Allows you to interact with your device using one or more switches that work like keyboard keys. This menu can be helpful for users with mobility limitations that prevent them from interacting directly with the your device.

## One-handed operation

Allows you to adjust the position of the dial keypad, LG keyboard, or lock screen to the left or right side of the screen to easily use it with one hand.

- Dial keypad Checkmark to enable you to move the dial keypad to the right or left side of the device. Simply tap the arrow to move it to one side or the other.
- LG keyboard Checkmark to enable you to move the keyboard to the right or left side of the device. Simply tap the arrow to move it to one side or the other.
- Lock screen Checkmark to enable you move the PIN Lock screen keypad to the right or left side of the phone. Simply tap the arrow to move it to one side or the other.
- Help Displays information regarding one-handed operation.

## Shortcut key

Get quick access to apps by pressing and holding the **Volume Buttons** when the screen is off or locked.

### $<$  PRIVACY  $>$ **Security**

Use the Security menu to configure how to help secure your phone and its data.

- Encrypt phone Allows you to encrypt data on the phone for security. You will be required to enter a PIN or password to decrypt your phone each time you power it on.
- Encrypt SD card storage Encrypt SD card storage and keep data unavailable for other devices.
- Set up SIM card lock Sets the PIN to lock your SIM card and allows you to change the PIN.
- Password typing visible Checkmark to briefly show each character of passwords as you enter them so that you can see what you enter.
- Phone administrators View or deactivate phone administrators.
- Unknown sources Allow installation of non-Play Store applications.
- Verify apps Disallow or warn before installation of apps that may cause harm.
- Storage type Hardware-backed.
- Trusted credentials Allows you to check trusted CA certificates list.
- Install from storage Touch to install a secure certificate.
- Clear credentials Deletes all secure certificates and related credentials and erases the secure storage's own password.
- Trust agents Select apps to use without unlocking screen.
- Screen pin You can enable your device to only show a certain app's screen using screen pin.

# < SMART FUNCTIONS >

### Gestures

- Silence incoming calls Checkmark to enable you to flip the phone to silence incoming calls.
- Snooze or stop alarm Checkmark to enable you to simply flip the device to snooze or stop the alarm.
- Pause video Checkmark to enable you to simply flip the phone to pause the currently playing video.
- Help Touch to get information on using the Gesture functions of your device.
- Motion sensor calibration Allows you to improve the accuracy of the tilt and speed of the sensor.

# QuickCircle case

This menu allows you to select apps to be used directly on the cover in small view using QuickCircle. Keep in mind that turning on these QuickCircle case settings may result in irregular device behavior.

### < PHONE MANAGEMENT >

## Date & time

Set your preferences for how the date and time is displayed.

## **Storage**

You can monitor the used and available internal memory in the device.

# **Battery**

- Battery usage View battery usage.
- Battery percentage on status bar Checkmark to display the battery level percentage on the Status Bar next to the Battery icon.
- Battery saver Tap the Battery Saver switch to toggle it on or off. Sets the battery charge percent level that automatically turns on Battery Saver. Chooser from Immediately, 5% battery, and 15% battery.
- Help Displays battery saying items information.

# **Apps**

Allows you to view details about the apps installed on your phone, manage their data, and force them to stop.

## Default message app

This menu allows you to choose what messaging app to use as your default messaging app.

### Backup & reset

Change the settings for managing your settings and data.

- Backup my data Back up app data, Wi-Fi passwords, and other settings to Google servers.
- Backup account Displays the account that is currently being used to back up information.
- Automatic restore When reinstalling an app, restore backed up settings and data.
- LG Backup service Backs up all information on the device and restores it in the event of data loss or replacement.
- Factory data reset Reset your settings to the factory default values and delete all your data. If you reset the phone this way, you are prompted to re-enter the same information as when you first started Android.

# **Printing**

Allows you to print the content of certain screens (such as web pages displayed in Chrome) to a printer connected to the same Wi-Fi network as your Android device.

### About phone

View legal information, check phone status and software versions, and perform a software update.

# For Windows OS

LG PC Suite helps you manage media contents and applications in your phone by allowing you to connect to your phone to your PC.

### With the LG PC Suite software, you can...

- Manage and play your media contents (music, movie, pictures) on your PC.
- Send multimedia contents to your device.
- Synchronizes data (schedules, contacts, bookmarks) in your device and PC.
- Backup the applications in your device.
- Update the software in your device.
- Play multimedia contents of your PC from other device

NOTE: Some functions may not be available, depending on the model.

NOTE: You can use the Help menu from the application to find out how to use the LG PC Suite software.

### Installing the LG PC Suite Software

To download the LG PC Suite software, please do the following:

- 1 Go to www.lg.com.
- 2 Go to SUPPORT > MOBILE SUPPORT > PC Sync.
- 3 Select the model information and click GO.
- 4 Scroll down, select the PC SYNC tab > Windows > DOWNLOAD to download LG PC Suite.
#### System Requirements for LG PC Suite software

- OS: Windows XP (Service pack 3) 32 bit, Windows Vista, Windows 7, Windows 8
- CPU: 1 GHz or higher processors
- Memory: 512 MB or higher RAMs
- Graphic card: 1024 x 768 resolution, 32 bit color or higher
- HDD: 500 MB or more free hard disk space (More free hard disk space may be needed depending on the volume of data stored.)
- Required software: LG United drivers, Windows Media Player 10 or later.

#### NOTE: LG United USB Driver

The LG United USB driver is required to connect an LG device and PC. It is installed automatically when you install the LG PC Suite software application.

## For Mac OS

#### With the LG PC Suite software, you can...

- Manage and play your media contents (music, movie, pictures) on your PC.
- Send multimedia contents to your device.
- Synchronizes data (schedules, contacts, bookmarks) in your device and PC.

NOTE: Some functions may not be available, depending on the model.

NOTE: You can use the Help menu from the application to find out how to use the LG PC Suite software.

### Installing the LG PC Suite Software

To download the LG PC Suite software, please do the following:

- 1 Go to www.la.com.
- 2 Go to SUPPORT > MOBILE SUPPORT > PC Sync.
- 3 Select the model information and click GO.
- 4 Scroll down, select the PC SYNC tab > Mac OS > DOWNLOAD to download LG PC Suite.

### System Requirements for LG PC Suite software

- OS: Mac OS X (10.6.8) or higher
- Memory : 2 GB RAM or higher
- Graphics card: 1024 x 768 screen resolution or higher and 32-bit color
- Hard disc: Storage of 500 MB or higher (Additional space may be required for data)
- Required software: LG United Mobile driver

#### NOTE: LG United USB Driver

The LG United USB driver is required to connect an LG device and PC. It is installed automatically when you install the LG PC Suite software application.

## Phone software update

#### LG Mobile phone software update from the Internet

For more information about using this function, please visit http://www.lg.com/common/index.jsp  $\rightarrow$  select your country and language. This feature allows you to conveniently update the firmware on your phone to a newer version from the Internet without needing to visit a service center. This feature will only be available if and when LG makes a newer firmware version available for your device. Because the mobile phone firmware update requires the user's full attention for the duration of the update process, please make sure you check all instructions and notes that appear at each step before proceeding. Please note that removing the USB data cable during the upgrade may seriously damage your mobile phone.

NOTE: LG reserves the right to make firmware updates available only for selected models at its own discretion and does not guarantee the availability of the newer version of the firmware for all handset models.

#### LG Mobile Phone software update via Over-the-Air (OTA)

This feature allows you to conveniently update your phone's software to a newer version via OTA, without connecting using a USB data cable. This feature will only be available if and when LG makes a newer firmware version available for your device. You should first check the software version on your mobile phone: Settings > General  $t$ ab > About phone > Update Center > Software Update > Check now for update. NOTE: Your personal data from internal phone storage—including information about your Google account and any other accounts, your system/application data and settings, any downloaded applications and your DRM licence might be lost in the process of updating your phone's software. Therefore, LG recommends that you backup your personal data before updating your phone's software. LG does not take responsibility for any loss of personal data.

NOTE: This feature depends on your network service provider, region and country.

# About this user guide

## About this user quide

- Before using your device, please carefully read this quide. This ensures that you use your phone safely and correctly.
- Some of the images and screenshots provided in this quide may appear differently on your phone.
- Your content may differ from the final product or from software supplied by service providers or carriers. This content is subject to change without prior notice. For the latest version of this guide, please visit the LG website at www.lg.com.
- Your phone's applications and their functions may vary by country, region or hardware specifications. LG cannot be held liable for any performance issues resulting from the use of applications developed by providers other than LG.
- LG cannot be held liable for performance or incompatibility issues resulting from edited registry settings or modified operating system software. Any attempt to customize your operating system may cause the device or its applications to work incorrectly.
- Software, audio, wallpaper, images, and other media supplied with your device are licensed for limited use. If you extract and use these materials for commercial or other purposes, you may be infringing copyright laws. As a user, you are fully are entirely responsible for the illegal use of media.
- Additional charges may apply for data services, such as messaging, uploading,downloading, auto-syncing and location services. To avoid additional charges, select a data plan suitable to your needs. Contact your service provider to obtain additional details.

## **Trademarks**

- LG and the LG logo are registered trademarks of LG Electronics.
- All other trademarks and copyrights are the property of their respective owners.

About this user guide  $\frac{1}{81}$ 

# **Accessories**

These accessories are available for use with the your phone. (Items described below may be optional.)

- Travel adaptor
- • Quick Start Guide
- • Stereo headset
- USB cable
- Battery

### NOTE:

- Always use genuine LG accessories. The supplied items are designed only for this device and may not be compatible with other devices.
- The items supplied with the device and any available accessories may vary depending on the region or service provider.

# **Troubleshooting**

This chapter lists some problems you might encounter when using your phone. Some problems require you to call your service provider, but most are easy to fix yourself.

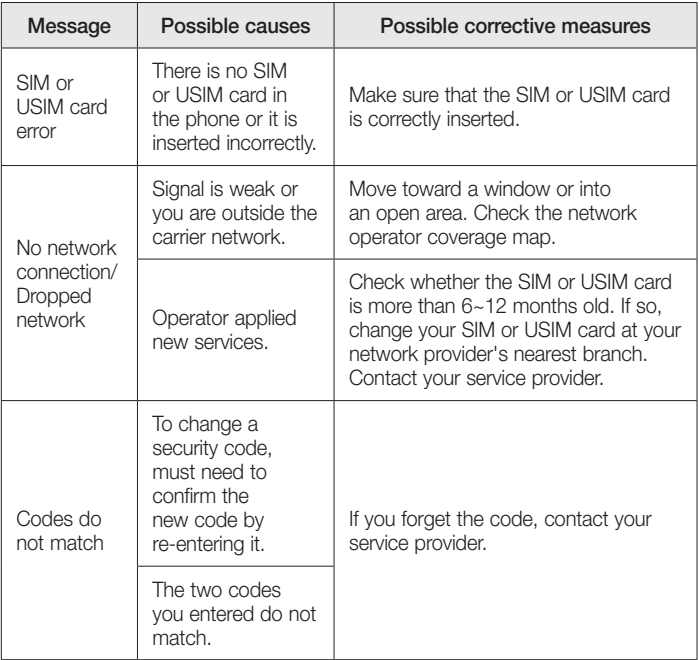

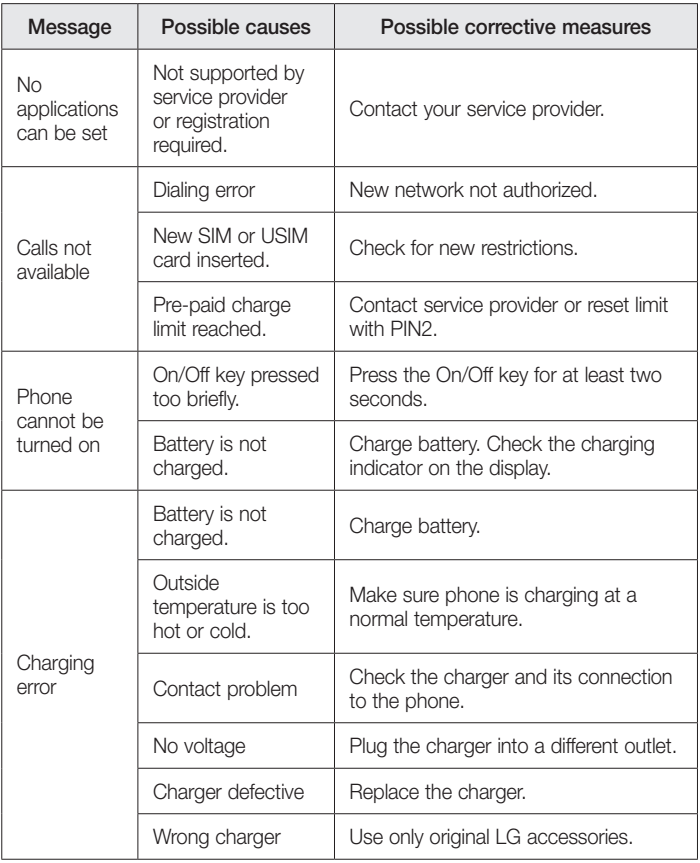

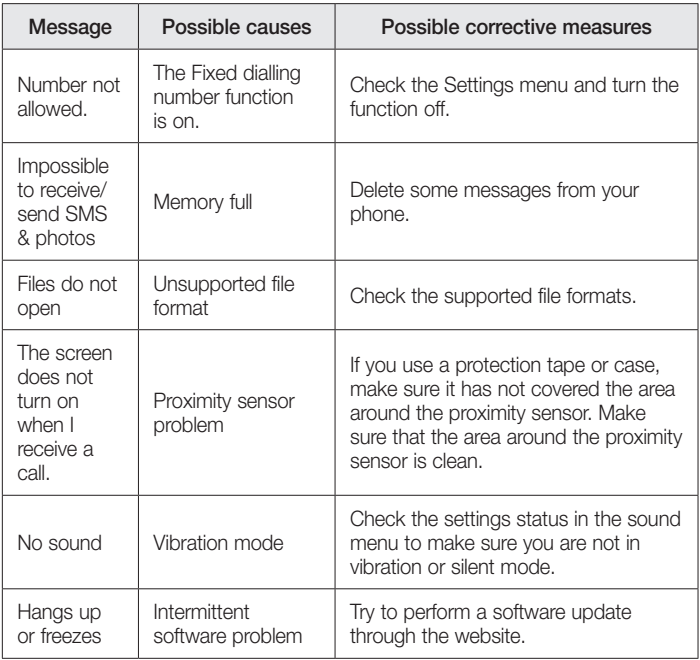

FAQ

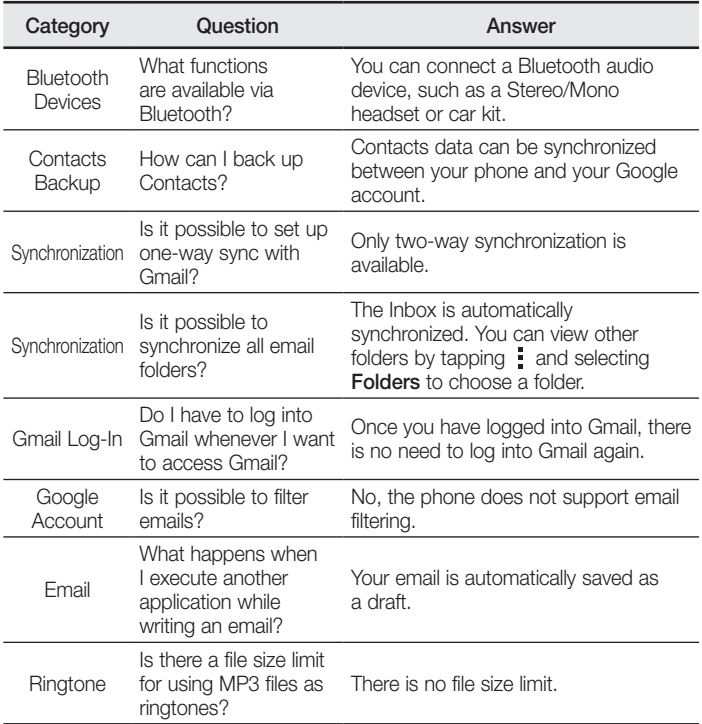

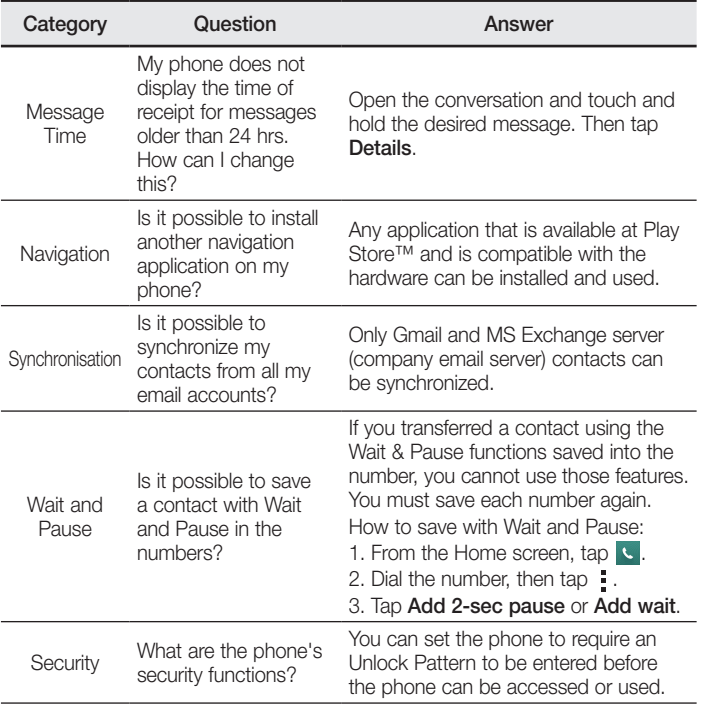

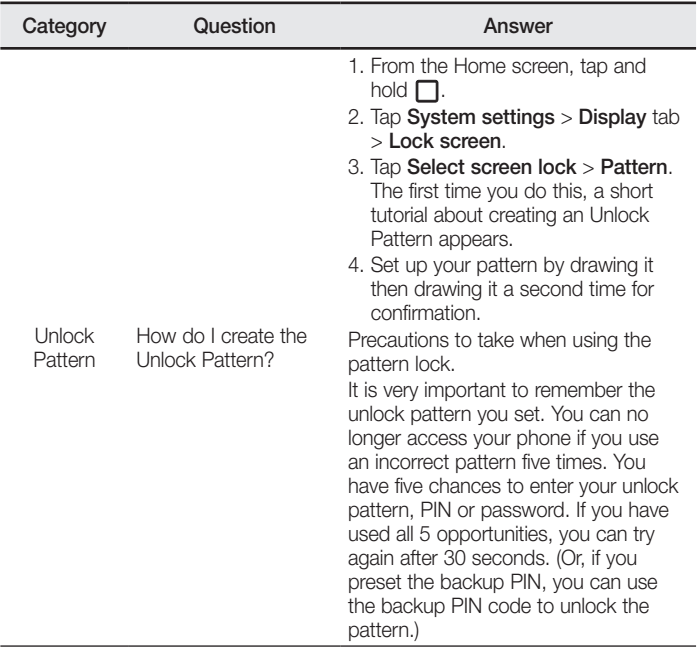

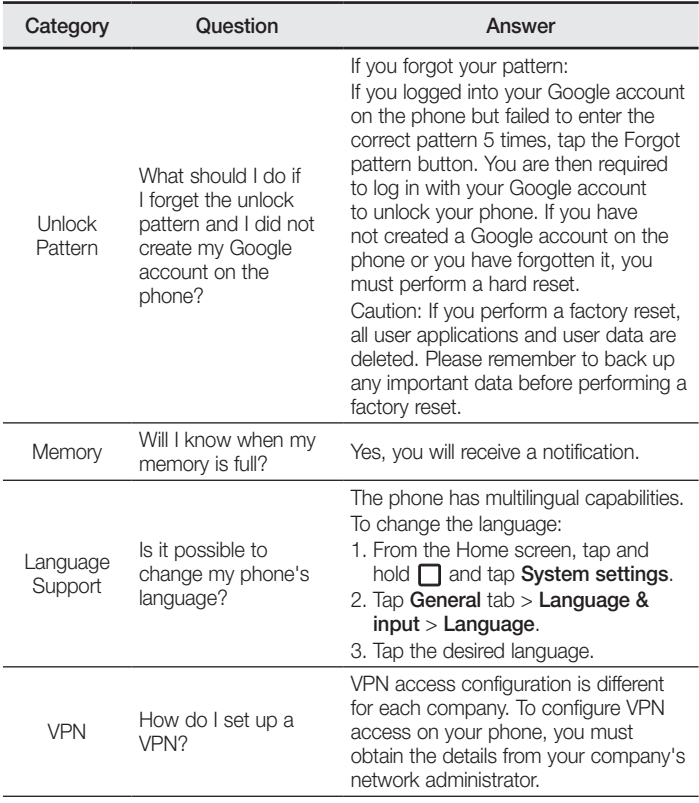

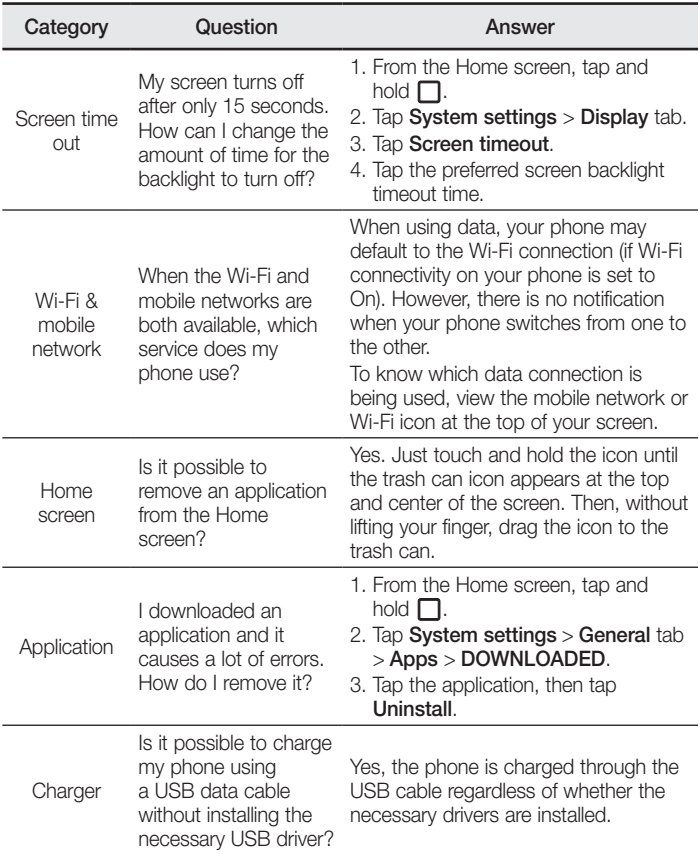

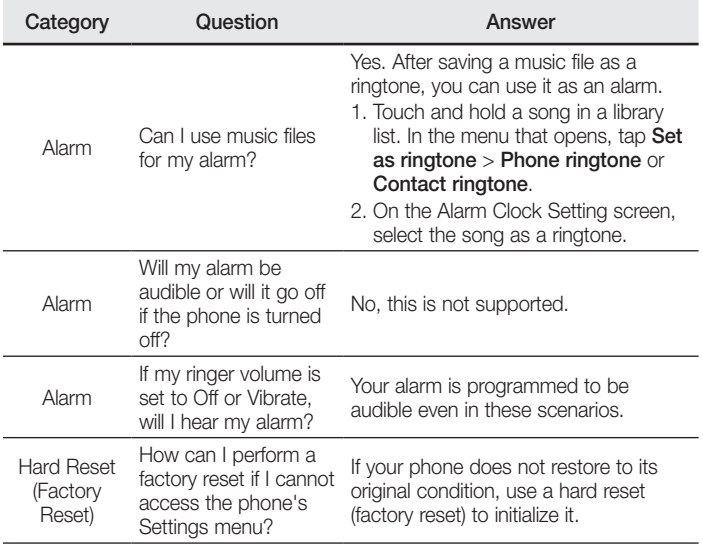

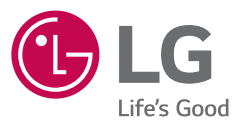

*Pytania ogólne*

< Infolinia LG Electronics Polska >

*0801-54-54-54*

*022-4-54-54-54*

(koszt połączenia wg cennika usług powszechnych operatora.)

**CE0168** 

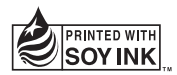